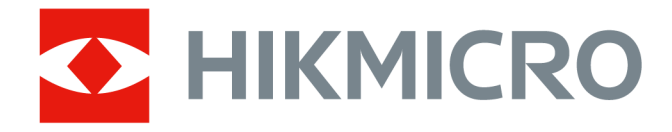

# **HIKMICRO Analyzer**

**User Manual**

# **Legal Information**

©2023 Hangzhou Microimage Software Co., Ltd. All rights reserved.

## **About this Manual**

The Manual includes instructions for using and managing the Product. Pictures, charts, images and all other information hereinafter are for description and explanation only. The information contained in the Manual is subject to change, without notice, due to firmware updates or other reasons. Please find the latest version of this Manual at the HIKMICRO website (*http://* 

#### *www.hikmicrotech.com ).*

Please use this Manual with the guidance and assistance of professionals trained in supporting the Product.

## **Trademarks**

**ANKICRO** and other HIKMICRO's trademarks and logos are the properties of HIKMICRO in various jurisdictions.

Other trademarks and logos mentioned are the properties of their respective owners.

## **Disclaimer**

TO THE MAXIMUM EXTENT PERMITTED BY APPLICABLE LAW, THIS MANUAL AND THE PRODUCT DESCRIBED, WITH ITS HARDWARE, SOFTWARE AND FIRMWARE, ARE PROVIDED "AS IS" AND "WITH ALL FAULTS AND ERRORS". HIKMICRO MAKES NO WARRANTIES, EXPRESS OR IMPLIED, INCLUDING WITHOUT LIMITATION, MERCHANTABILITY, SATISFACTORY QUALITY, OR FITNESS FOR A PARTICULAR PURPOSE. THE USE OF THE PRODUCT BY YOU IS AT YOUR OWN RISK. IN NO EVENT WILL HIKMICRO BE LIABLE TO YOU FOR ANY SPECIAL, CONSEQUENTIAL, INCIDENTAL, OR INDIRECT DAMAGES, INCLUDING, AMONG OTHERS, DAMAGES FOR LOSS OF BUSINESS PROFITS, BUSINESS INTERRUPTION, OR LOSS OF DATA, CORRUPTION OF SYSTEMS, OR LOSS OF DOCUMENTATION, WHETHER BASED ON BREACH OF CONTRACT, TORT (INCLUDING NEGLIGENCE), PRODUCT LIABILITY, OR OTHERWISE, IN CONNECTION WITH THE USE OF THE PRODUCT, EVEN IF HIKMICRO HAS BEEN ADVISED OF THE POSSIBILITY OF SUCH DAMAGES OR LOSS.

YOU ACKNOWLEDGE THAT THE NATURE OF THE INTERNET PROVIDES FOR INHERENT SECURITY RISKS, AND HIKMICRO SHALL NOT TAKE ANY RESPONSIBILITIES FOR ABNORMAL OPERATION, PRIVACY LEAKAGE OR OTHER DAMAGES RESULTING FROM CYBER-ATTACK, HACKER ATTACK, VIRUS INFECTION, OR OTHER INTERNET SECURITY RISKS; HOWEVER, HIKMICRO WILL PROVIDE TIMELY TECHNICAL SUPPORT IF REQUIRED.

YOU AGREE TO USE THIS PRODUCT IN COMPLIANCE WITH ALL APPLICABLE LAWS, AND YOU ARE SOLELY RESPONSIBLE FOR ENSURING THAT YOUR USE CONFORMS TO THE APPLICABLE LAW. ESPECIALLY, YOU ARE RESPONSIBLE, FOR USING THIS PRODUCT IN A MANNER THAT DOES NOT INFRINGE ON THE RIGHTS OF THIRD PARTIES, INCLUDING WITHOUT LIMITATION, RIGHTS OF PUBLICITY, INTELLECTUAL PROPERTY RIGHTS, OR DATA PROTECTION AND OTHER PRIVACY RIGHTS. YOU SHALL NOT USE THIS PRODUCT FOR ANY PROHIBITED END-USES, INCLUDING THE

DEVELOPMENT OR PRODUCTION OF WEAPONS OF MASS DESTRUCTION, THE DEVELOPMENT OR PRODUCTION OF CHEMICAL OR BIOLOGICAL WEAPONS, ANY ACTIVITIES IN THE CONTEXT RELATED TO ANY NUCLEAR EXPLOSIVE OR UNSAFE NUCLEAR FUEL-CYCLE, OR IN SUPPORT OF HUMAN RIGHTS ABUSES.

IN THE EVENT OF ANY CONFLICTS BETWEEN THIS MANUAL AND THE APPLICABLE LAW, THE LATTER PREVAILS.

# **Symbol Conventions**

The symbols that may be found in this document are defined as follows.

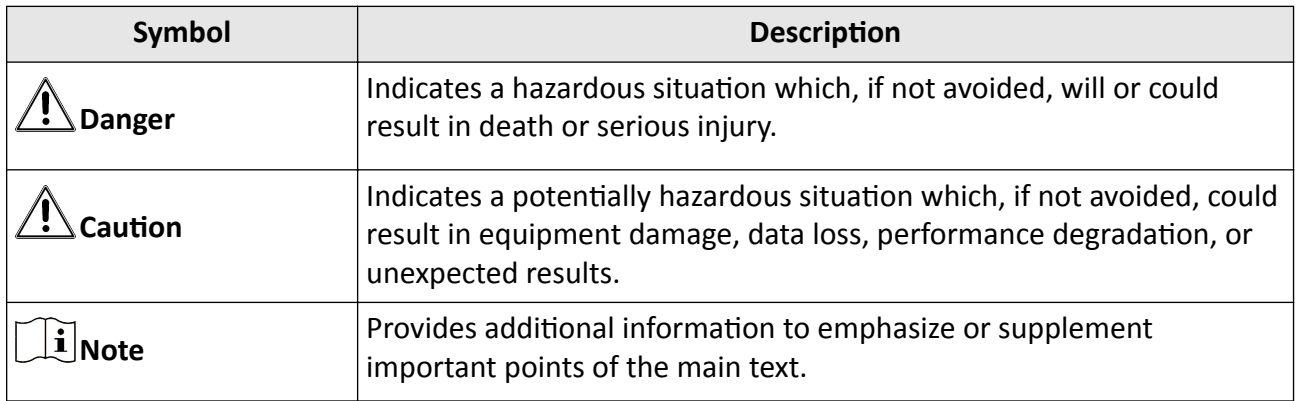

# **Contents**

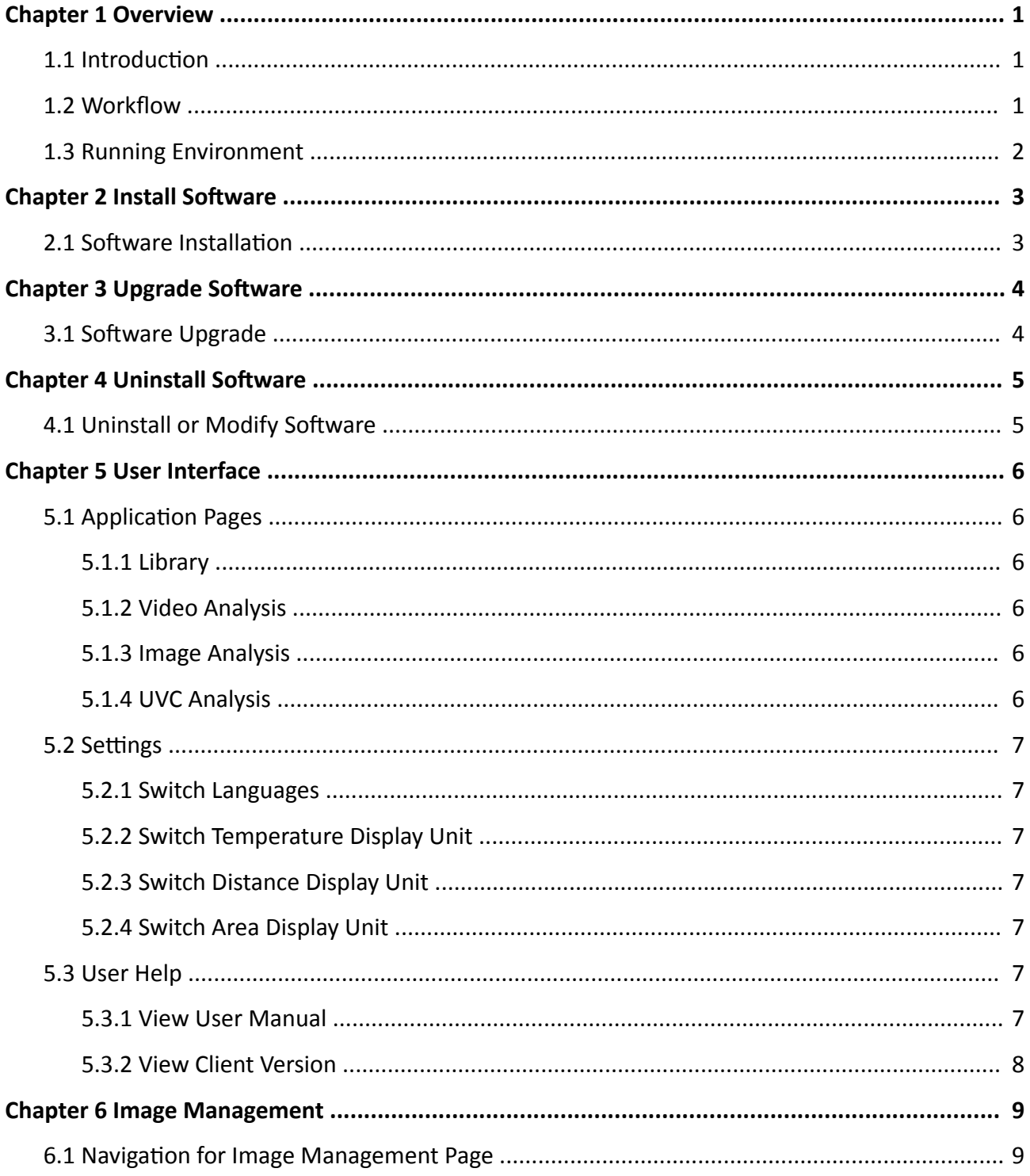

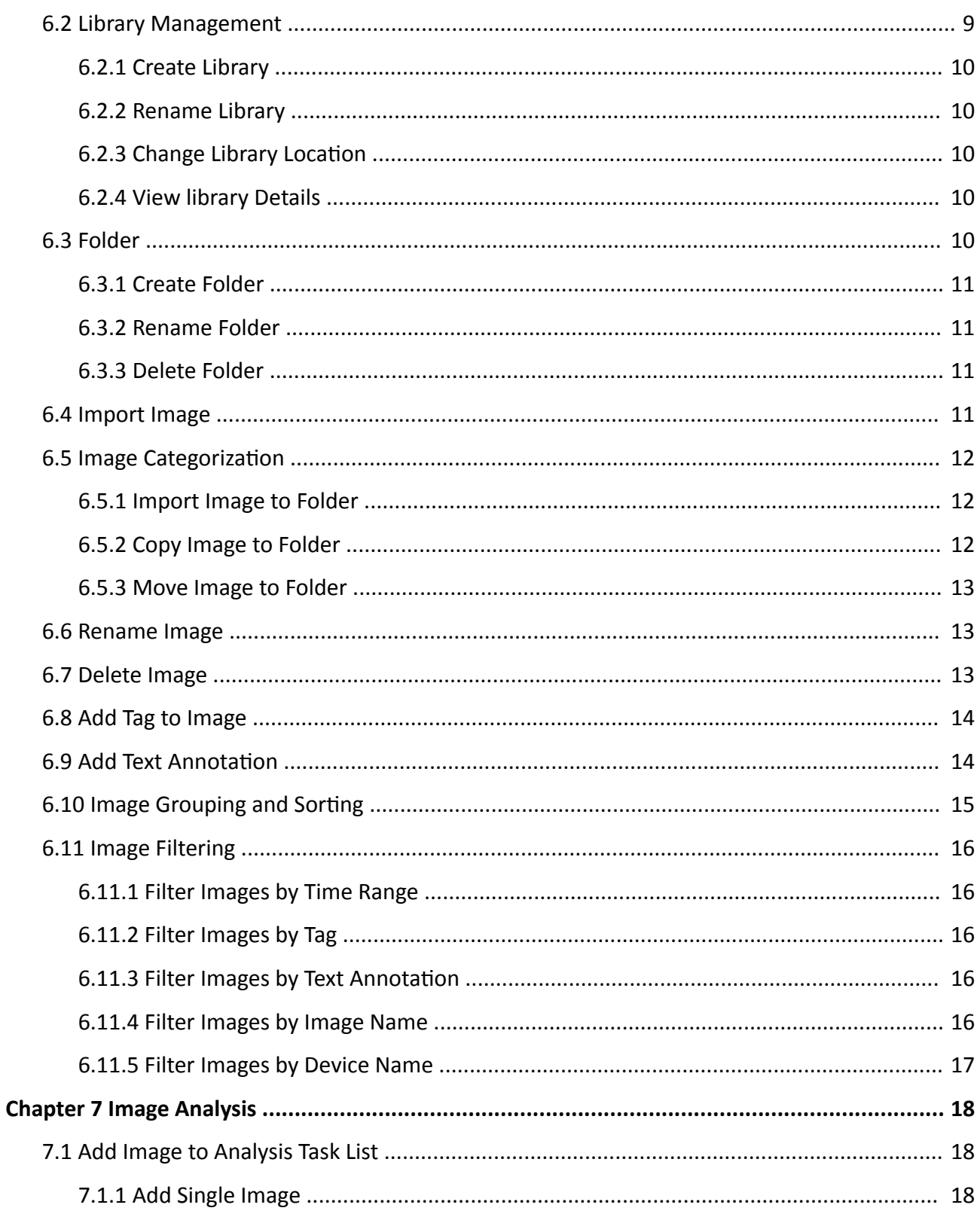

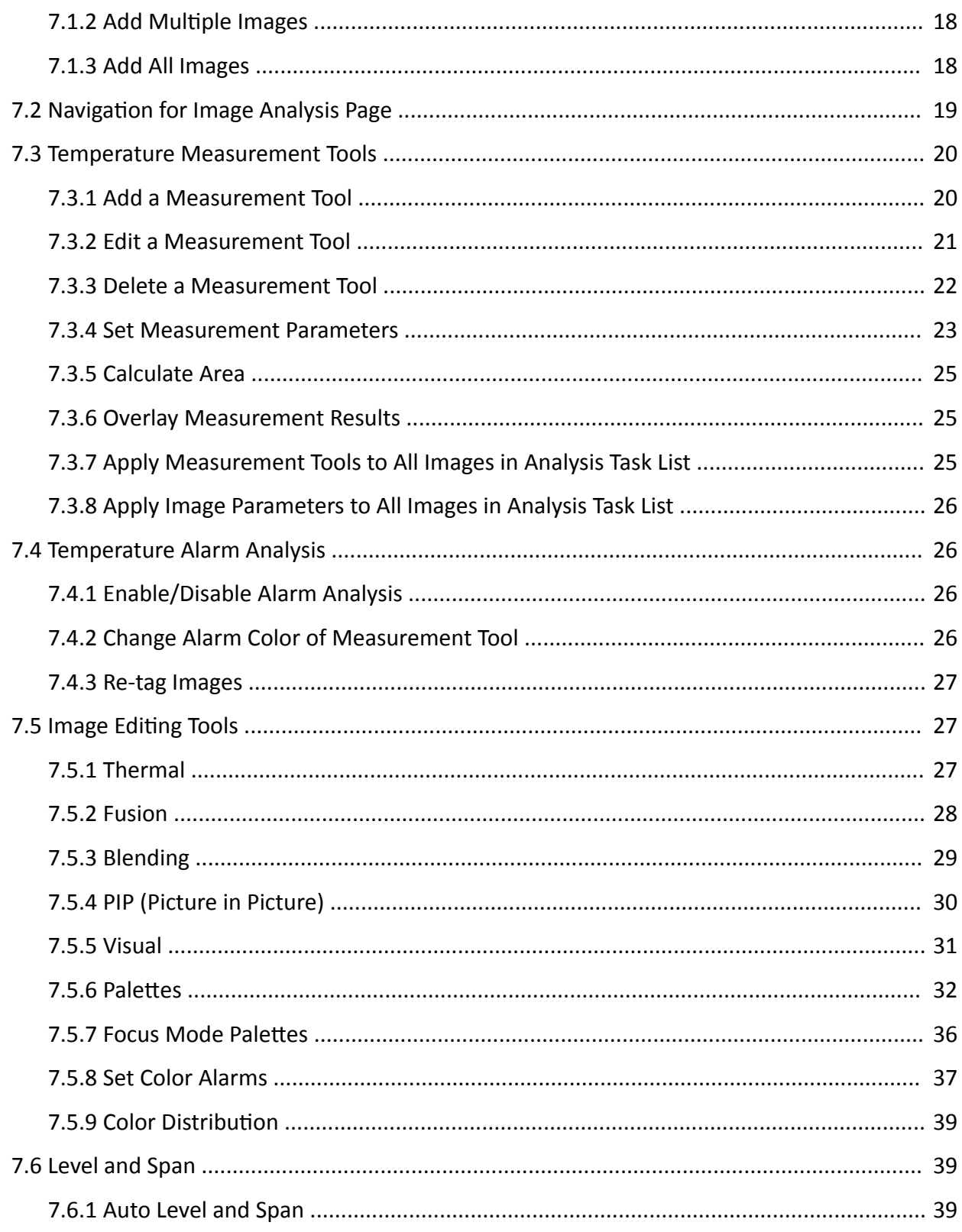

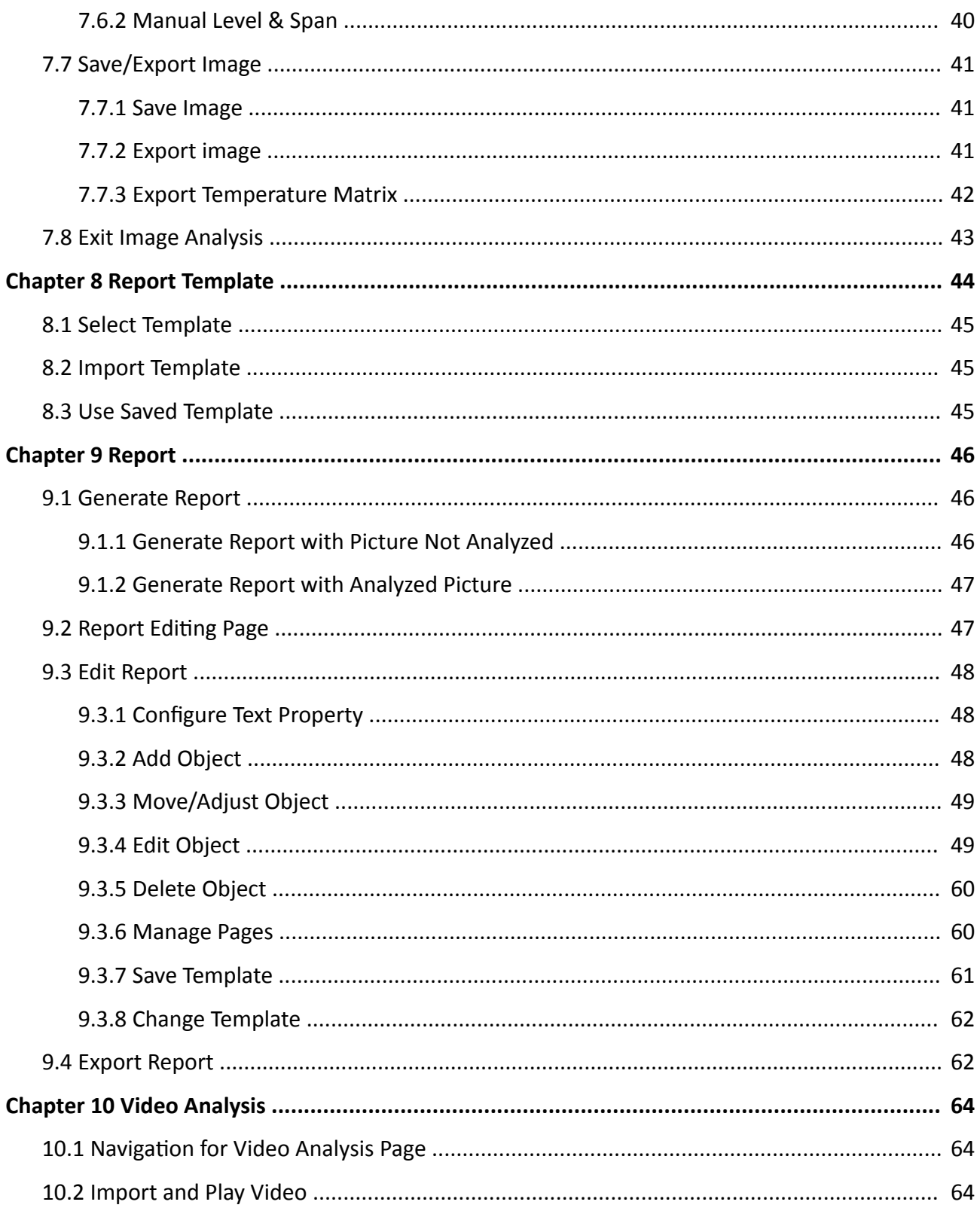

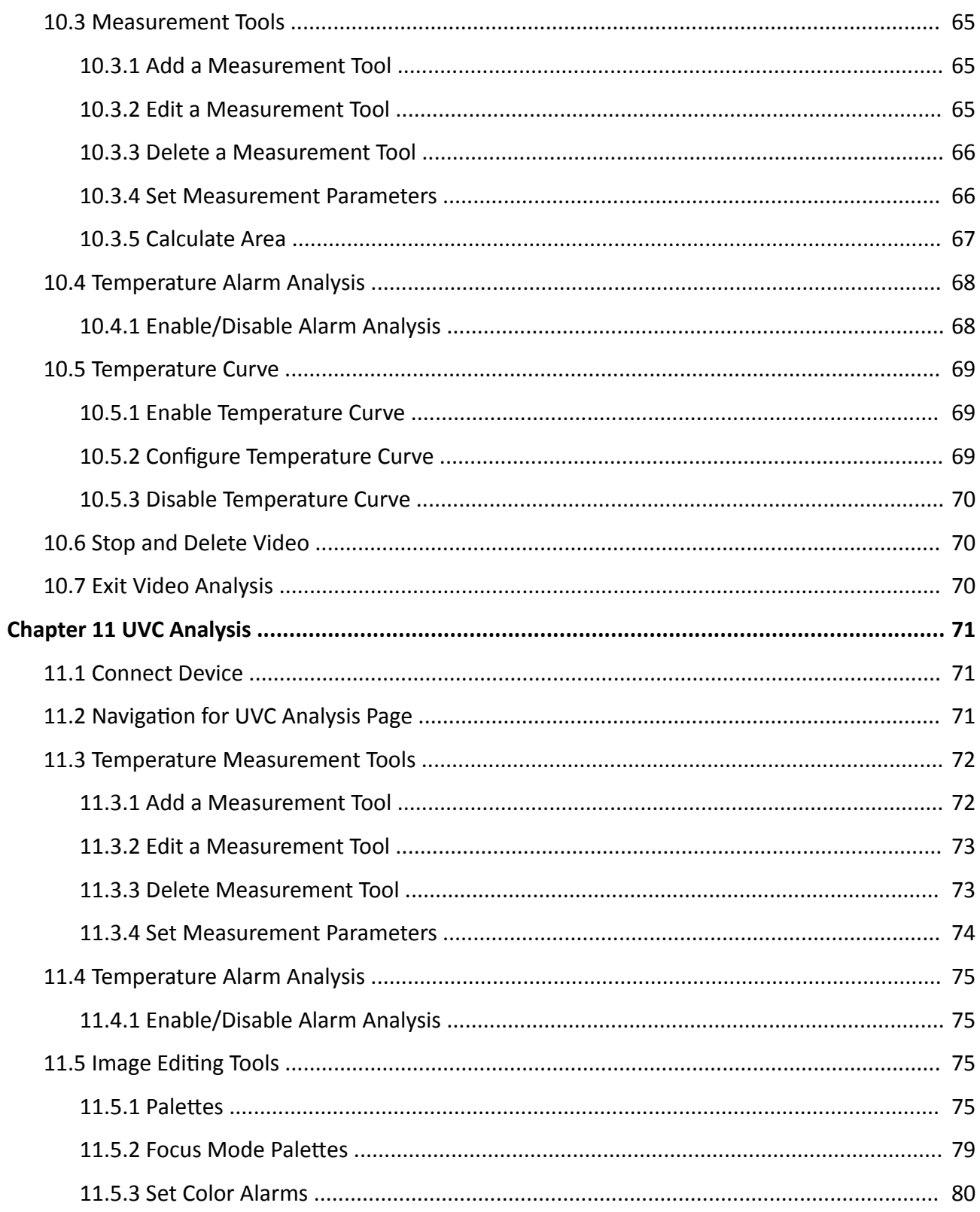

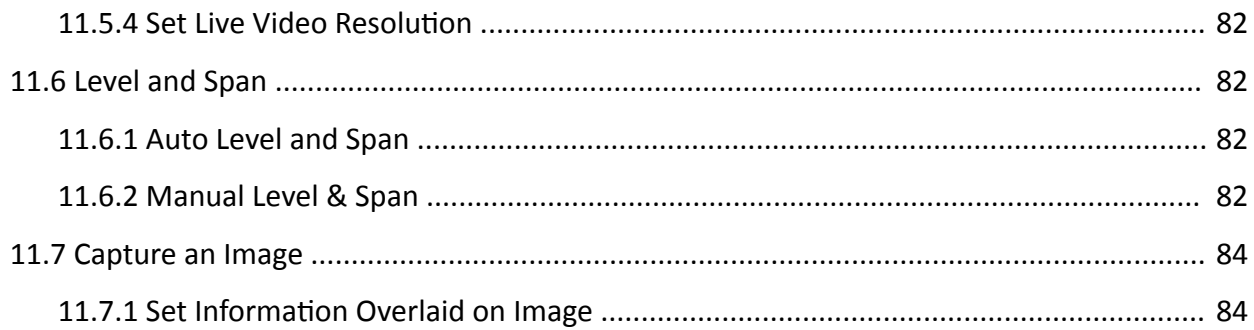

# **Chapter 1 Overview**

<span id="page-10-0"></span>This user manual provides the operation guide of the client. To ensure the properness of usage and stability of the client, refer to the contents below and read the manual carefully before installation and operation.

## **1.1 Introduction**

The client is used to view and analyze the temperature information contained in the pictures recorded by the thermal device and generate a report. The radiometric images and JPEG images can be imported to the client, and the client provides image management function, including file classification, adding tags for images, etc. Multiple operations can be performed in the process of temperature measurement data analysis, including configuring measurements, adjusting measurement parameters, setting image display mode, setting color coloration, etc. After image analysis, you can view the measurement results, save the pictures or export the report as required.

## **1.2 Workflow**

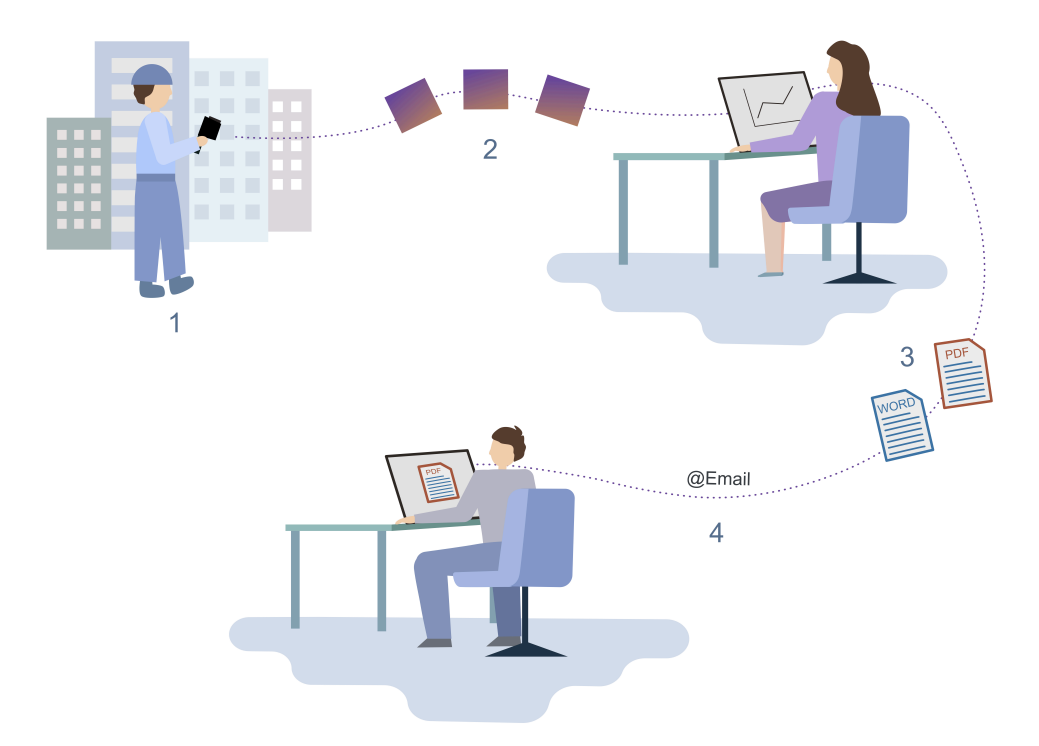

**Figure 1-1 Workflow** 

- <span id="page-11-0"></span>1. Use your device to take thermal images.
- 2. Import the images into HIKMICRO Analyzer.
- 3. Generate a thermography report in PDF format or in ODT format to further edit it.
- 4. Send the report to other people via e-mail.

## **1.3 Running Environment**

The followings are the recommended running environments for installing the client.

- Operating System
	- Microsoft Windows 7 / Windows 8.1 / Windows 10 (32-bit/64-bit operating system)
	- Windows SP3 (32-bit operating system)
	- Windows server (64-bit operating system)
- $\cdot$  CPU: i5-4590 or above
- RAM: 4G or above
- Graphics Card: RADEON X700 series 256M or above

# **Chapter 2 Install Software**

## <span id="page-12-0"></span>**2.1 Software Installation**

Open the software installation package, and then double-click **J** to run the setup, click I agree to the terms in License Agreement in the pop-up window. Select One-Click Installation or Customize according to your requirement.

#### **One-Click Installation**

The software is installed in the path by default: C:\Program Files.

#### **Customize Installation**

Click  $\blacksquare$  and select the installation path.

After installation, you can check **Create a Desktop Icon** as needed.

# **Chapter 3 Upgrade Software**

## <span id="page-13-0"></span>**3.1 Software Upgrade**

#### **Before You Start**

An earlier version have been installed.

Before upgrading the software, please make sure you have stopped running the software.

#### **Steps**

**1.** Open the software installation package, and then double-click **to** to run the setup.

**2.** Click **Upgrade** in the pop-up window.

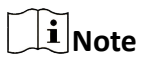

The software will be upgraded to the same path of the earlier version.

#### **What to do next**

After upgrade, check **Create a Desktop Icon** as needed.

# **Chapter 4 Uninstall Software**

## <span id="page-14-0"></span>**4.1 Uninstall or Modify Software**

#### **Before You Start**

Before uninstalling or modifying the software, please make sure you have stopped running the software.

### **Steps**

- **1.** Click  $\textbf{H}$  → Control Panel → Procedures and Functions in the Windows operating system.
- **2.** Right-click **HIKMICRO Analyzer** and then select **Uninstall/Modify**, or simply double-click **HIKMICRO Analyzer**.
- **3.** In the pop-up window, select:
	- **- Uninstall**.
	- **- Modify**.

A prompt will pop up after the uninstallation or modification is completed.

# **Chapter 5 User Interface**

<span id="page-15-0"></span>This chapter describes the application pages, the supported system settings, and user help.

# **5.1 Application Pages**

After starting the HIKMICRO Analyzer, you are presented with the Image Management page. In the left pane, you can click  $\Box$  Image Management,  $\Box$  Image Analysis, and  $\Box$  Video Analysis to switch between the pages.

## **5.1.1 Library**

Select  $\Box$  on the left to enter the Image Management page. In the top left corner, click the library name, the center pane displays all images that have been imported to the client. When you rightclicking an image, you can quickly locate the folder where you have saved the images on your computer. When you click a folder you have created in the left pane, the images grouped in that folder will be displayed in the center pane.

## **5.1.2 Video Analysis**

Select  $\bullet$  on the left to enter the Video Analysis page. In this page, you can play the imported radiometric video, measure the temperature of the video image, and view the time-temperature line. On the right pane, you can configure measurement parameters and view measured results.

## **5.1.3 Image Analysis**

Select  $\blacksquare$  on the left to enter the Image Analysis page. In this page, you can edit and analyze images for more accurate temperature information. In the left pane, you can view the image information, configure temperature parameters, and check temperature measurement results. After analyzing images, you can click **Report** to select a template and generate the report.

## **5.1.4 UVC Analysis**

Select  $\Box$  on the left to enter the UVC Analysis page. In this page, you can connect smartphone modules and start live view. During live view, you can capture images, lay out measurement tools on the live video, and view the measured results of every frame on the right.

# <span id="page-16-0"></span>**5.2 Settings**

In the Settings window, you can switch the display language, the display temperature unit and the distance display unit.

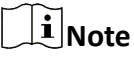

Some settings require a restart of HIKMICRO Analyzer before a change takes effect.

## **5.2.1 Switch Languages**

On the menu bar, click **Settings → Language** to select a language.

### **5.2.2 Switch Temperature Display Unit**

#### **Steps**

**1.** On the menu bar, click Settings → General . **2.** In Display Unit, select a temperature unit.

### **5.2.3 Switch Distance Display Unit**

#### **Steps**

**1.** On the menu bar, click Settings → General .

**2.** In Display Unit, select a distance unit.

### **5.2.4 Switch Area Display Unit**

#### **Steps**

**1.** On the menu bar, click Settings → General .

**2.** In the Display Unit, select an area unit.

# **5.3 User Help**

You can view the user manual and version information of HIKMICRO Analyzer, and give us your feedback.

### **5.3.1 View User Manual**

On the menu bar, click **Help → User Manual** .

## <span id="page-17-0"></span>**5.3.2 View Client Version**

On the menu bar, click **Help → About** .

# **Chapter 6 Image Management**

# 3) Add Tag, Filter Files, 2 Tool Bar Sort Files 4) Thumbnail 1 Librar Folders, **Local File**

## <span id="page-18-0"></span>**6.1 Navigation for Image Management Page**

#### **Figure 6-1 Image Management Page**

#### ➀: **Library**, **Categorized**, **Uncategorized**, **Recycle Bin**, **Folders**, and **Local File**.

- The number in the bracket indicates the number of files inside and the number of files that can be added in total.
- You can create folders to group images.
- In the **Local File** tab, you can view images stored on the local PC.

➁: Toolbar. You can import images, delete images, move images, etc.

 $\circ$ : You can add color tags for files, filter files by conditions (remark, color tag, capture time, etc.), and sort files by day/month/year / color tag.

 $\Phi$ : Image Window: Display thumbnails of images in a folder by time, color tag, or name.

## **6.2 Library Management**

The Library page shows all files imported to the client. Here you can navigate to any folder where you have saved your thermal images, both locally on your computer and on any connected network shares. You can view, categorize, edit, sort, add tag to files, etc.

## <span id="page-19-0"></span>**6.2.1 Create Library**

When you open the client for the first time after installation, you need to create a library. In the pop-up window, create a name and select a folder for saving images.

# $\widehat{\mathbf{H}}$ Note

- Saving to the C drive or desktop is not recommended.
- The folder for saving images should be an empty folder.
- You can view or edit the folder path of the library. See details in *Change Library Location*.

After creating the library, you can download sample pictures to the library. The sample pictures can be used for image management, image analysis, and report generating.

## **6.2.2 Rename Library**

You can right-click the library name and select **Rename** to rename the library.

## **6.2.3 Change Library Location**

You can view or edit the saving folder path of the library.

#### **Steps**

- **1.** On the menu bar, click **Settings → General** to view or edit the folder path for saving images.
- **2.** Click **u** under **Path Settings** to change the folder path for saving images.
- **3.** Click **OK**.

## **6.2.4 View library Details**

You can right-click the library name and select **View Details** to view the basic information of the library, including the time when it's created and last edited, library capacity, and existing number of files in the library.

## **6.3 Folder**

You can create and name different folders according to your usage scenarios, and import files to the folders. The folders can be used to categorize files from the library.

Go to **□ → Library → Folders** to view the folder list.

## <span id="page-20-0"></span>**6.3.1 Create Folder**

Before importing images, you should create the folder.

# $\tilde{\mathbf{h}}$  Note

Up to 32 folders can be added to the client and up to 350 images can be added to a folder.

Go to **□ → Library** to enter the library page. Perform one of the following operations to create a folder:

- Click  $\pm$  to create a new folder.
- Click File → Create Folder to create a new folder.

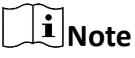

The newly created folder is named **New Folder\_No. (0)**. The No. represents the order of creation. The number in the brackets represents the number of images in the folder.

## **6.3.2 Rename Folder**

Right-click the folder name and select **Rename** to rename the folder.

## **6.3.3 Delete Folder**

Right-click the folder name and select **Delete** to delete the folder.

## **6.4 Import Image**

Before image analysis, you can import images to library or folders for image management.

#### **Steps**

## **Note**

- The image should be the picture with temperature information, namely the captured picture in the thermal device.
- Batch importing files is supported. The file extension should be .jpeg or .jpg.
- Up to 10240 images can be imported to the software.

#### **1.** On the **page**, click **Import**.

# **Note**

Choose one of the following ways to import images.

- Press shortcuts (Ctrl + O) to import images.
- In the menu bar, click **File → Import Image** to import images.
- <span id="page-21-0"></span>• Drag the images from a local folder to this page to import images.
- Under the menu bar, click **Local File** to select one or more images, right-click an image, and click **Import to Folder** to import images.
- Under the menu bar, click **Local File** to select one or more folders, right-click a folder, and click **Only Import to (Library Name)** to import images to the created library.
- When the library or folder is empty, you can select the library or folder, and click the empty area on the right to import images.
- **2.** Select the image(s) to be imported.
- **3.** Click **OK**.

# **6.5 Image Categorization**

After images are imported, you can manage the images by folder, including importing images to folder, adding images to folder, and moving images to folder.

## **6.5.1 Import Image to Folder**

Choose one of the following ways to import images to folder.

- Press shortcuts (Ctrl  $+$  O) to import images.
- In the menu bar, click **File → Import Image** to import images.
- Drag the images from a local folder to this page to import images.
- Under the menu bar, click **Local File** to select one or more images, right-click an image, and click **Import to Folder** to import images.
- When the folder is empty, you can select the folder and click the empty area on the right to import images.

## **6.5.2 Copy Image to Folder**

The client supports copying images from the library or a folder to a new folder.

1. Select the image to be copied.

# **Note**

You can select single or multiple images. For selecting multiple images, you can press the Ctrl key and then click the images to be selected, or check the boxes on the upper-right corner of the images one by one.

- 2. Choose one of the following ways to copy the image to another folder.
	- Click **More → Copy to** .
	- Right-click the image and select **Copy to**.
- 3. Select the folder to be copied to.

# <span id="page-22-0"></span>**Note**

- The image can not be copied to the recycle bin or the library.
- The image will be copied to the new folder, and exist in the old folder.

## **6.5.3 Move Image to Folder**

The client supports moving pictures between folders.

### **Steps**

**1.** Select the image to be moved.

# **Note**

You can select single or multiple images. For selecting multiple images, you can press the Ctrl key and then click the images to be selected, or check the boxes on the upper-right corner of the images one by one.

- **2.** Choose one of the following ways to move the image to another folder.
	- **-** Click **More → Move to** .
	- **-** Right-click the image and select **Move to**.
- **3.** Select the folder to be moved to.

# **Note**

- The image can not be moved to the recycle bin or the library.
- The image will be moved to the new folder, and be deleted from the old folder.

## **6.6 Rename Image**

Choose one of the following way to rename the image.

- Righ-click the image you want to rename and click **Rename**.
- Check the image you want to rename. Click **More** → Rename.

## $\widetilde{\mathbf{1}}$  Note

The file name in local PC will not be modified after it's renamed.

# **6.7 Delete Image**

You can delete a single image or batch delete multiple images.

- Delete single image:
	- **OF Hover over the image and click in on the lower-right corner of the image, and then click OK** in the pop-up window.
	- Right-click the image and select **Delete from Library**, and then click **OK** in the pop-up window.

# <span id="page-23-0"></span>**Note**

You can also select **Delete File Permanently** to delete the image completely from the local folder.

• Batch delete images:

Press Ctrl on the keyboard and then click the pictures or check the images on the top-right corner one by one to select multiple images.

- Click **Delete** in the tool bar. Click **OK** in the pop-up window.
- Right-click the images and select **Delete from Library**, and then click **OK** in the pop-up window.

# $\widehat{\mathbf{h}}$  Note

You can also select **Delete File Permanently** to delete the images completely from the local folder.

# **Note**

If you are deleting images from library, the deleted images will be moved to the recycle bin by default; If you are deleting images from folders, you can check Move to Recycle Bin. In the recycle bin, you can restore the image or delete the images completely from the local folder.

# **6.8 Add Tag to Image**

If no tags are added to the image on device, you can add one on the client; if a tag is already added, you can change it on the client.

You can add tags to images for classification as needed. For example, according to the handling priority, you can add a red tag to the image which needs to be processed immediately. Select the image to be tagged, and then select the color tag. After adding a tag, the tag will be displayed under the picture.

Right-click the image with a tag, and then click **Reset Tag** to reset the added tag.

# **6.9 Add Text Annotation**

You can add text annotation to images, for the convenience of filtering images.

# **Note**

Text annotation is added on the device and can be edited on the Image Analysis page. You cannot edit the text annotation on the report editing page, but can enter texts for as remarks in the remarks object.

1. On the Image Analysis page, select an image and click  $\Box$  on the right to open the Image Information panel.

<span id="page-24-0"></span>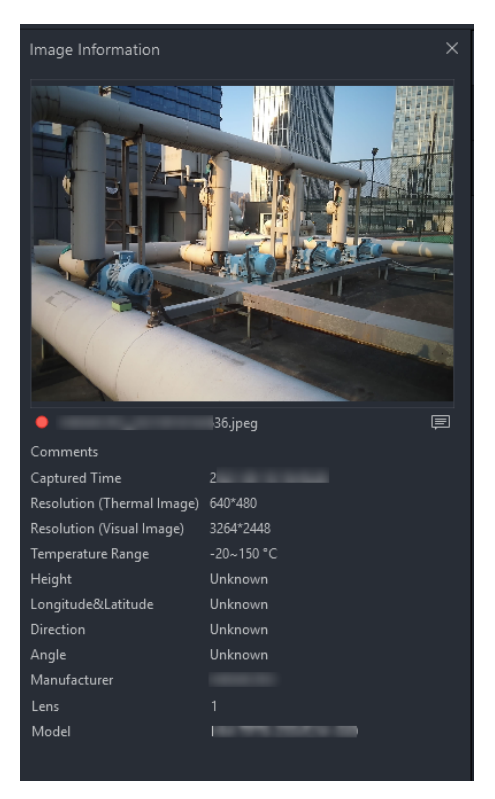

**Figure 6-2 Image Information** 

2. Click  $\blacksquare$  and enter the text annotation in the box. You can view the entered annotation in the Comments Row.

# $\mathbf{i}$  Note

The added text annotation will be auto-filled into the text annotation object.

# **6.10 Image Grouping and Sorting**

You can group and sort images by time, tag, etc.

- On the upper-right corner of the client, click **and select Time** (Annually/Monthly/Daily) or Tag to display the images in groups.
- On the upper-right corner of the client, click **and select Time, Tag**, or **Name** to sort images in positive/reverse order.

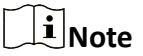

The images without capturing time will be displayed on the Unknown column.

# <span id="page-25-0"></span>**6.11 Image Filtering**

Set different conditions to filter the the images.

## **6.11.1 Filter Images by Time Range**

#### **Steps**

- **1.** On the top right corner, click  $\bar{Y}$  to open the filtering panel.
- **2.** Select Time.
	- **- Known**: Select the specific time range.
	- **- Unknown**: To filter out the images of unknown time.
- **3.** Click **Filter** to search for the target images.
- **4. Optional:** Click **▼ → Reset** to reset the filter condition.

## **6.11.2 Filter Images by Tag**

### **Steps**

- **1.** On the top right corner, click  $\triangledown$  to open the filtering panel.
- **2.** Select the tag color.
- **3.** Click **Filter** to search for the target images.
- **4. Optional:** Click **▼ → Reset** to reset the filter condition.

## **6.11.3 Filter Images by Text Annotation**

### **Steps**

- **1.** On the top right corner, click  $\bar{Y}$  to open the filtering panel.
- **2.** Select from All, No Comments, or With Comments.

# **Note**

- If you select All or With Comments, you can enter key words for fuzzy search. Voice annotation is not supported.
- Refer to *Add Text Annotation* for text annotations.
- **3.** Click **Filter** to search for the target images.
- **4. Optional:** Click **▼ → Reset** to reset the filter condition.

## **6.11.4 Filter Images by Image Name**

### **Steps**

- **1.** On the top right corner, click  $\sqrt{ }$  to open the filtering panel.
- **2.** Enter the key word for the image name.
- <span id="page-26-0"></span>**3.** Click **Filter** to search for the target images.
- **4. Optional:** Click **▼ → Reset** to reset the filter condition.

## **6.11.5 Filter Images by Device Name**

#### **Steps**

- **1.** On the top right corner, click  $\bar{v}$  to open the filtering panel.
- **2.** Select a device name from the drop-down list.
- **3.** Click **Filter** to search for the target images.
- **4. Optional:** Click **▼ → Reset** to reset the filter condition.

# **Chapter 7 Image Analysis**

## <span id="page-27-0"></span>**7.1 Add Image to Analysis Task List**

Before image analysis, images should be added to the analysis task list.

# **Note**

Up to 350 images can be added to the analysis task list.

## **7.1.1 Add Single Image**

You can add images in a folder to the analysis task list one by one.

#### **Steps**

- **1.** Select a folder.
- **2.** Right click an image.
- **3.** Select **Add to Analysis Task List**.

# $\widetilde{\mathbf{1}}$  Note

Double click the image, or right click the image and select **Analyze** to directly enter the Image Analysis page.

## **7.1.2 Add MƵůƟƉůĞ Images**

You can add multiple images in a folder to the analysis task list.

### **Steps**

- **1.** Select a folder.
- **2.** Select multiple images.
	- **-** In the top right corner of an image, select the check box.
	- **-** At the top of the window displaying image thumbnails, select the year check box to select all images of the year.
- **3.** Right click an image.
- **4.** Select **Add to Analysis Task List**.

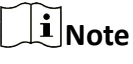

You can select **Analyze** to directly enter the Image Analysis page.

## **7.1.3 Add All Images**

You can add all images in a folder to the analysis task list one by one.

#### <span id="page-28-0"></span>**Steps**

**1.** Select a folder.

**2.** Add all images to the analysis task list.

- **-** Right click a folder and select **Add to Analysis Task List**.
- **-** At the top of the window displaying image thumbnails, select the **Select All** check box, right click an image to select **Add to Analysis Task List**.

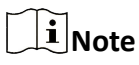

After right clicking an image or a folder, you can select **Analyze** to directly enter the Image Analysis page.

# **7.2 Navigation for Image Analysis Page**

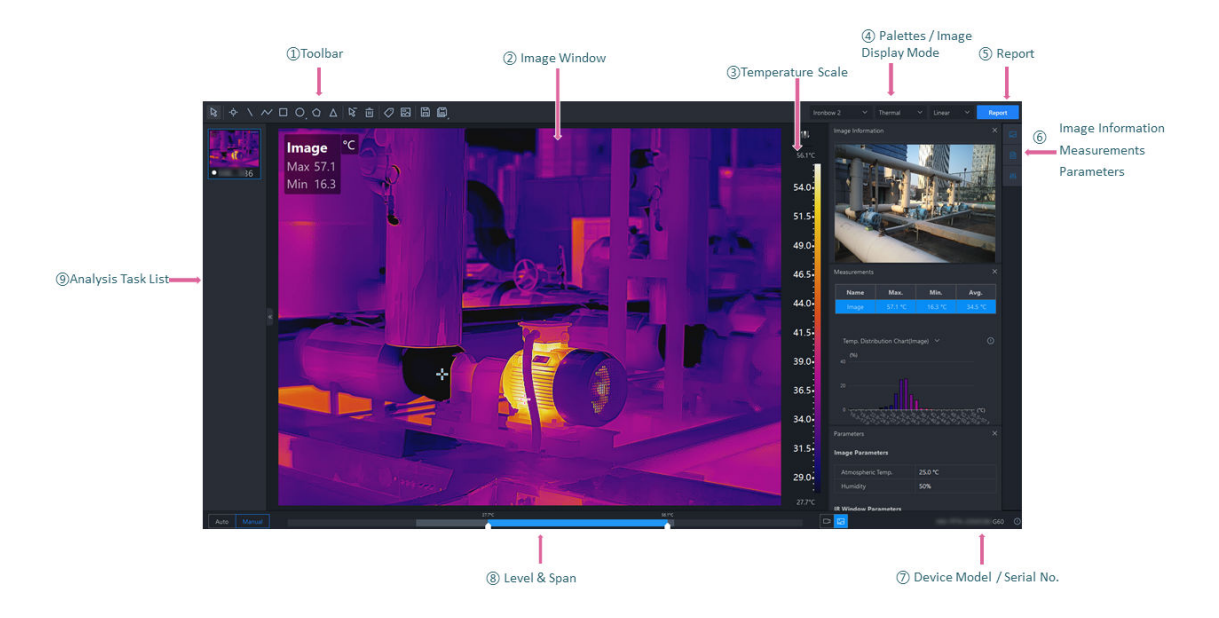

#### **Figure 7-1 Image Analysis Page**

 $\Omega$ : Including measurement tools, exporting and saving images, editing the color of measurement tools, etc.

➁: Displays the enlarged image. You can draw measurement tools in the window and view the temperature results overlaid on the image and displayed in the Measurements pane.

➂: The temperature scale will change with the adjustment in Level & Span. Only when the Imaging Algorithm is linear, the scale mark will be displayed on the temperature scale. You can click **a** Reverse Temperature Scale to reverse the temperature scale and the palette. This function is not available for Focus Mode Pallets and Color Alarms.

 $\Phi$ : Select the palettes and image display mode.

<span id="page-29-0"></span>➄: Export the image analysis report.

 $\circ$ : After opening the pane, you can drag it to a position as needed.

- $\Box$  Image Information: View the visual image, capture time, image resolution, etc.
- $\Box$  Measurements: View temperature measurement results of the whole image or of the selected measurement tool on the image.
- . Reflation Parameters: Configure temperature measurement parameters.

 $\mathcal{D}$ : The serial No. and the model of the device which captured the image.

➇: You can adjust the temperature scale close to the temperature of the target in Manual/Auto mode.

➈: Before image analysis, the image should be added to the analysis task list. You can switch the image that is being analyzed currently. Hover the cursor over a thumbnail in the list and click  $\times$  to remove from the list.

# **7.3 Temperature Measurement Tools**

## **7.3.1 Add a Measurement Tool**

To measure a temperature, you can use one or more measurement tools (spot, circle, line, etc.). When you add a measurement tool to the image, the measured temperature will be displayed in the right Measurements pane. The tool setup will be saved to the image file and the measured temperature results will be available for creating your thermography report.

Do one of the following to select a measurement tool:

- In the menubar, click **Measurement** to select a measurement tool.
- In the tooblar, select a measurement tool.

The following is the description on how to add measurement tools in the toolbar:

*Spot*

*Line*

*Polyline*

*[Area](#page-30-0)*

*<u>Temperature Difference (Delta) Calculation</u>* 

### **Spot**

Click  $\frac{1}{\sqrt{2}}$  to add a spot measurement tool to the location as needed on the image. Double-click  $\Phi$  to add spots continuously on the image.

**Line**

Click  $\setminus$  , and then draw a line for measurement on the image.

## <span id="page-30-0"></span>**Polyline**

Click  $\sim$ , and then draw a polyline for measurement on the image. Up to 10 nodes are supported when drawing a polyline.

## **Area**

You can measure temperatures in areas by adding tools including rectangle, circle, ellipse, and polygon. You can draw different shapes according to the actual scenarios. For example, for an irregular area, you can select polygon measurement tool for measurement.

- Click  $\Box$ ,  $\bigcirc$  or  $\bigcirc$ , and left-click the mouse to draw an area.
- Click  $\bigcap$ , and left-click the mouse to draw the first line of the polygon, left click the mouse again to draw the next line. Right-click the mouse to finish. Up to 10 nodes are supported when drawing a polygon.

## **Temperature Difference (Delta) Calculation**

After setting the formula, the delta between temperatures will be calculated automatically and you can view the delta in the Measurements panel.

# $\left[\begin{matrix} \tilde{\mathbf{i}} \end{matrix}\right]$ Note

At least one delta has been added on the image.

In the toolbar, click  $\Delta$  to set the following parameters:

#### **Name**

Create a name for the delta.

#### **Formula (Required)**

Select measurements and temperatures for the expression to calculate the delta.

# **Note**

The dotted line between two measurement tools will not always be displayed on the image. For example, if a temperature type selected in a delta is average temperature, the dotted line will not be displayed.

### **7.3.2 Edit a Measurement Tool**

*Move a Measurement Tool Resize a Measurement Tool Edit Delta Calculation [Modify Display Color of Measurement Tool](#page-31-0)*

#### **Move a Measurement Tool**

In the toolbar, click  $\mathbb{R}$ , select a measurement tool on the image and drag it to a new location.

### <span id="page-31-0"></span>**Resize a Measurement Tool**

- **1.** In the toolbar, click  $\mathbb{R}$ .
- **2.** Select a measurement tool on the image.
- **3.** Drag the node on the tool to resize the tool.

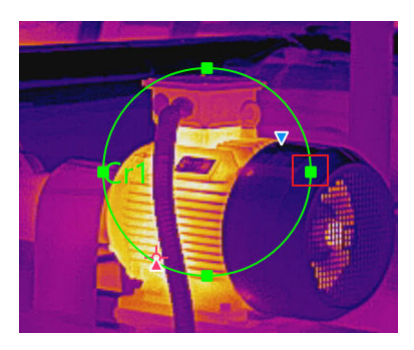

**Figure 7-2 Resizing a Measurement Tool**

## **Edit Delta Calculation**

In the Measurements pane, you can right click a delta and select **Edit** to edit the delta.

## **Modify Display Color of Measurement Tool**

If the display color of a measurement tool is similar to the color of the image, making it difficult to distinguish it from the image, you can modify the color of the measurement tool.

- **1.** In the toolbar, click  $\sqrt{8}$ .
- **2.** Select a measurement tool on the image.
- **3.** Right-click the measurement tool and select Measurement Attributes.
- **4.** In Color, select a color and click **OK**.

## $\begin{bmatrix} \mathbf{I} \\ \mathbf{I} \end{bmatrix}$  Note

In the menubar, click **Measurement → Edit Measurement Color** , and in the drop-down list of Default Color, select a color. After the modification, newly added measurement tools and deltas will be displayed in the new color, and the color of those added before remains the same.

## **7.3.3 Delete a Measurement Tool**

You can delete measurement tools one by one and remove all measurement tools.

# $\left| \mathbf{i} \right|$  Note

After deleting a measurement tool, if a delta calculation is related with the deleted tool, the delta will also be deleted.

## <span id="page-32-0"></span>**Delete One Measurement Tool**

- Click  $\mathbb{R}$  and select a measurement tool on the image to delete it.
- Right-click a measurement tool and select **Delete Measurement**.
- Select a measurement tool on the image, and in the menubar, click **Measurement → Delete Measurement** .

### **Clear All Measurement Tools**

- Right-click any location on the image (except locations within measurement tools) and select **Remove All Measurements**.
- In the menubar, click **Measurement → Remove All Measurements** .
- In the toolbar, click  $\frac{1}{\ln 2}$  to remove all measurement tools.

## **Delete Delta**

In Measurements pane, right-click a measurement tool and select **Delete**.

### **7.3.4 Set Measurement Parameters**

Different measurement parameters can be adjusted to obtain thermal images for better monitoring effect.

#### *[Measurement Parameters](#page-33-0)*

#### *Configure Measurement Parameters*

### **Configure Measurement Parameters**

- After configuring measurement, right-click the measurement in the image and select **Measurement Attribute** to rename the measurement, set the color of the measurement and configure the measurement parameters.
- Right-click any area on the image (except the area in measurement tools) and select **Global Measurement Attribute** to rename the configure the image parameters.
- On the right side of Image Analysis page, click  $\frac{1}{2}$  to open the Parameters pane to configure measurement parameters or image parameters.

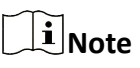

- You can drag the window to the middle of the client for a convenient view. You can also click  $\triangleright$  to hide this window.
- For example, if you select the L1 measurement, the suffix of the parameter is L1. If you don't select any measurement, the suffix of the parameter is Image, which indicates the measurement parameters of the current image.
- <span id="page-33-0"></span>• If you need to configure the parameters of the other measurement, select the measurement in the image, or select the measurement on the right side of the **Measurement Parameters**, and configure the parameters of the new selected measurement.
- If the measurement parameter is selected as Image, click  $\mathbf{r}$  to synchronize the measurement parameters of the image to all measurements of the current image.

#### **Measurement Parameters**

#### **Atmospheric Temperature**

It refers to the actual temperature of the measured environment.

#### **Humidity**

Measure the moisture content in the air.

#### **External Optical Transmittance**

The transmission of any external lenses or windows used in front of the camera.

#### **External Optical Temperature**

The temperature of any external lenses or windows used in front of the camera.

#### **Emissivity**

Every object has emissivity, which can be affected by surface temperature, surface roughness, degree of oxidation, coating, etc.

#### **Distance**

The distance between the object and the thermal device.

#### **Reflected Temperature**

The reflected temperature will affect temperature measurement results.

#### **Alarm Type/Threshold**

When the max. temperature / avg. temperature / min. temperature is above or below the alarm threshold, the alarm will be triggered. The alarm measurement tool will be displayed in the alarm color for further analysis. For details about temperature alarm analysis, refer to *[Temperature Alarm Analysis](#page-35-0)* .

#### **Delta**

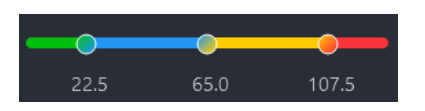

**Figure 7-3 Delta**

The upper and lower limits of the delta range correspond to the temperature measurement range of the device. The range from the lower limit to the first value indicates that the temperature is normal; the range from the first value to the second indicate the need for inspection; the range from the second value to the third indicate the need for maintenance

<span id="page-34-0"></span>after the operation stops; the range from the third value to the upper limit indicates the need for immediate maintenance.

After setting the values, the temperature difference result in the Measurements window will be displayed according to the color of the range in which the delta result is.

For example, the value of the first range on the left is set to 22.5, if the delta is less than or equal to 22.5, then the delta result will be displayed in green font color.

## **7.3.5 Calculate Area**

Support calculate the area of the surface enclosed by area measurement tools (rectangle, polygon, circle, and ellipse). The calculation is an estimate of the surface area based on the distance.

#### **Before You Start**

Make sure you have added an area measurement tool to the image. For details about adding measurement tools, refer to

#### **Steps**

- **1.** Select an area measurement tool on the image.
- **2.** Open the Measurements pane.
- **3.** In Area Calculation, click the value filed to set the pixel pitch, the focal length, and the distance according to actual needs.

The calculated area is displayed at the bottom of the Measurements pane.

### **7.3.6 Overlay Measurement Results**

After enabled, you can select measurement tools, temperature types, and deltas to be overlaid on the image to view measurement results conveniently.

#### **Steps**

**1.** In the menubar, click  $\blacksquare$ .

- **2.** In the **Overlay Settings** window, select the position to overlay measurement results.
- **3.** Check the measurement tools, temperature types, and deltas to be overlaid on the image.
- **4.** Click **OK**.

## **7.3.7 Apply Measurement Tools to All Images in Analysis Task List**

When analyzing multiple images at a time, you can apply the measurement tools laid out on an image to the others in the others in the analysis task list to improve image analysis efficiency.

Do one of the following:

- In the menubar, click Measurement → Apply Measurements to All .
- On the Library tab, right click an image in a folder, and select **Apply Measurements to All**.

## <span id="page-35-0"></span>**7.3.8 Apply Image Parameters to All Images in Analysis Task List**

When analyzing multiple images at a time, you can apply the image settings to the others in the analysis task list to improve image analysis efficiency.

In the menubar, click **Image**  $\rightarrow$  **Apply Image Settings to All**, and the settings of the current image (palettes type, image display mode, and advanced settings) will be applied to the others in the analysis task list.

## **7.4 Temperature Alarm Analysis**

When the measurement results of a measurement tool is above or below the alarm threshold you set, the measurement tool will be displayed in the alarm color you set, so that you can easily analyze an abnormal temperature.

## **7.4.1 Enable/Disable Alarm Analysis**

After enabled, when the measurement results of a measurement tool is above or below the alarm threshold you set, the measurement tool will be displayed in corresponding alarm color you set. At the same time, the measurement results of the measurement tool in the Measurements pane will be displayed in red.

#### **Steps**

- 1. Click  $\blacksquare$  to open the **Parameters** pane.
- **2.** In **Measurement Parameters**, select an alarm type in the drop-down list.

# **i** Note

In the drop-down list, you can select **Disabled** to disable this function.

**3.** Set the alarm threshold.

## **7.4.2 Change Alarm Color of Measurement Tool**

You can change the alarm color of measurement tools. For example, if the alarm color of the measurement tool is close to the color of the image, you can change the color of the measurement tool.

#### **Steps**

- **1.** Do one of the following to open the Color settings window:
	- **-** In the menuebar, select **Measurement → Edit Measurement Color** .
	- **-** In the toolbar, click **→ Edit Measurement Color** .

**2.** In **Alarm Color** drop-down list, select an alarm color as needed.

All old and new measurement tools whose measrement results is above or below alarm thresholds will be displayed in the new alarm color.
## **7.4.3 Re-tag Images**

If you need to reset the tag color of an image set on the device or in the Image Management tab, you can retag the image during image analysis.

In the toolbar, click  $\oslash$  to select a tag color. After selection, the tag color of the image in the Image Management page will also be changed.

## **7.5 Image Editing Tools**

You can edit images (via setting image display mode, palettes, etc) to make it easier to analyze the image.

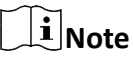

The display mode available is relied on the image type. For example, if the image is captured by a device that only supports the thermal channel, then the display mode is only the thermal mode.

## **7.5.1 Thermal**

Thermal imaging is based on the difference of infrared radiation of objects. The thermal device can transfer the infrared radiation distribution emitted naturally on the surface of objects into visual images. Since different objects or different parts of the same object have different thermal radiation characteristics (e.g. temperature difference and emissivity), different objects can be distinguished because of their differences in thermal radiation. We can monitor the environmental temperature change in time according to the thermal image. The thermal mode has the advantages of wide detection range, low information loss, uninterrupted throughout the day and night, and is not affected by the detection effect. In the thermal mode, the image resolution is low and the image lacks the sense of hierarchy. Because of the transmission distance, the contrast of different objects in the image is low and blurred.

You can do one of the following to set the display mode as Thermal:

- $\cdot$  In the menu bar, click **Image**  $\rightarrow$  Display Mode  $\rightarrow$  Thermal.
- In the upper-right corner of Image Analysis page, select **Thermal** in the drop-down list.

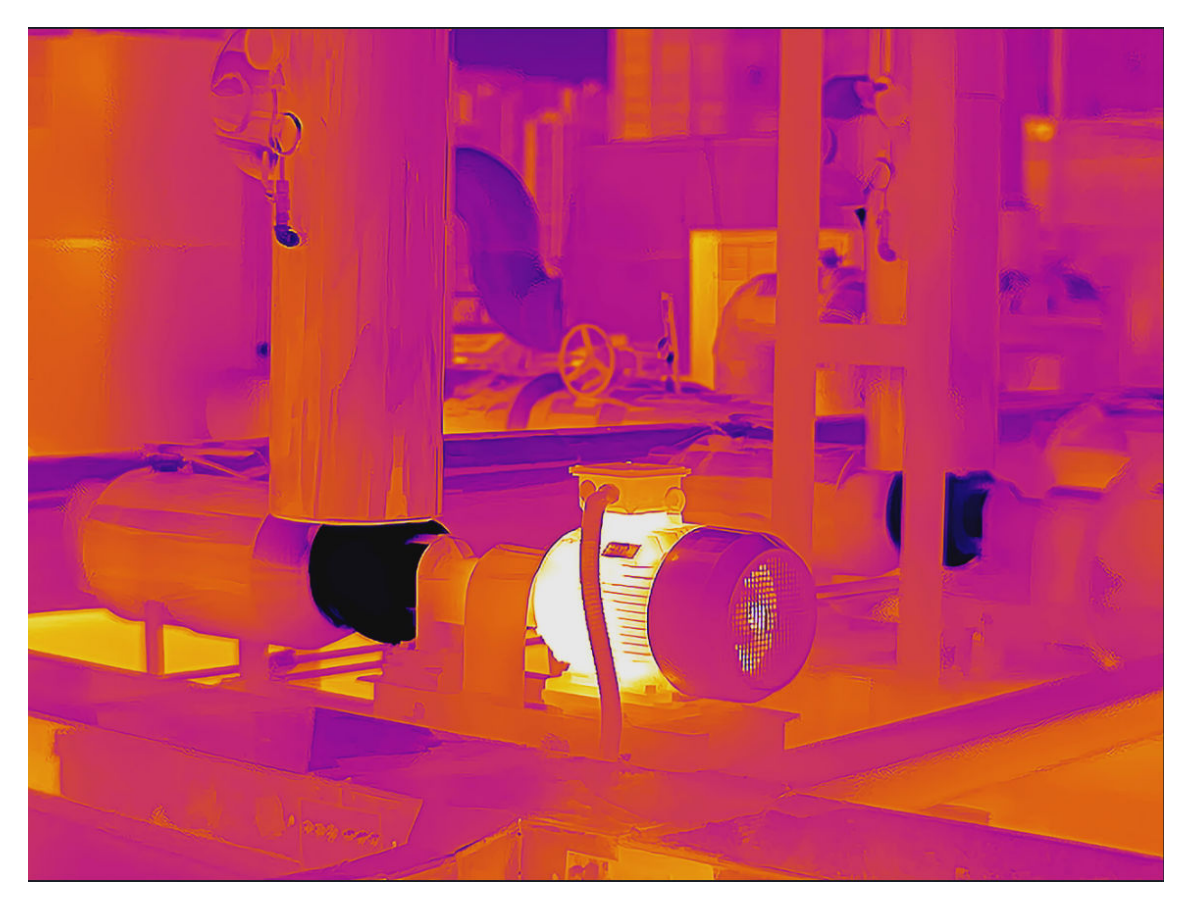

**Figure 7-4 Thermal**

## **7.5.2 Fusion**

In the fusion mode, the thermal image and the optical image are combined to make the image boundary clear, so that it can not only continuously detect the temperature of the environment of the object, but also distinguish the shape of the object in the environment.

You can do one of the following to set the display mode:

- In the menu bar, click **Image → Display Mode → Fusion** .
- In the upper-right corner of Image Analysis page, select **Fusion** in the drop-down list.

## **Note**

If necessary, click **Adjust Fusion Alignment** to align the visual image with the radiometric image.

- Click / to zoom in/out the visual image. You can also press the PLUS/MINUS key to zoom in/out the image.
- $\circ$  Click  $\wedge$  /  $\vee$  /  $\leftrightarrow$  to adjust the position of the visual image. You can also press the direction keys on the keyboard to adjust the position.
- Click Reset to restore the position of the visual image to the position when the visual image is captured..

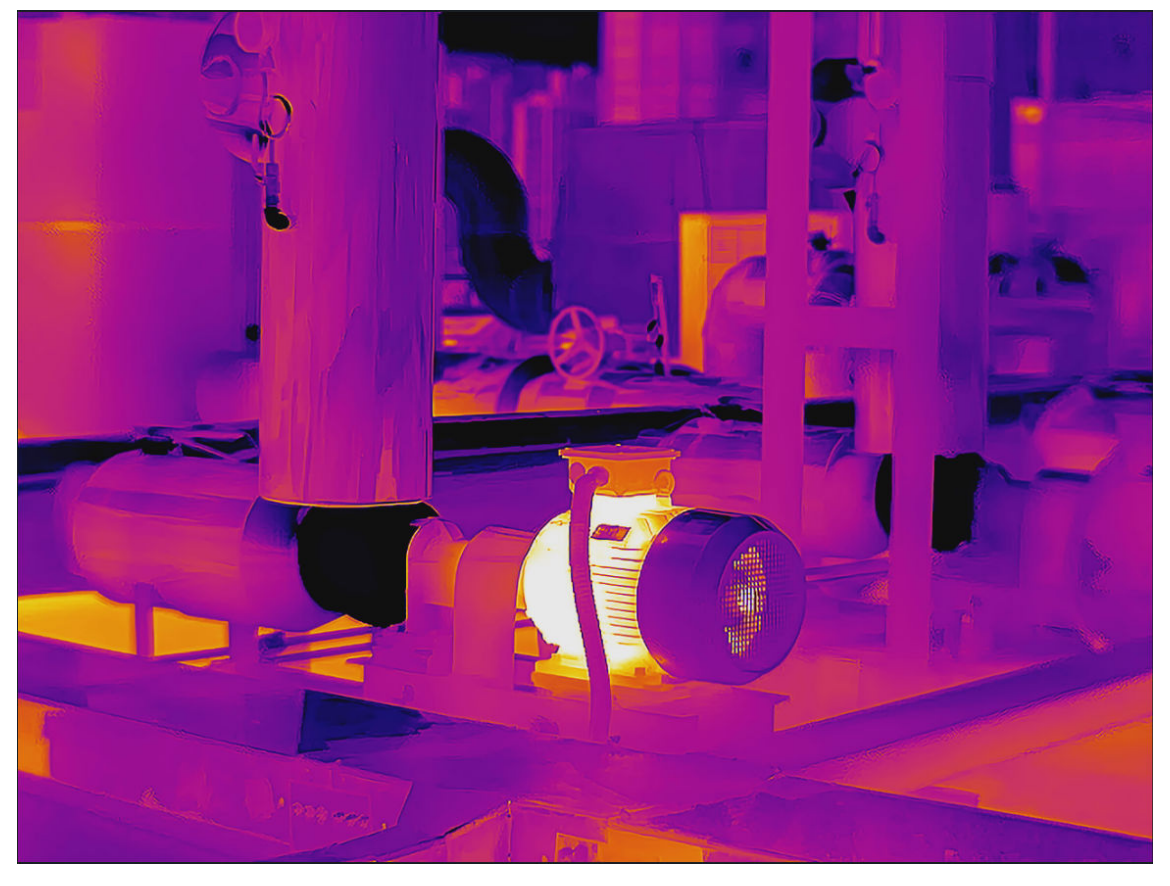

**Figure 7-5 Fusion**

## **7.5.3 Blending**

You can adjust the visible light ratio. If the image in Thermal mode is not clear, you can increase the ratio of visible light so as to get more details for making accurate decisions.

**1.** You can do one of the following to set the display mode:

- In the menu bar, click **Image → Display Mode → Blending** .
- In the upper-right corner of Image Analysis page, select **Blending** in the drop-down list.
- **2.** Drag the slider left of right to adjust the thermal/visual balance.

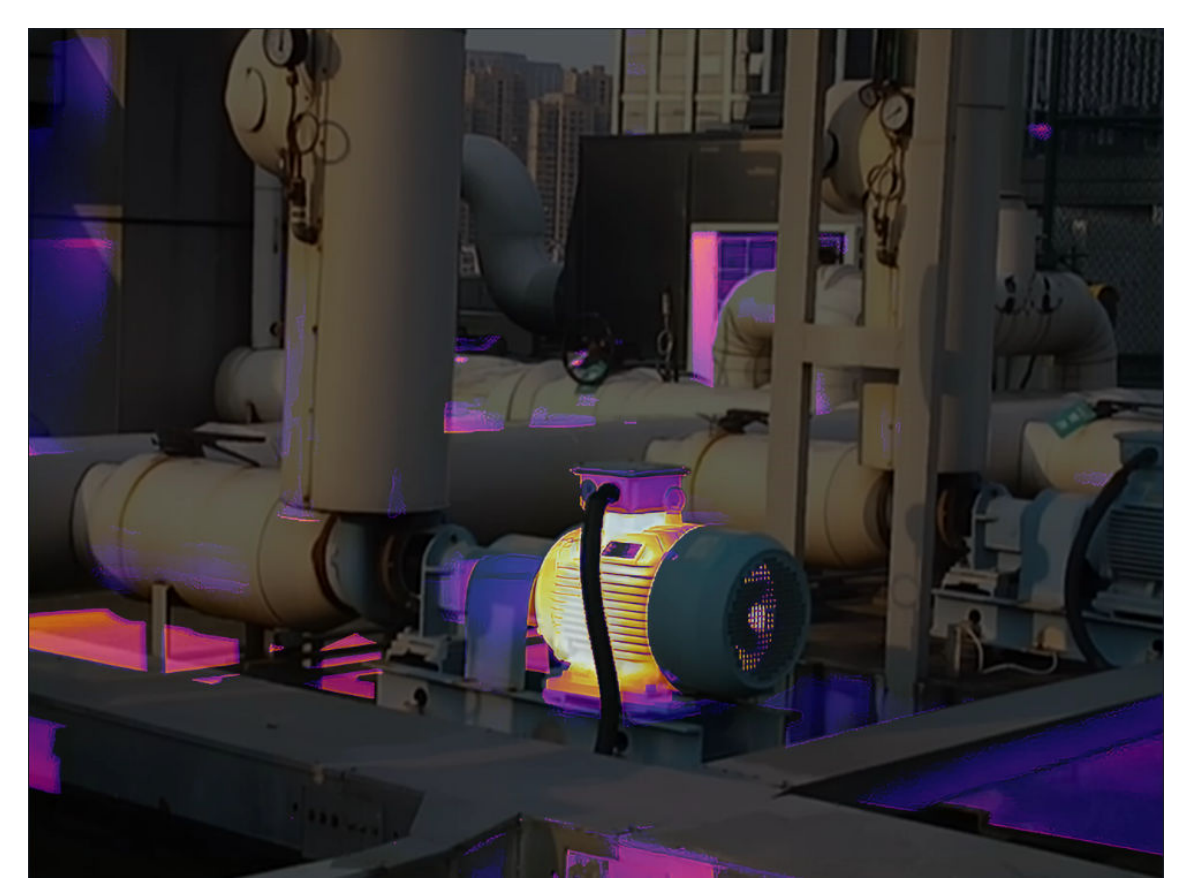

**Figure 7-6 Blending**

## **7.5.4 PIP (Picture in Picture)**

In PIP (picture in picture) mode, an optical image is the background of the image, and the thermal image is in the center of the image. When the thermal device is one-channel, we cannot only view the actual environment but also view the temperature changes in the environment in PIP mode.

You can do one of the following to set the display mode as Thermal:

- In the menu bar, click **Image → Display Mode → PIP** .
- In the upper-right corner of Image Analysis page, select **PIP** in the drop-down list.

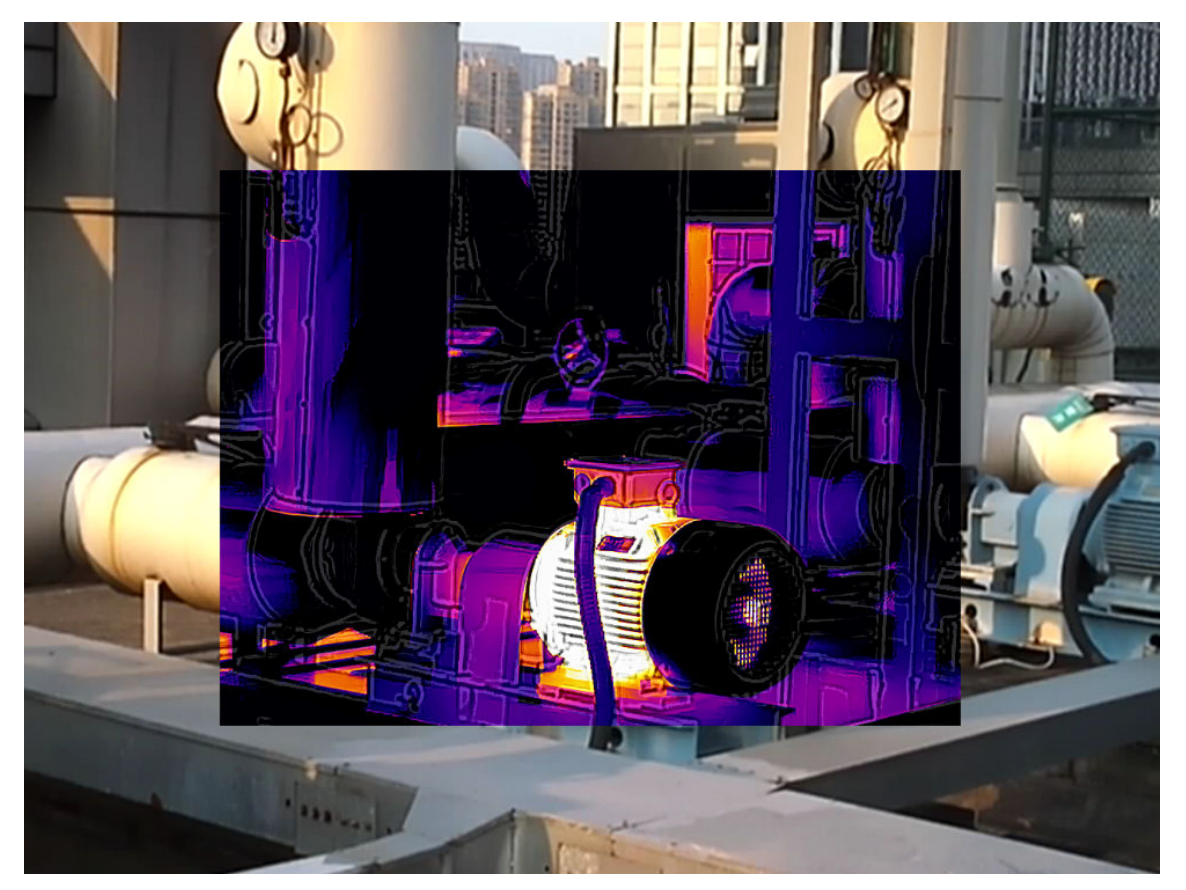

**Figure 7-7 Picture in Picture**

## **7.5.5 Visual**

In this mode, the image is close to the true color of the real environment or object. In the thermal mode, it is difficult to distinguish the shape of the object. You can switch to optical mode to draw the measurements (area), and then switch to thermal mode to view the temperature information in the measurement area.

You can do one of the following to set the display mode as Visual:

- In the menu bar, click **Image → Display Mode → Visual** .
- In the upper-right corner of Image Analysis page, select **Visual** in the drop-down list.

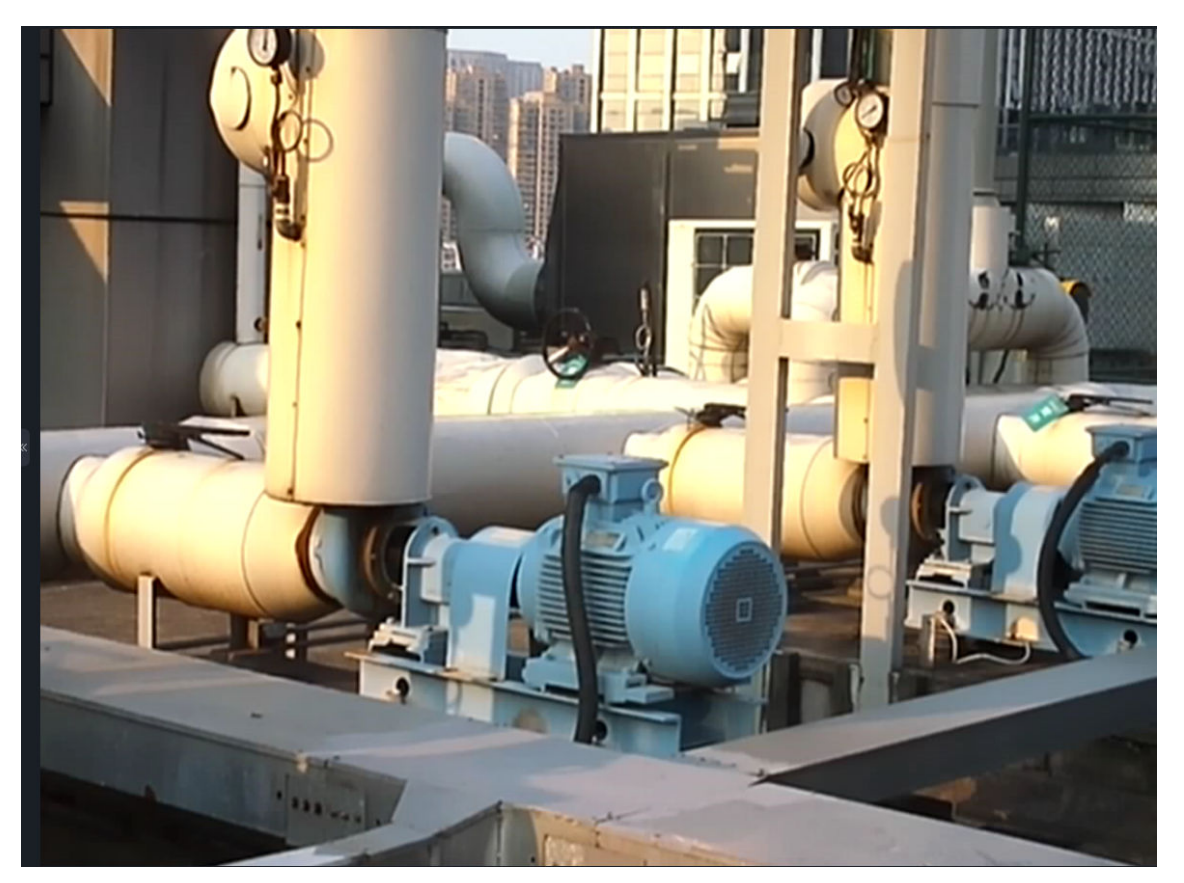

**Figure 7-8 Visual**

### **7.5.6 Palettes**

Palette is a method to transform the display of images from black and white into colorful ones. Since human eyes are not sensitive to the resolution of black and white images, palette processing can transform different grey-scales in the black and white images into different colors according to linear or nonlinear mapping function, thereby enhancing the recognizability of the image boundary, improving the capability of human eyes to identify details of the image and allowing users to obtain information hidden in the grey-scale image that cannot be directly observed by naked eyes. Palettes mode is the color displaying mode of the transformed image, which can be manually set on the client.

#### **Set Palettes**

**Palettes** 

### **Set Palettes**

You can do one of the following to set palettes:

- <span id="page-42-0"></span>• In the menu bar, click Image  $\rightarrow$  Palettes Mode .
- In the upper-right corner of Image Analysis page, select a palette type in Color Alarms in the drop-down list.

## **Palettes**

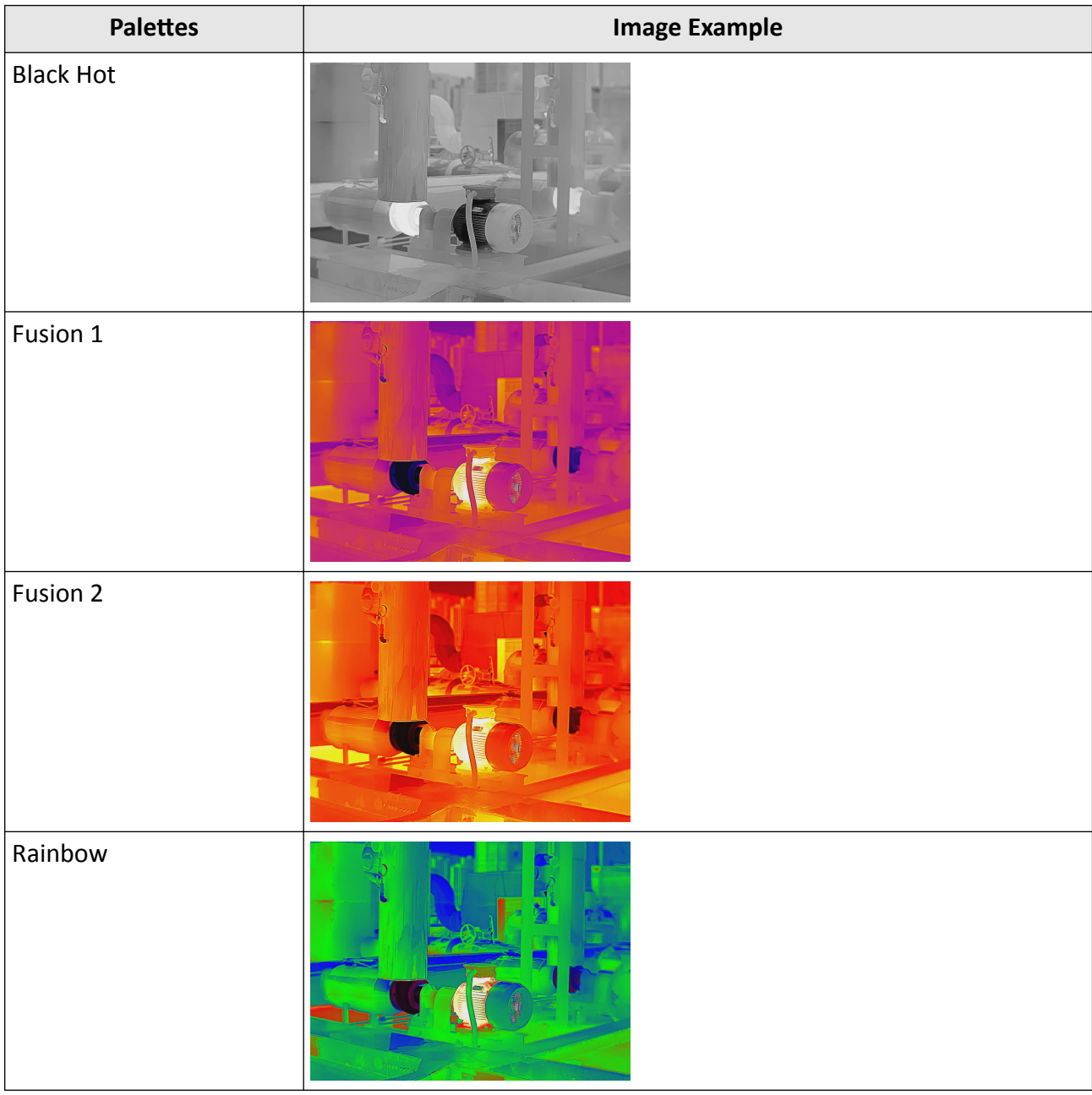

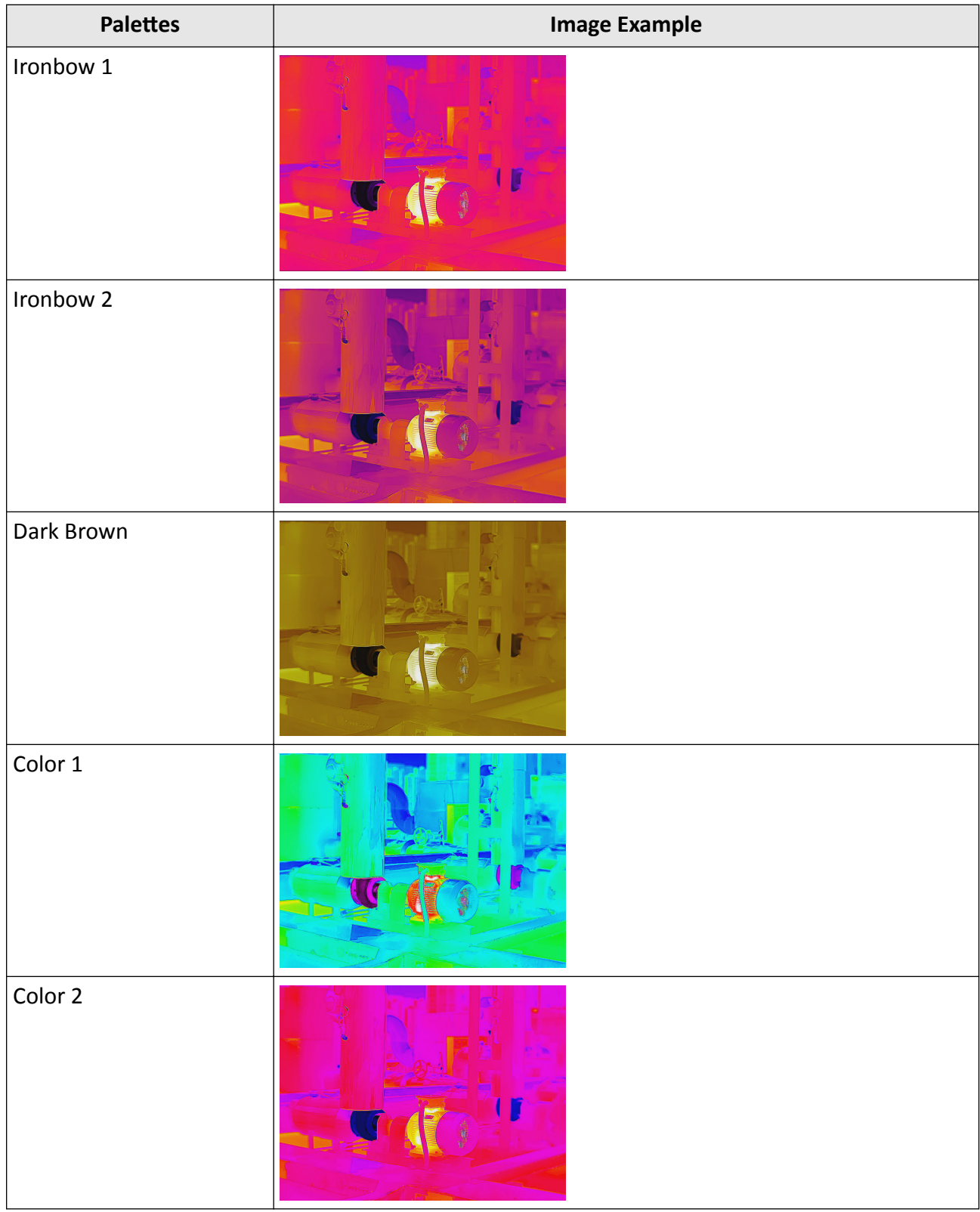

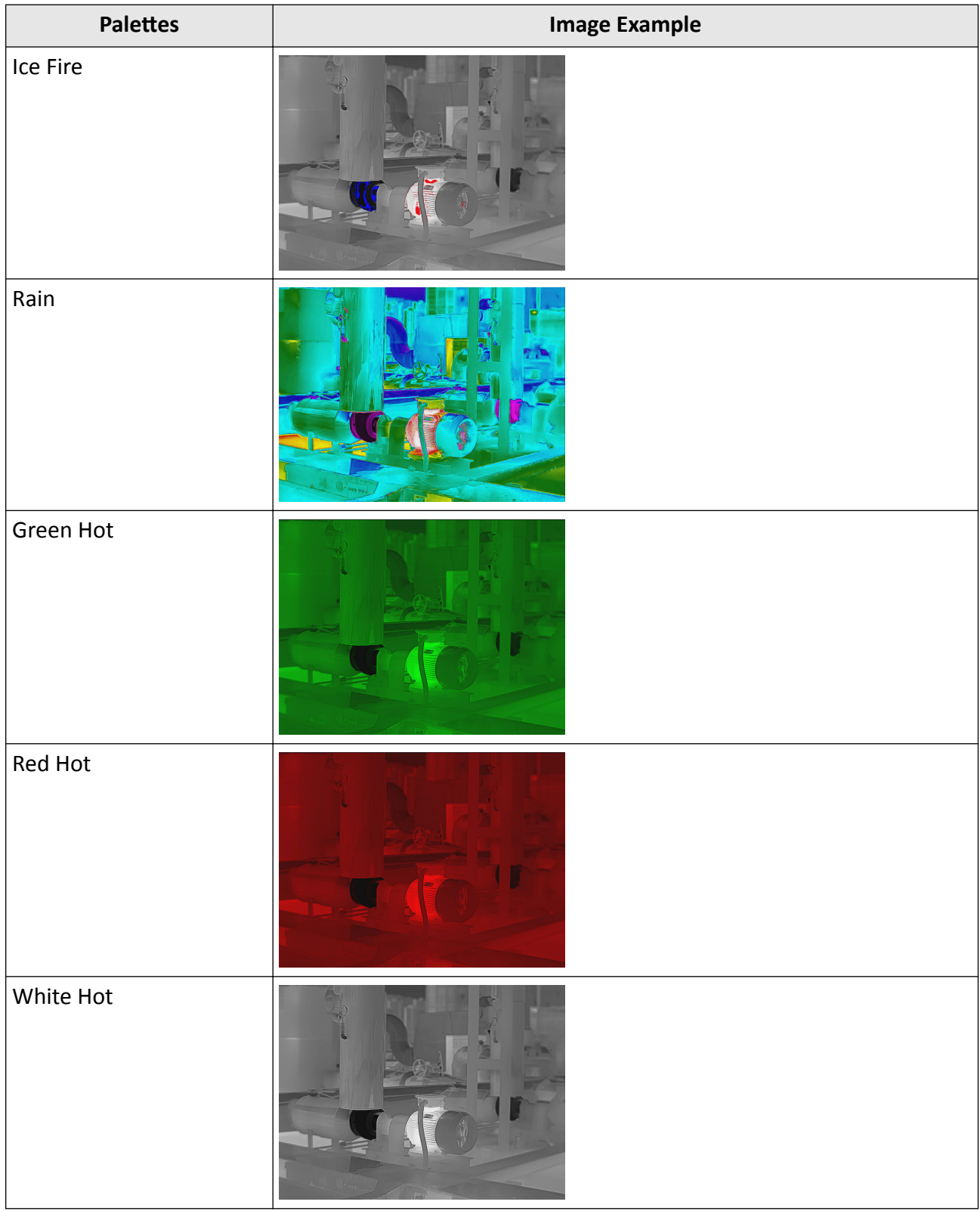

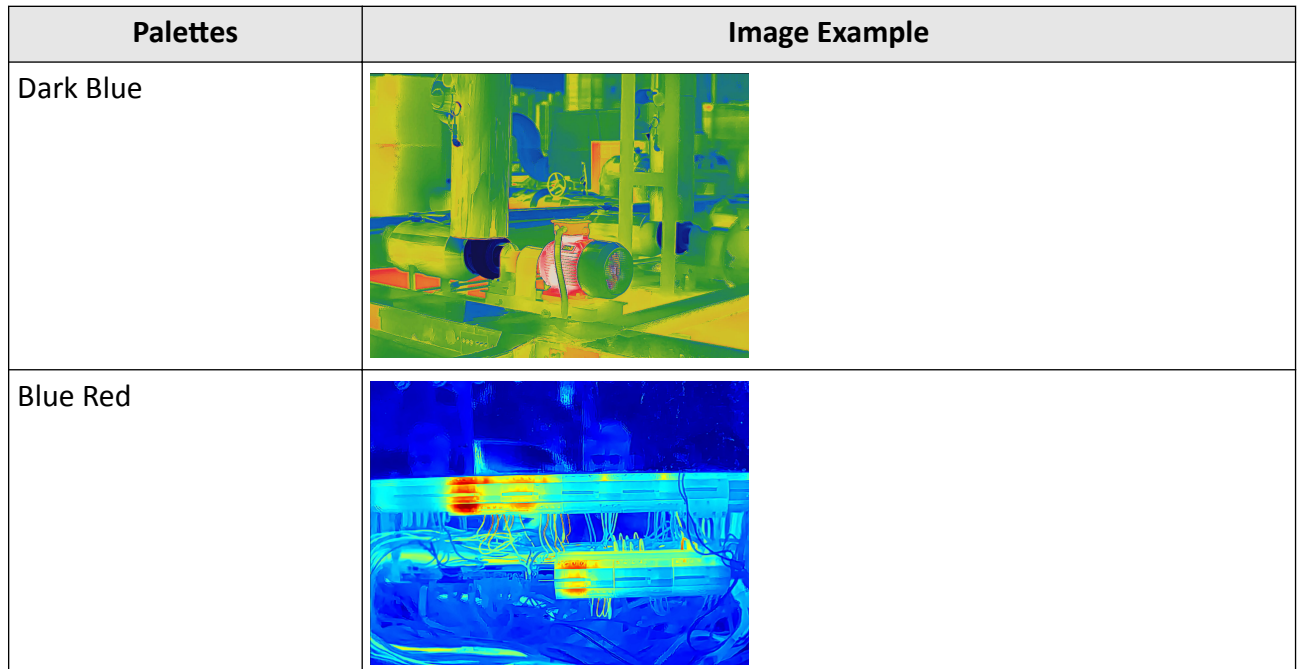

## **7.5.7 Focus Mode Palettes**

Focus mode palettes allows to mark the targets of certain temperature range with fusion palettes and the others with white hot palettes.

#### **Set Focus Mode Palettes**

#### **Focus Mode Palettes**

### **Set Focus Mode Palettes**

- 1. You can do one of the following to set focus mode palettes:
- In the menu bar, click Image → Display Mode → Focus Mode Palettes .
- In the upper-right corner of Image Analysis page, select a palette type in Focus Mode Palettes in the drop-down list.

**2.** On the right side of the focus mode palette's name, set the temperature threshold or the temperature range. After the settings, when the temperature reaches the alarm limit, the object pixel in the image will be marked with a different color.

## **Focus Mode Palettes**

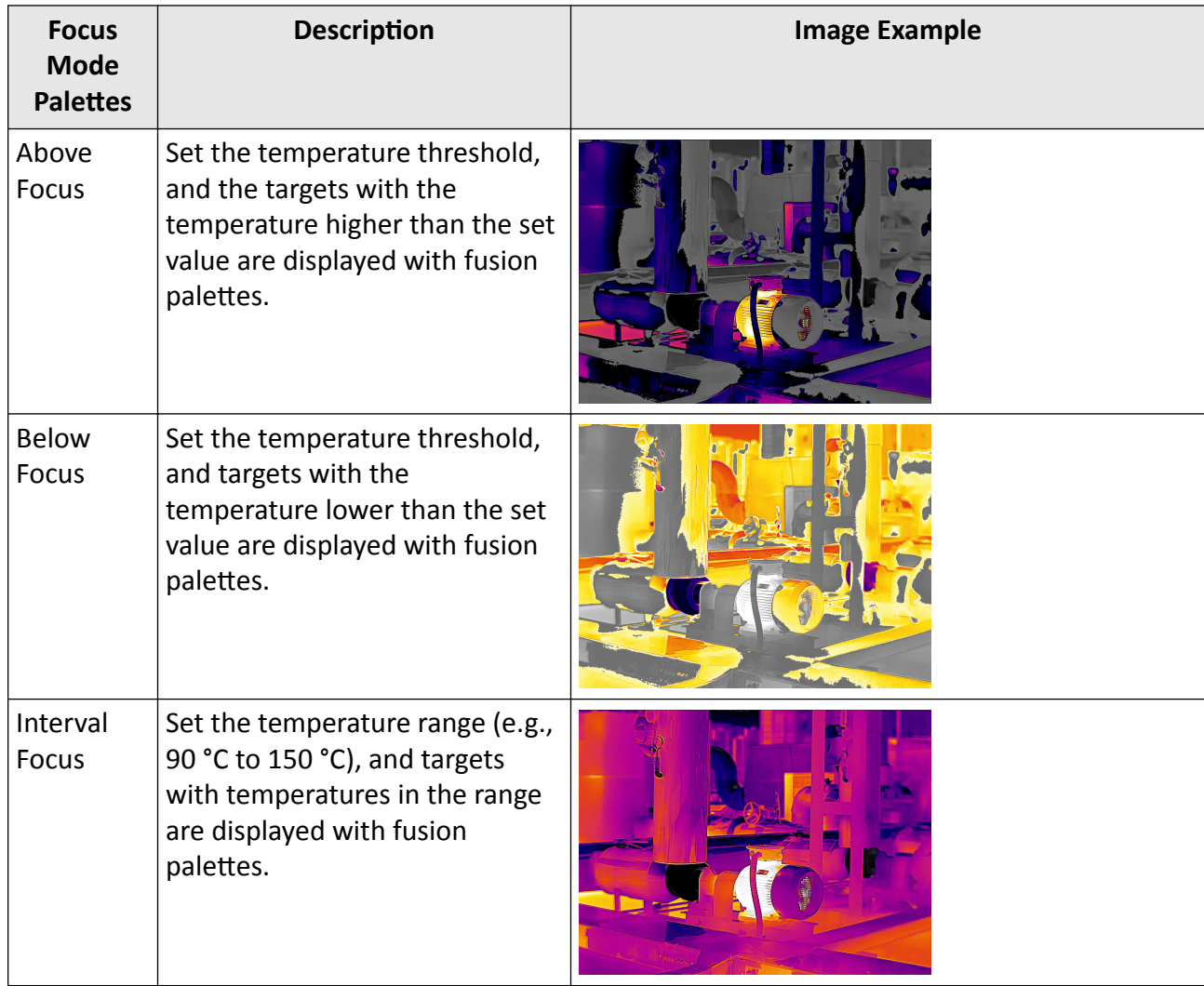

### **7.5.8 Set Color Alarms**

Color alarms allow you to mark the targets of certain temperature range with a different color from the rest.

#### *Set Color Alarms*

*[Color Alarms](#page-47-0)*

## **Set Color Alarms**

**1.** You can do one of the following to set color alarms:

- <span id="page-47-0"></span>• In the menu bar, click Image → Palettes Mode .
- In the upper-right corner of Image Analysis page, select an alarm type in Palettes in the dropdown list.

**2.** On the right side of the alarm type's name, set the temperature threshold or the temperature range. After the settings, when the temperature reaches the alarm limit, the object pixel in the image will be marked with a different color.

### **Color Alarms**

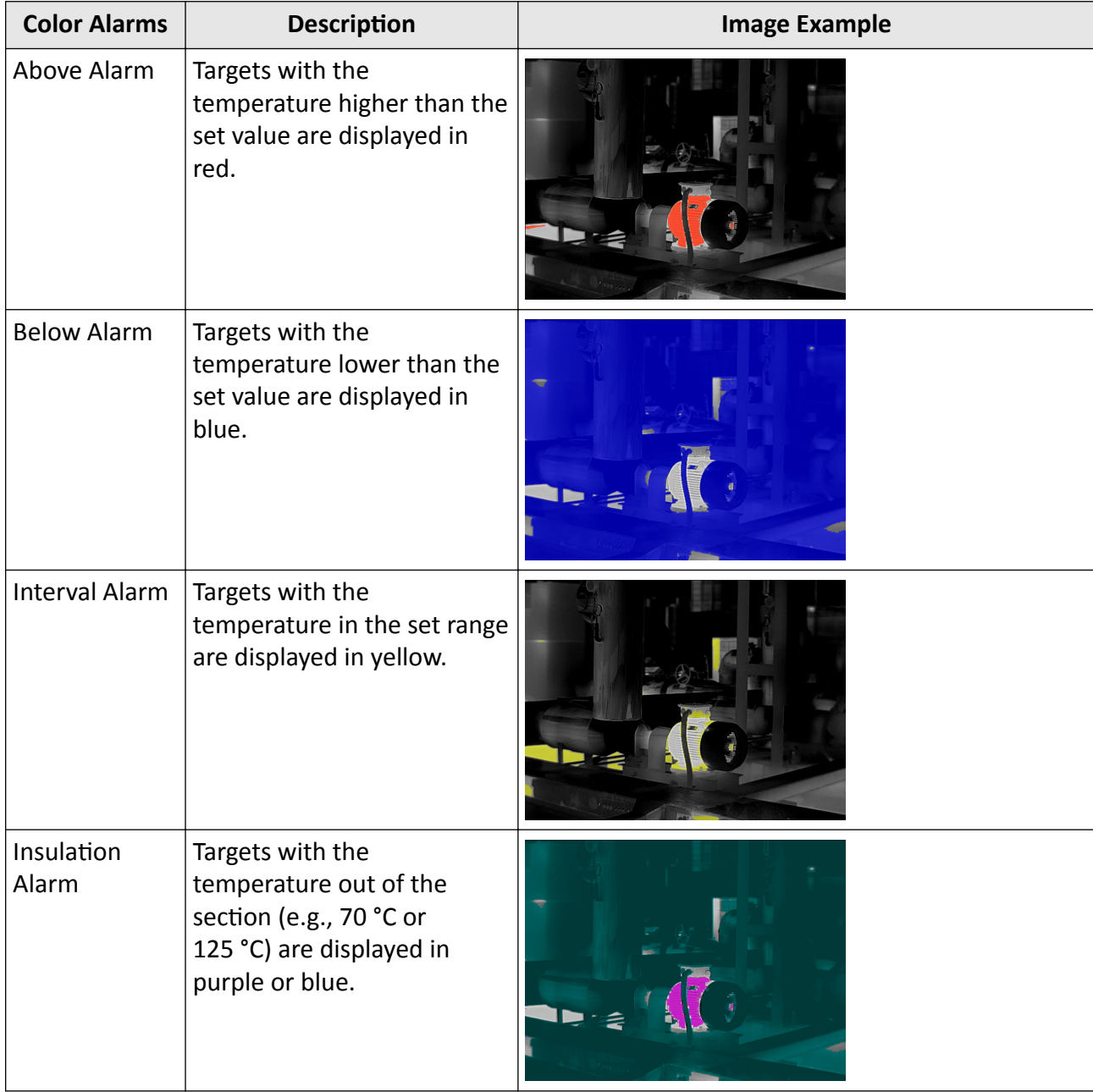

## **7.5.9 Color Distribution**

You can change the distribution of colors in an image. A different color distribution allows you to analyze the image more easily and thoroughly.

You can do one of the following to change the color distribution:

- In the menubar, click **Image → Imaging Algorithm** , select **Linear**/**Histogram**.
- In the upper-right corner of Image Analysis page, select a color distribution in the drop-down list.

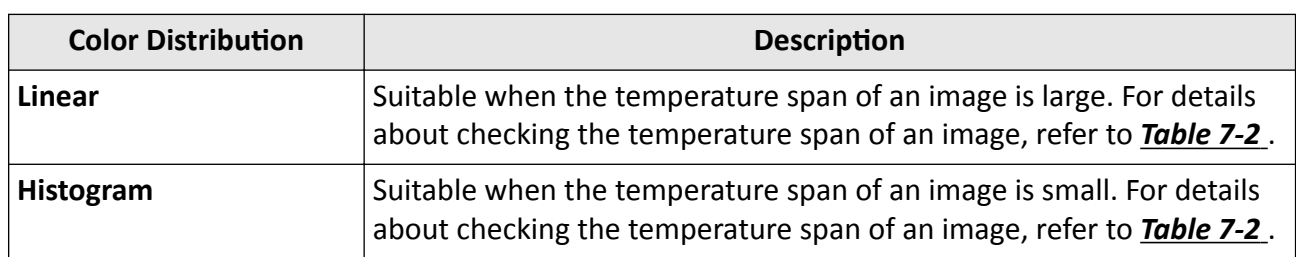

#### **Table 7-1 Color Distribution**

## **7.6 Level and Span**

Changing the temperature levels can makes it easier to analyze a temperature anomaly. There are three modes for adjusting the levels and span, including Auto and Manual. The following chapters will describe how to use these modes.

## **7.6.1 Auto Level and Span**

In this mode, the Client will automatically calculate the temperature scale for best contrast and brightness of the image.

#### **Steps**

**1.** Select the Intelligent mode.

- **-** In the menubar, click **Image → AGC → Auto** .
- **-** At the bottom of the image, select **Auto**.

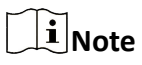

- If the image effect in this mode does not meet you need, you can drag the sliders under the image or click **Manual** to manually adjust the temperature scale. For details, refer to *[Manual](#page-49-0) [Level & Span](#page-49-0)* .
- In Auto mode, right click an area measurement tool (including rectangle, circle, ellipse, and polygon), and select **Regional Image Enhancement**. The client will automatically calculate the temperature scale of the area, and switch to **Manual** mode where you can further adjust the

<span id="page-49-0"></span>temperature scale manually. For details, refer to *Manual Level & Span* . Besides, in Manual mode, if you move or resize this area measurement tool, the image effect will change at the same time.

## **7.6.2 Manual Level & Span**

You can manually adjust the top and bottom levels in the temperature scale. If you change the temperature scale to values close to the temperatures of the object, it is easier to find an abnormal temperature.

#### **Steps**

- **1.** Select the Manual mode.
	- **-** In the menubar, click **Image → AGC → Manual** .
	- **-** At the bottom of the image, select **Manual**.
- **2.** Adjust the temperature scale.
	- **-** At the bottom of the image, drag the sliders to the left or to the right **the change the top and** bottom levels in the temperature scale.
	- **-** Move the cursor to the middle of the two sliders (the cursor turns to a hand shape icon  $\Box$  $\Box$ ), and then drag the cursor to adjust its location to adjust the temperature scale.

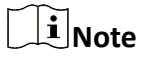

During adjusting, the top and bottom levels of the palette bar beside the image will change at the same time.

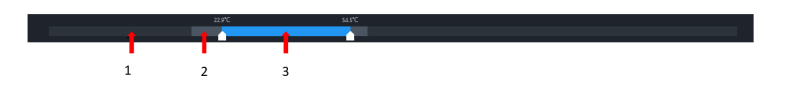

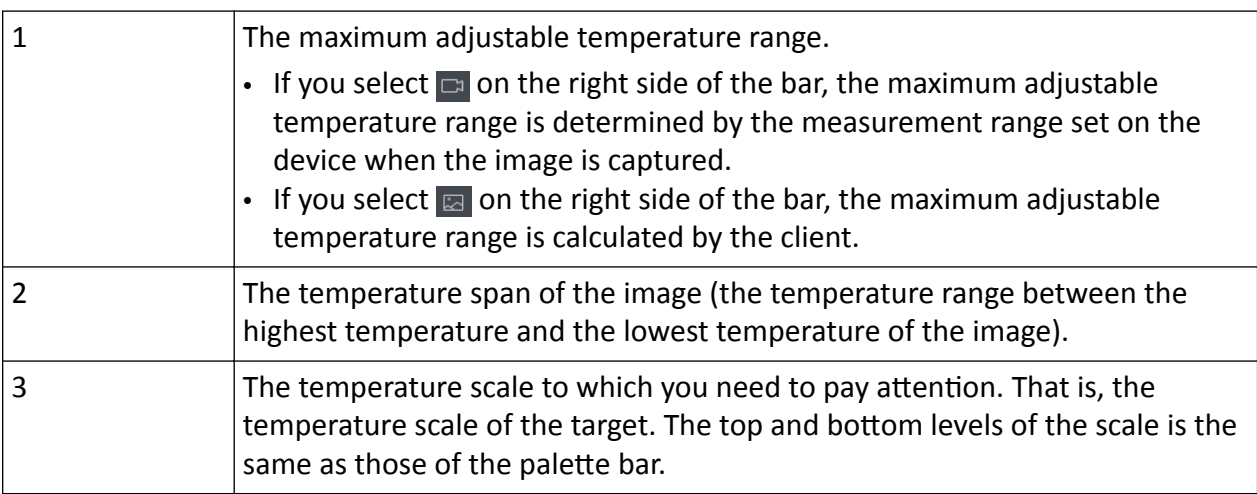

#### Table 7-2 Description for Bars at the Bottom of Image

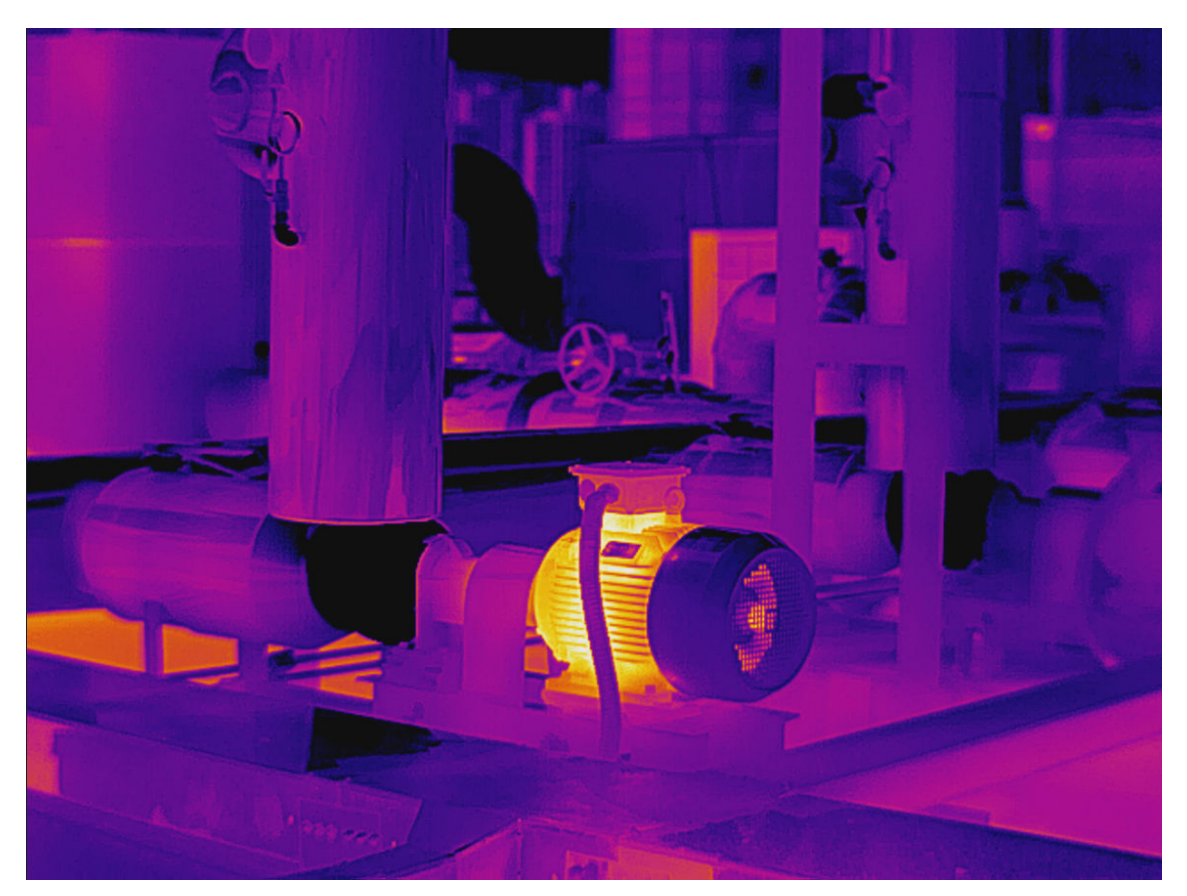

**Figure 7-9 Image Example (Manual)**

## **7.7 Save/Export Image**

### **7.7.1 Save Image**

After the image analysis, you can save the modified image information (measurements, temperature information, text annotation, etc.) for future reference.

- On the **a** page, click **in** or click **File → Save** to save the modified image information.
- On the **Let** page, click **in** or click **File → Save as** , and enter the image name and select the path to be saved, to save the modified image to the designed path.

## **7.7.2 Export image**

After editing and analyzing the image, you can export images, to make it a backup file in your PC or share it with third parties.

#### **Steps**

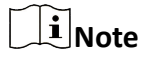

The image exported can not be used for temperature measurement analysis.

**1.** Enter the **u** page, and select the image to be exported.

**2.** Perform one of the following operations to open the window of Export Image.

- **-** In the toolbar, Click **→ Export Image** to export the image.
- **-** In the menubar, click **File → Export image** to export the image.

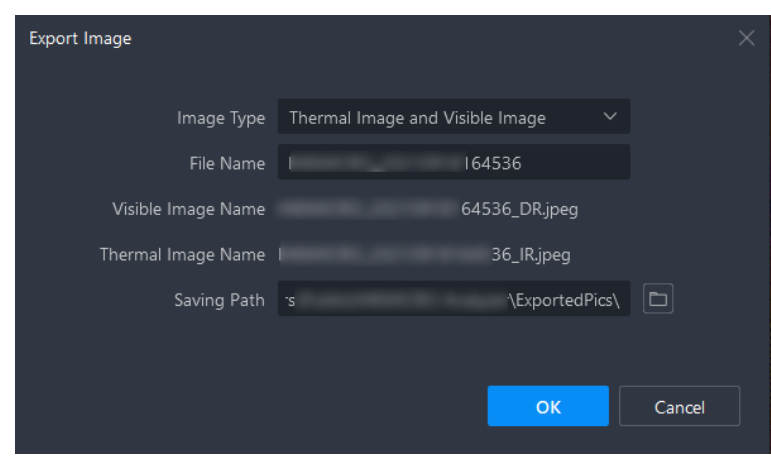

**Figure 7-10 Export Image**

#### **3.** Set relevant parameters.

#### **Image Type**

You can export both thermal images and visual images, or you can select either one kind of them to export.

**Note**

The image types that can be exported are subject to device.

#### **File Name**

You can customize the file name for the thermal and the visual image(s) simultaneously.

#### **Saving Path**

The image is saved in the default directory, or you can select another saving path.

**4.** Click **OK** to export the image.

### **7.7.3 Export Temperature Matrix**

You can export the temperature matrix of an image or a measurement in a CSV file for further analysis.

#### **Steps**

**1.** Perform one of the following operations to open the window of Export Image.

- $-$  In the toolbar, click  $\Box \rightarrow$  Export Temp. Matrix.
- **-** In the menubar, click **File → Export Temp. Matrix** .

## $\mathbf{I}$  Note

Right-click a measurement tool, and select **Export Temp. Matrix** to export the temperature matrix of the selected tool.

**2.** Check the information needed in the file.

#### **Matrix of Whole Image**

Temperature values of all pixels corresponding to the resolution of the camera module will be included in the exported file.

#### **Matrix of Measurements**

Temperature values of all pixels of the measurement(s) will be included in the exported file.

#### **Measurement Information**

General parameters or parameters of measurements will be included in the file, including distance and emissivity.

#### **Details**

Measurement results of the image or measurements will be included in the file, such as average temperature and Min. temperature.

**3.** Create a name for the file, and select the file location. Click OK to export the file in CSV format.

**4.** Click **Open File** to view the temperature matrix.

## **7.8 Exit Image Analysis**

Follow one of the following methods to exit image analysis:

- Click **File → Exit** .
- On the navigation panel on the left, click  $\Box / \Box$  to switch to the Library or Video Analysis page.

## **Note**

If you need to export the report, click **Report** on the top right corner. See details in *[Generate](#page-55-0) [Report](#page-55-0)* .

# **Chapter 8 Report Template**

<span id="page-53-0"></span>You can select from existing templates or customize templates to generate reports and save them to the local PC.

All templates including existing and customized ones for the content page are displayed in the Select Template window.

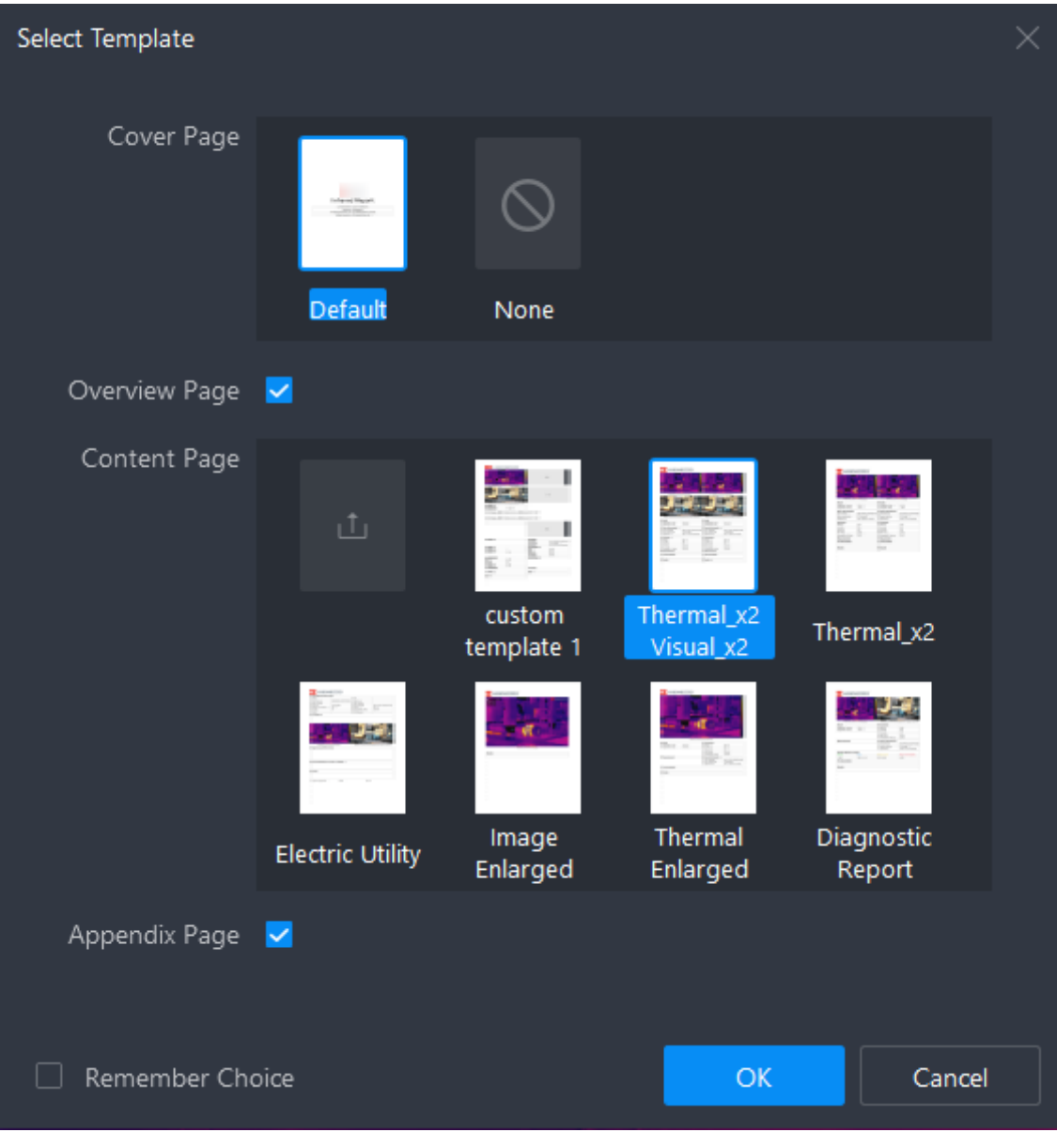

**Figure 8-1 Select Template**

## <span id="page-54-0"></span>**8.1 Select Template**

### **Steps**

**1.** On the Image Analysis page, click **Report** on the top right corner.

The Select Template window pops up.

- **2.** Select a template as needed.
- **3.** Click OK to generate an editable report file.

## **8.2 Import Template**

#### **Before You Start**

Open the Select Template window. See details in *Select Template* .

#### **Steps**

- **1.** For the Content Page, click **in** .
- **2.** Select a template file from the local PC (template in ART format supported).
- **3.** Click **Open** to import the template.

## **8.3 Use Saved Template**

### **Before You Start**

After editing the generated report, you can save the customized content page as a new template for future use. See details in *[Save as Template](#page-70-0)* .

#### **Steps**

**1.** On the Image Analysis page, click **Report** on the top right corner.

The Select Template window pops up.

**2.** Select a saved customized template, and click **OK** to generate the report.

# **Chapter 9 Report**

<span id="page-55-0"></span>You can generate a report file from the image information (temperature information, parameters, text annotations, etc.) and save it to the local PC for comparison, analysis, and summarization of temperature measurement statistics.

## $\widetilde{\mathbf{h}}$  Note

All images in the task list will be exported as report content.

## **9.1 Generate Report**

Before exporting a report, you can generate an editable report file for preview and editing.

### **9.1.1 Generate Report with Picture Not Analyzed**

You can generate an editable report directly with pictures that have not been analyzed.

#### **Generate Report with Picture from Library**

#### **Steps**

- **1.** Go to **ो → Library** page and perform one of the following operations to generate a report.
	- **-** Check one or mƵůƟƉůĞ images in the library. Right-click the image(s) and select **Generate Report** or **File → Generate Report** .
	- **-** Check one or mƵůƟƉůĞ images in the folder. Right-click the folder/image(s) and select **Generate Report**, or click **File → Generate Report** .
- **2.** Select a template for the report. See details in *[Report Template](#page-53-0)* .
- **3.** Click **OK** to generate an editable report.

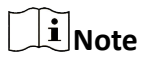

For editing the report, see details in **[Edit Report](#page-57-0)**.

### **Generate Report with Local File**

#### **Steps**

#### **1.** Go to  $\Box$   $\rightarrow$  Local File.

- **2.** Check one or multiple images. Right-click the image(s) and select Generate Report.
- **3.** Select a template for the report. See details in *[Report Template](#page-53-0)* .
- **4.** Click **OK** to generate an editable report.

**Note**

For editing the report, see details in *[Edit Report](#page-57-0)* .

### **9.1.2 Generate Report with Analyzed Picture**

You can generate an editable report directly with pictures that have been analyzed.

- 1. On the Image Analysis page, click **Report** on the top right corner.
- 2. Select a template for the report. See details in *[Select Template](#page-54-0)* and *[Use Saved Template](#page-54-0)* .
- 3. Click **OK** to generate an editable report.

## **Note**

For editing the report, see details in **[Edit Report](#page-57-0)** .

## **9.2 Report Editing Page**

You can view the thumbnails, configure the objects, change the template, etc.

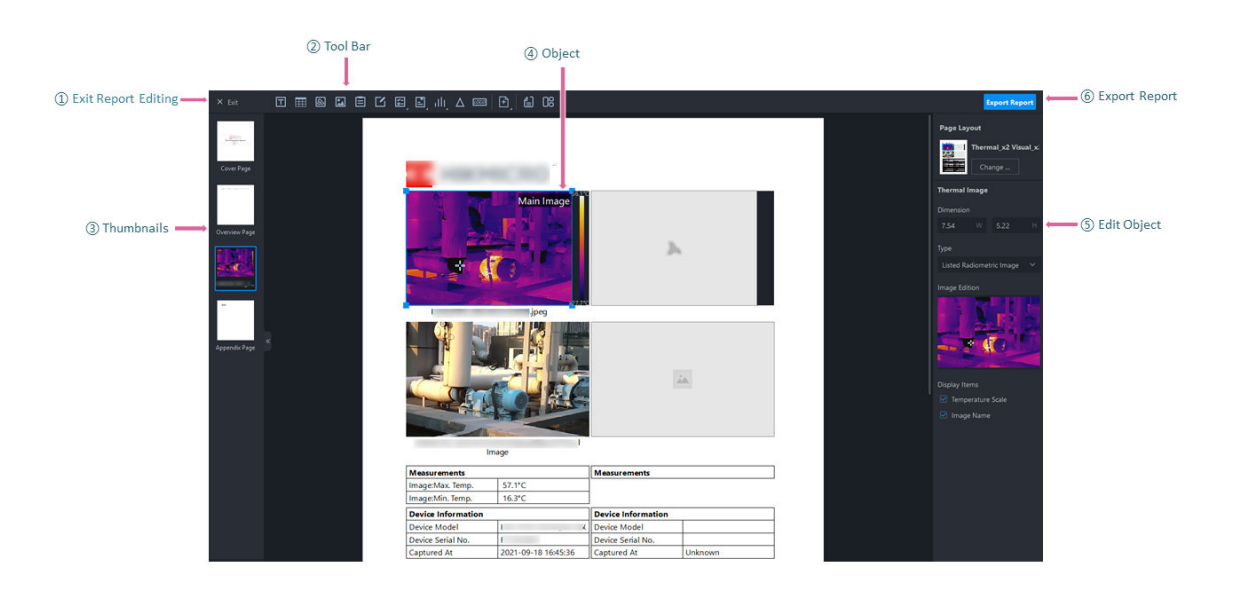

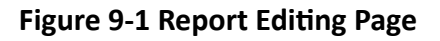

 $\mathbb{O}$ : Exit report editing.

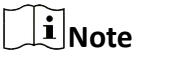

Unsaved data will be lost.

<span id="page-57-0"></span>②: Click different icons on the tool bar to add different objects, add pages, change template, and configure text property.

- ➂: View the thumbnails of report pages.
- ➃: Drag and move the objects.
- ➄: Edit report objects, changes the template, change the page layout, etc.
- ➅: Export the report to the local PC.

## **9.3 Edit Report**

The report is generated from the template and selected image(s). You can edit, move and add objects in the report.

## $\tilde{\mathbf{I}}$  Note

Objects on the cover page cannot be added or deleted. You can only edit the content in the table object.

## **9.3.1 Configure Text Property**

The text property is applied to the whole report and consists of keys (fixed) and corresponding values (custom). You can link cells in the general table object or the report information object with a specific text property. If you edit a text property, cell contents that are linked with the text property will be synchronously updated.

In the tool bar, click  $\Box$  to open the Text Property page. Enter the value for the key. Click **OK**.

## **9.3.2 Add Object**

Perform one of the operations to add objects.

- On the menu bar, click **Content → Insert Object** .
- Click the specific object icon on the tool bar.

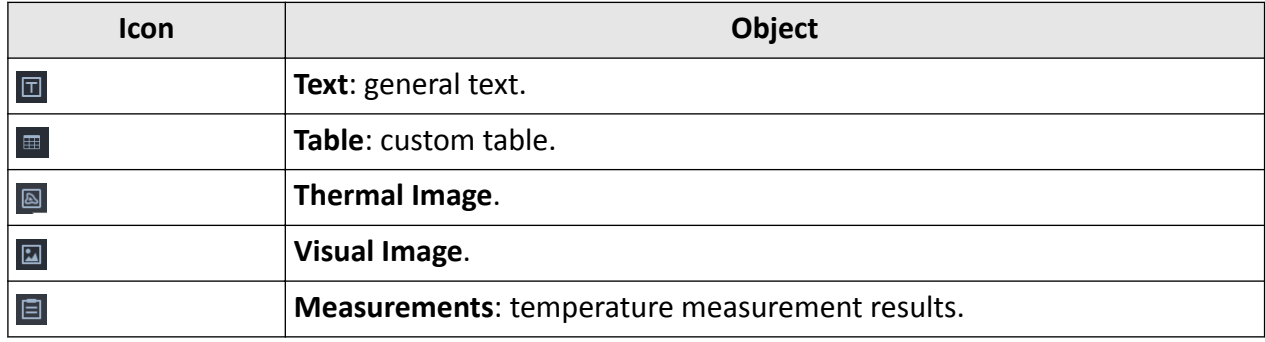

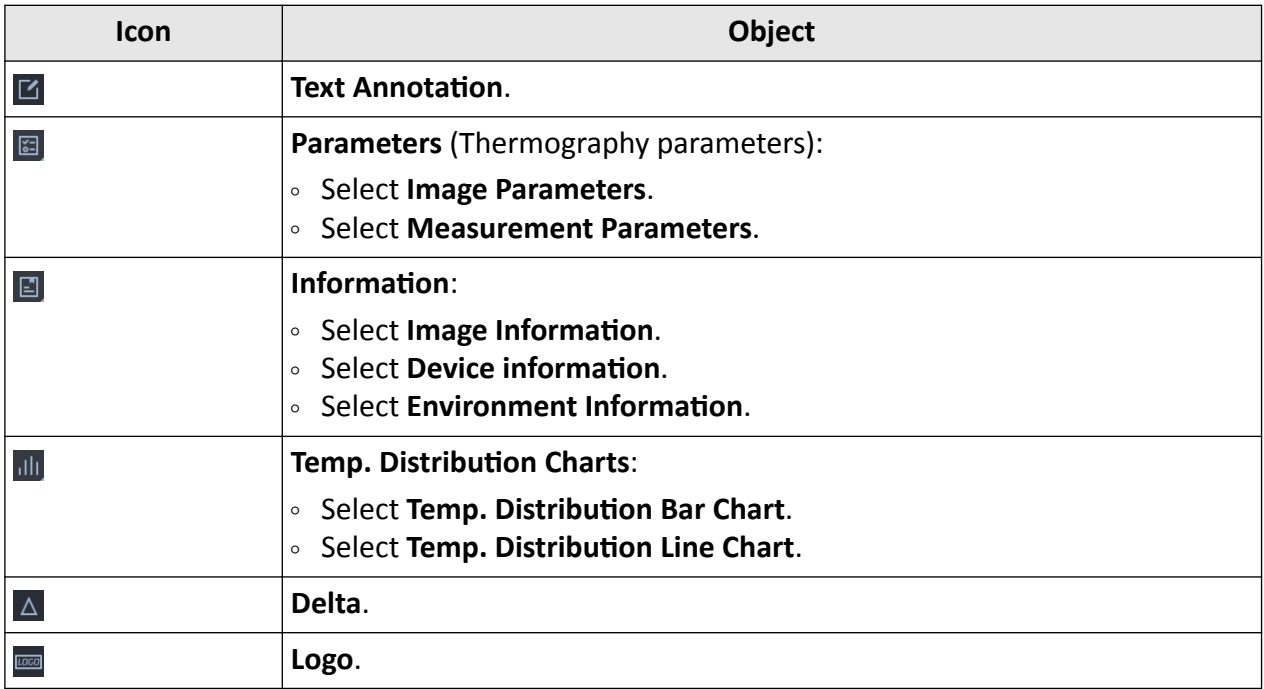

## $\widetilde{\mathbf{1}}$ Note

Objects cannot be added to the cover page, overview page, or appendix page.

## **9.3.3 Move/Adjust Object**

You can move and adjust the object in the report.

Select an object in the report. You can perform the following operations:

- Drag the object to the position where needed.
- Drag the four corners of an image object to adjust its size; drag the two sides of a table object to adjust its width.

## $\mathbf{I}$  Note

You can also enter the specific value of size in the object configuration panel on the right.

## **9.3.4 Edit Object**

Objects included in the report vary by the template selected. Information related to the selected image(s) will be automatically filled into the corresponding objects. You can edit the existing objects, including changing the linked thermal image, setting the image type, customizing texts, etc.

## **Note**

For objects that can be linked with thermal images, you can view the thermal image No. from the drop-down list of Link Thermal Image.

## **Report Information**

You can set the alignment mode and configure the table content for the report information object.

#### **Steps**

## **Note**

The report information object is included by default on the cover page, which cannot be resized or deleted.

**1.** Click the report information table on the cover page.

The object configuration pane will be displayed on the right.

**2.** You can perform the following operations.

## **Note**

The configuration effect can be synchronously previewed on the report.

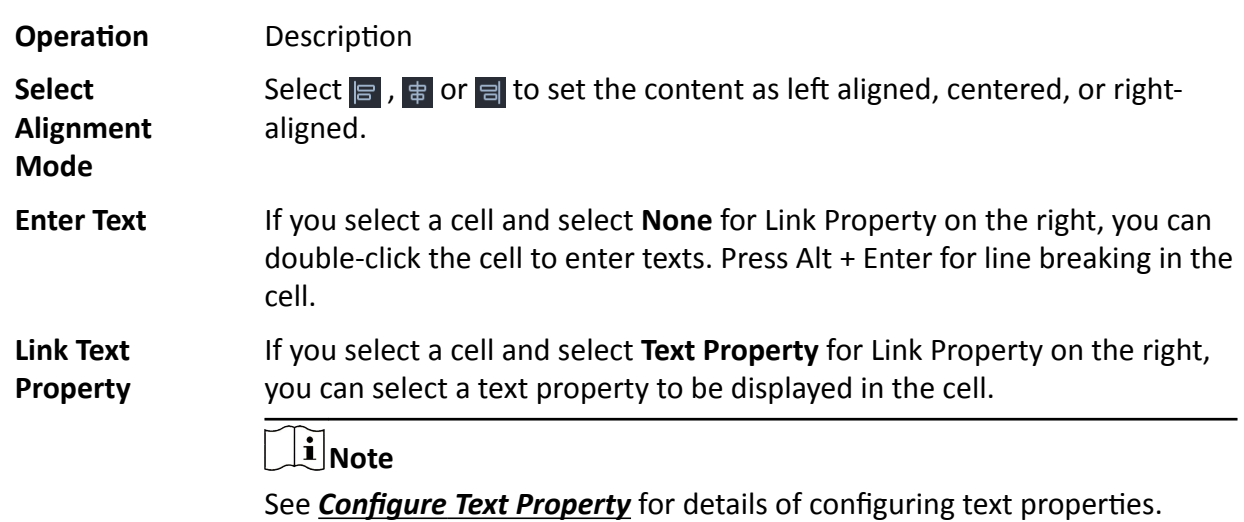

### **Thermal Image**

Images added to the analysis task list will be automatically displayed in the Thermal Image object.

#### **Steps**

**1.** Click a thermal image in the report.

The object configuration pane will be displayed on the right.

**2.** You can perform the following operations.

## **Note**

The configuration effect can be synchronously previewed on the report.

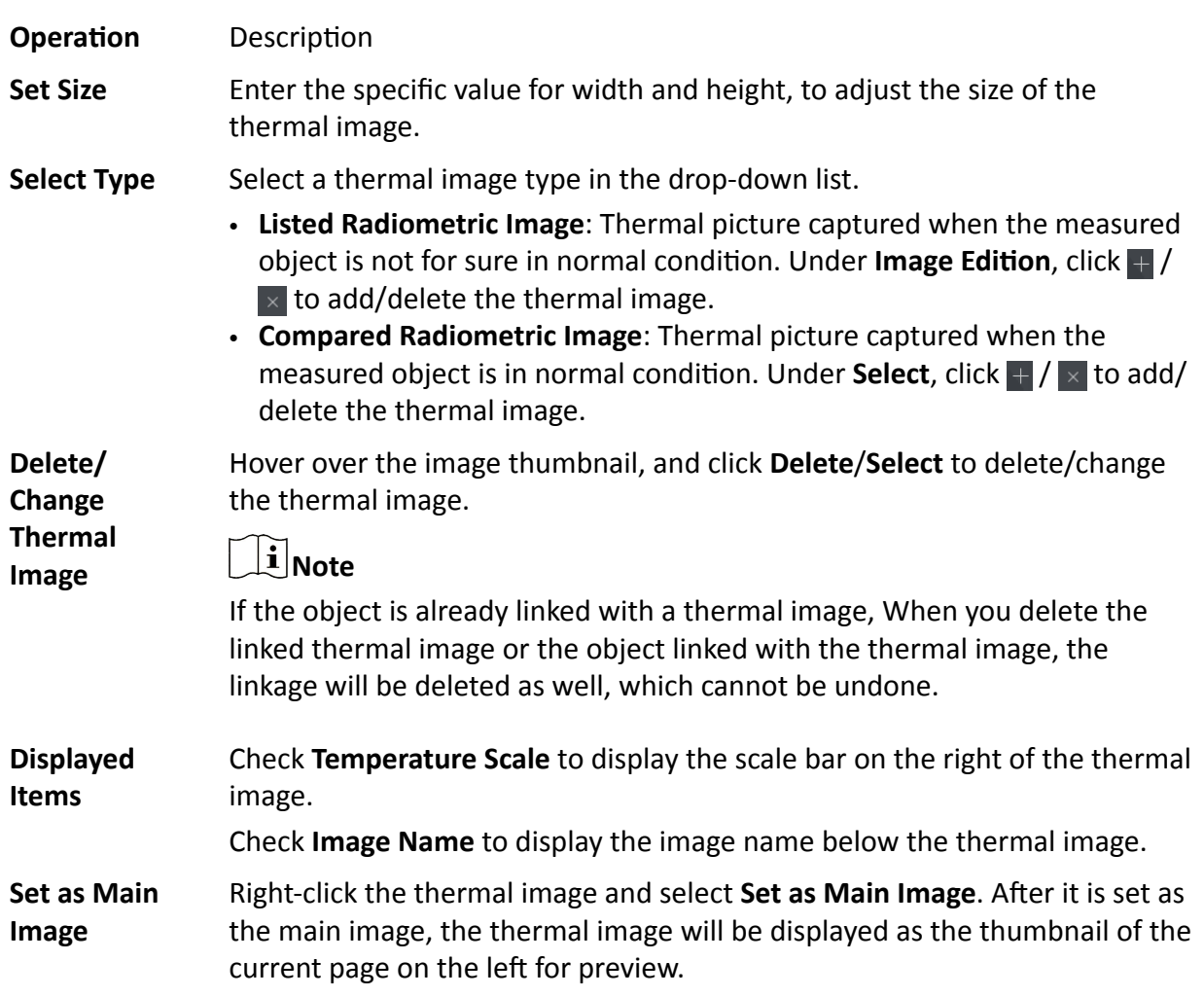

## **Visual Image**

Visual images and regular images linked with thermal images will be displayed in the Visual Image object.

### **Steps**

**1.** Click an image in the report.

The object configuration pane will be displayed on the right.

**2.** You can perform the following operations.

## **Note**

The configuration effect can be synchronously previewed on the report.

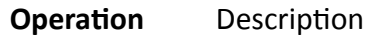

**Set Size** Enter the specific value for width and height, to adjust the size of the image.

**Select Type** Select an image type in the drop-down list.

- Auto-selection: The object will be auto-filled with the picture linked with the thermal image.
- Other Image: You can add regular pictures from the local PC. Click  $\pm$  to add a picture. Hover over the added picture and click  $\times$  to delete the picture.
- **Aligned Visual Image**: When you select this type, the object will be autofilled with the corresponding aligned visual image to the linked thermal image.

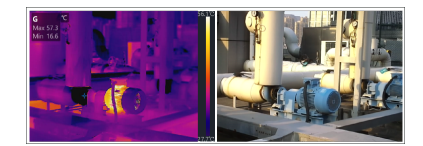

**Figure 9-2 Aligned Visual Image**

• **Full-Size Visual Image**: When you select this type, the object will be autofilled with the corresponding full-size visual image to the linked thermal image.

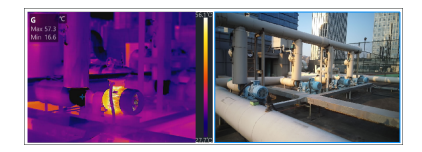

**Figure 9-3 Full-Size Visual Image**

**Link Thermal Image** Select a thermal image from the drop-down list to be linked with the object. The object will be auto-filled with the linked thermal image. **Upload Image** When you select **Auto-selection** as the image type and **Null** for Link Thermal Image, you can double-click the object to upload a local image file; when you select Other Image as the image type, you can click Add under Image Edition or double-click the object to upload a local image file. **Display Items** Check **Image Name** to display the image name below the image.

## **Image Information**

The image name, resolution, picture size, and capture time will be displayed in this object.

#### **Steps**

1. Click the image information object in the report.

The object configuration pane will be displayed on the right.

**2.** You can perform the following operations.

## **Note**

The configuration effect can be synchronously previewed on the report.

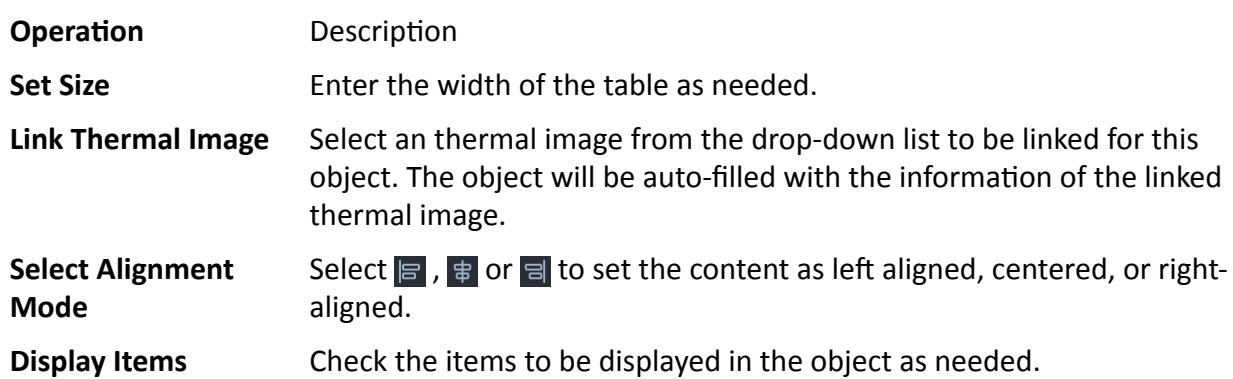

### **Device Information**

The information of the capture device including device model, device serial No., capture time, etc. will be displayed in this object.

#### **Steps**

**1.** Click the device information object in the report.

The object configuration pane will be displayed on the right.

**2.** You can perform the following operations.

## $\widetilde{\mathbf{1}}$ Note

The configuration effect can be synchronously previewed on the report.

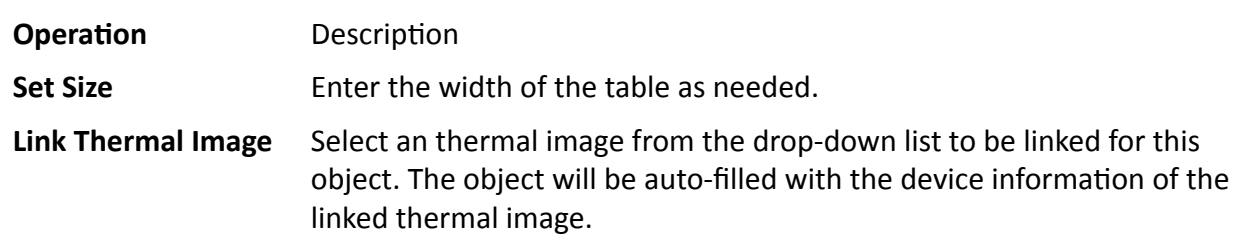

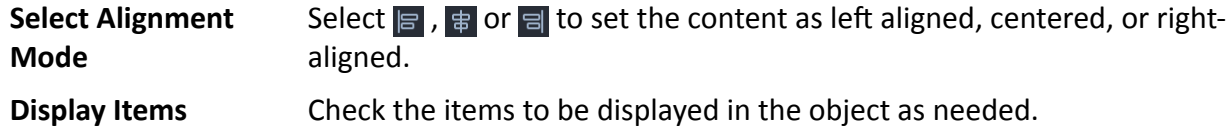

#### **Environment Information**

The information of the measured object including address, device name, weather, etc will be displayed in this object.

#### **Steps**

**1.** Click the Environment Information object in the report.

The object configuration pane will be displayed on the right.

**2.** You can perform the following operations.

## **Note**

The configuration effect can be synchronously previewed on the report.

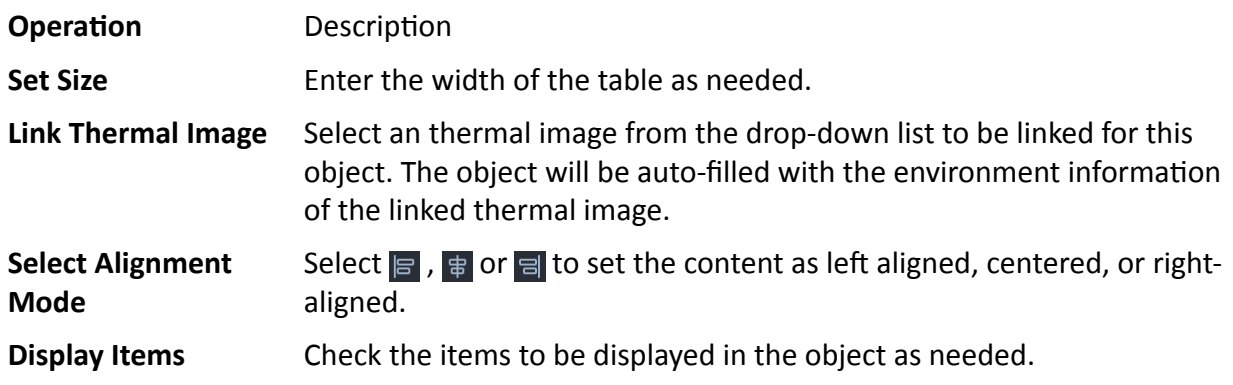

#### **Image Parameters**

The parameters for the global image including the distance, humidity, atmospheric temperature, etc. will be displayed in this object.

#### **Steps**

**1.** Click the Image Parameters object in the report.

The object configuration pane will be displayed on the right.

**2.** You can perform the following operations.

## **Note**

The configuration effect can be synchronously previewed on the report.

**Operation Description** 

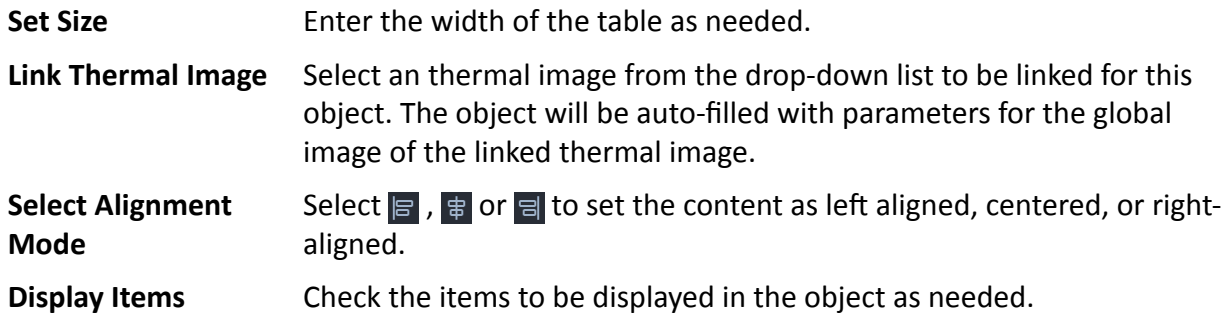

#### **Measurement Parameters**

The parameters for measurement tools including emissivity, distance, etc. will be displayed in this object.

#### **Steps**

**1.** Click the Measurement Parameters object in the report.

The object configuration pane will be displayed on the right.

**2.** You can perform the following operations.

## **Note**

The configuration effect can be synchronously previewed on the report.

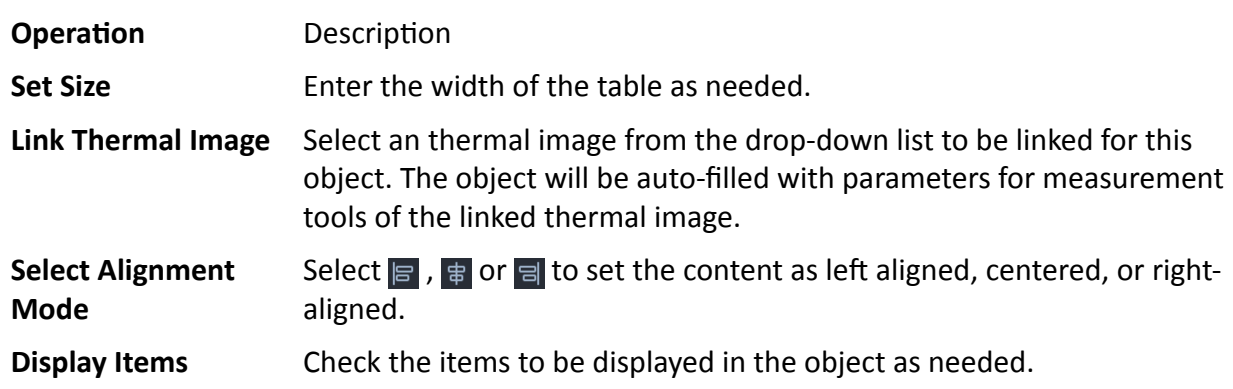

#### **Measurements**

The measurements of parameters for the global image and parameters for measurement tools including the severity, the maximum temperature, the minimum temperature, the center temperature, etc. will be displayed in this object.

#### **Steps**

- **1.** Click the Measurements object in the report.
	- The object configuration pane will be displayed on the right.
- **2.** You can perform the following operations.

## **Note**

The configuration effect can be synchronously previewed on the report.

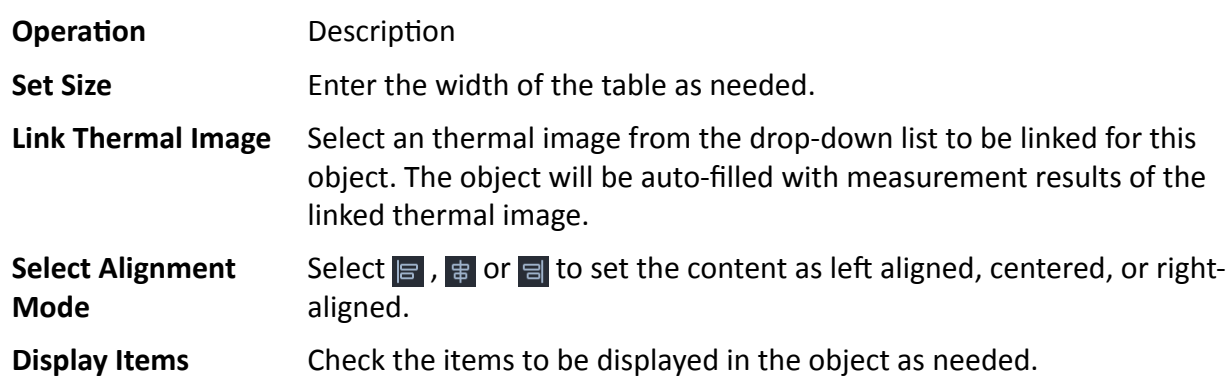

## **Temp. Distribution Bar Chart**

The temperature distribution bar chart of the linked thermal image will be displayed in this object for further analysis.

#### **Steps**

**1.** Click the Temp. Distribution Bar Chart object in the report.

The object configuration pane will be displayed on the right.

**2.** You can perform the following operations.

## **Note**

The configuration effect can be synchronously previewed on the report.

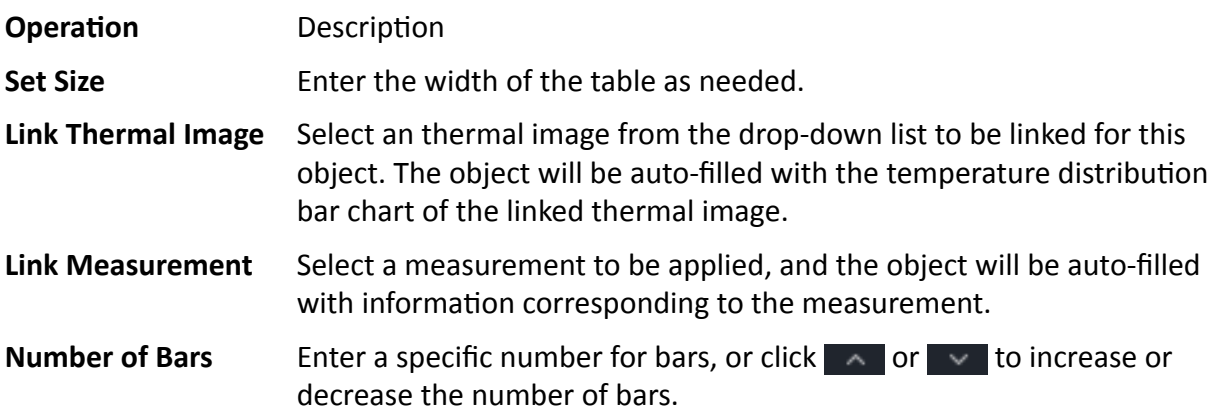

### **Temp. Distribution Line Chart**

The temperature distribution line chart of the linked thermal image will be displayed in this object for further analysis.

#### **Steps**

1. Click the Temp. Distribution Line Chart object in the report.

The object configuration pane will be displayed on the right.

**2.** You can perform the following operations.

## $\tilde{\mathbf{I}}$  Note

The configuration effect can be synchronously previewed on the report.

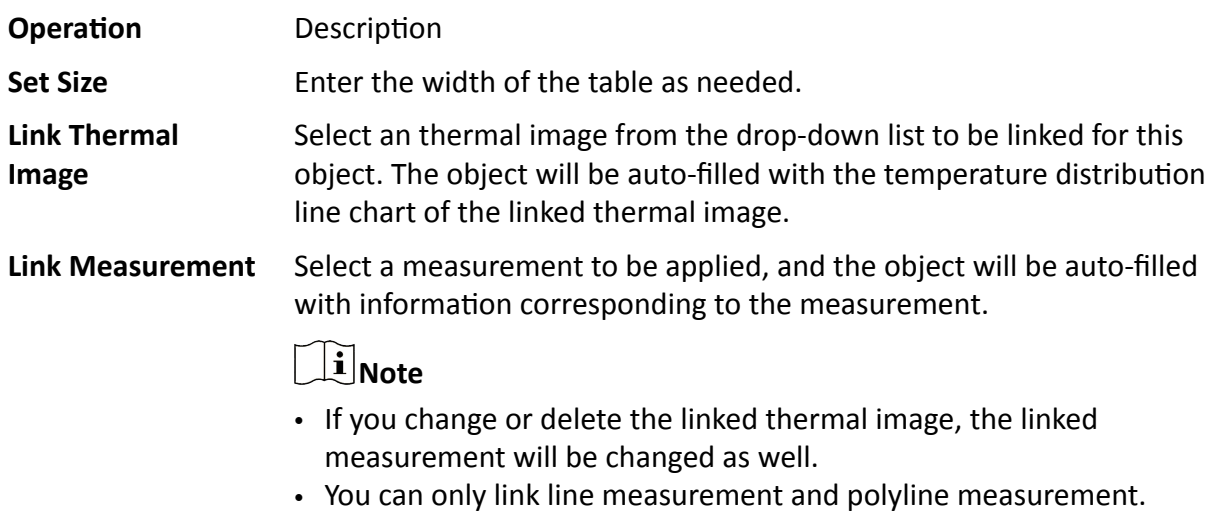

## **Delta**

The table of delta ranges and standard values (based on severity results) will be displayed in this object.

### **Steps**

**1.** Click the Delta object in the report.

The object configuration pane will be displayed on the right.

**2.** You can perform the following operations.

## $\widetilde{\mathbf{1}}$ Note

The configuration effect can be synchronously previewed on the report.

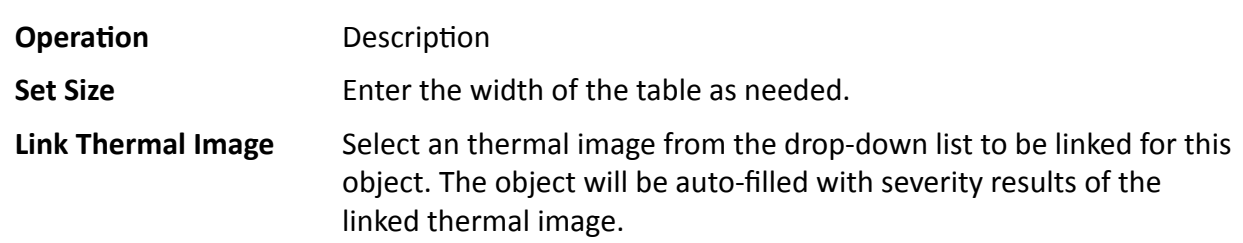

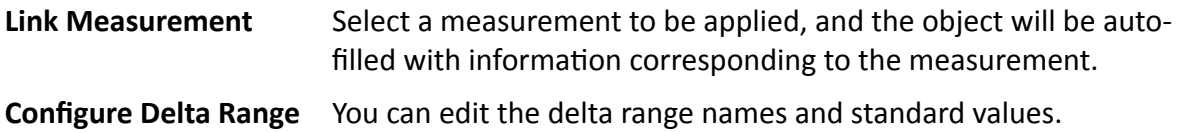

#### **Text Annotation**

The text annotation information will be displayed in this object.

#### **Before You Start**

For adding text annotations to the thermal image, see details in *Add Text Annotation* .

#### **Steps**

**1.** Click the Text Annotation object in the report.

The object configuration pane will be displayed on the right.

**2.** You can perform the following operations.

## **Note**

The configuration effect can be synchronously previewed on the report.

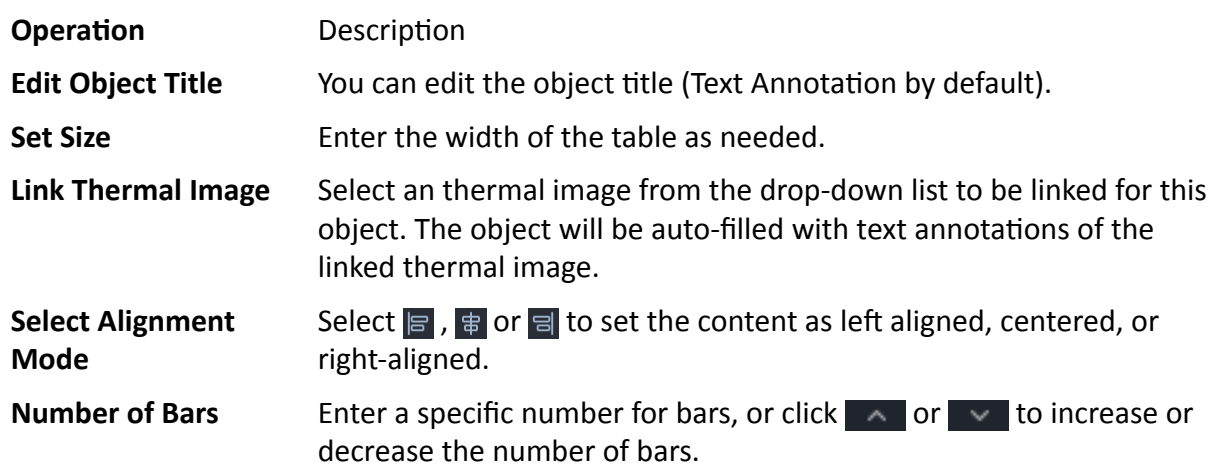

### **General Text**

You can enter customized texts as needed in this object.

#### **Steps**

**1.** Click the Text object in the report.

The object configuration pane will be displayed on the right.

**2.** You can perform the following operations.

## **Note**

The configuration effect can be synchronously previewed on the report.

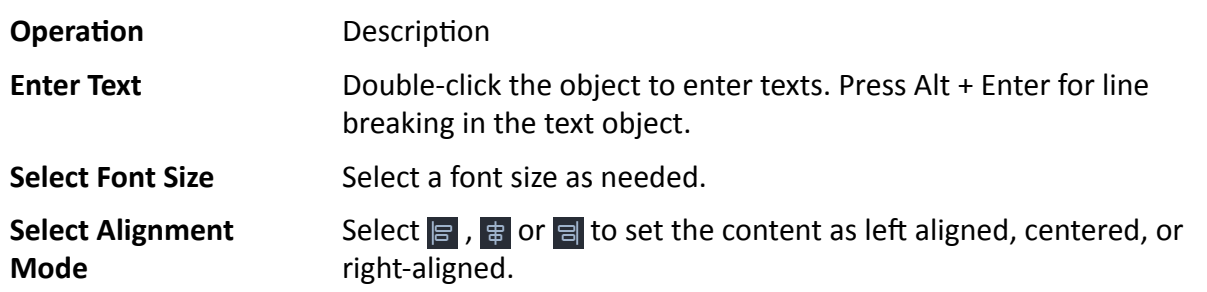

### **General Table**

You can insert a general table, of which you can customize the size, edit the number of lines and columns, configure the content, etc.

#### **Steps**

**1.** Click the Table object in the report.

The object configuration pane will be displayed on the right.

**2.** You can perform the following operations.

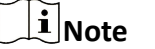

The configuration effect can be synchronously previewed on the report.

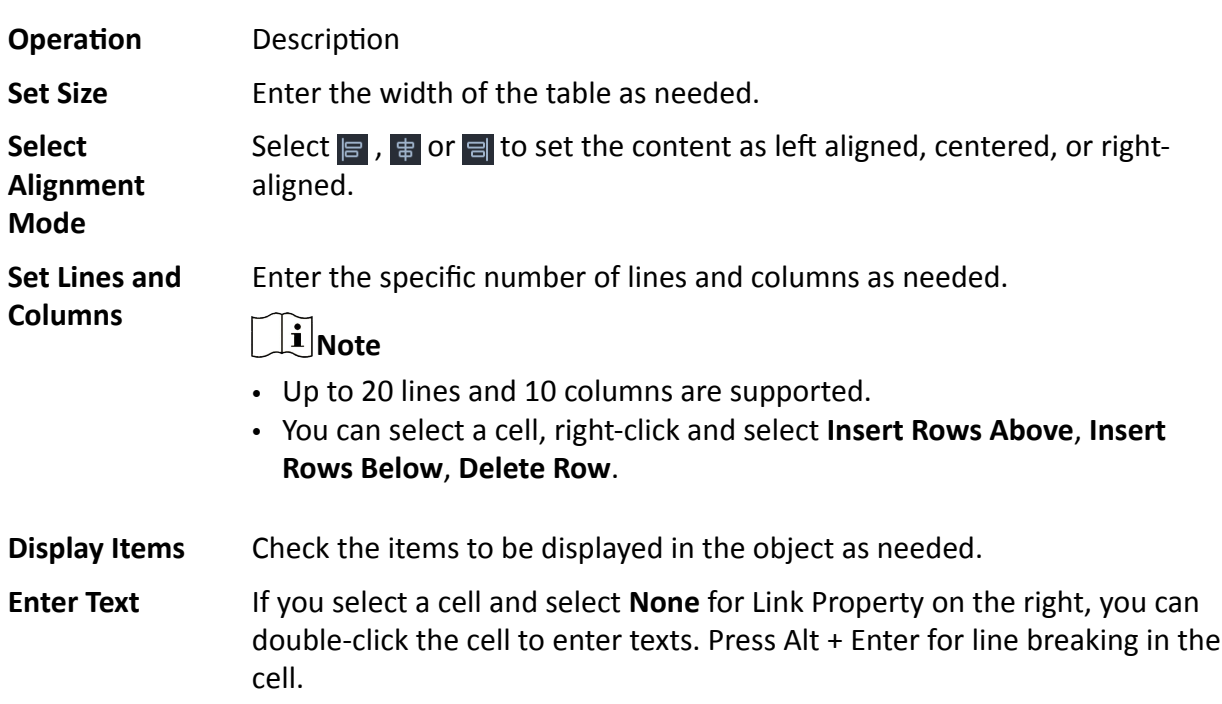

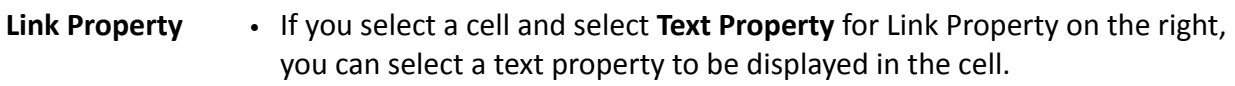

● If you select a cell and select **Radiometric Image Property** for Link Property on the right, you can select a thermal image and its property to be displayed in the cell.

## **LOGO**

#### **Steps**

**1.** Click the LOGO object in the report.

The object configuration pane will be displayed on the right.

- **2.** You can perform the following operations.
	- **Operation** Description
	- **Set Size** Enter the specific value of width and height of the LOGO as needed.

**Add LOGO** Click **Add** to add a picture from the local PC.

## **Note**

- After the LOGO is added, you can hover over added picture and click **delete** or **Select** to delete or change the LOGO.
- If you have deleted or changed the LOGO, you can click **Reset** to restore the default LOGO.

The configuration effect can be synchronously previewed on the report.

## **9.3.5 Delete Object**

#### **Steps**

**1.** Perform one of the following operations to delete the selected object.

- **-** Select an object, right-click the object, and select **Delete Object**.
- **-** Select an object and click **Content → Delete Object** .

## **9.3.6 Manage Pages**

You can add or delete report pages, or change the order of pages.

## **Add New Page**

Perform one of the following operations to add a new page.

- <span id="page-70-0"></span>Click  $\Box$  in the tool bar and select a page to be added.
- Click **Content → New Page** and select a page to be added.
- Right-click a page thumbnail on the left, select **New Page**, and select a page to be added.

### **Change the Order of Pages**

In the list of page thumbnails on the left, you can drag the pages to change the order of pages.

## **Delete Page**

#### **Steps**

- **1.** Select a thumbnail page to be deleted on the left, and perform the following operations to delete the current page.
	- **-** Right-click the thumbnail and select **Delete Page**.
	- **-** On the menu bar, click **Content → Delete Page** .
	- **-** Press the Delete key.

### **9.3.7 Save Template**

You can save your customized page as a template to the PC client or export it as a template to the local PC for future use.

### **Save as Template**

All saved templates on the PC client will be displayed in Content Page in the Select Template window.

#### **Steps**

 $\begin{bmatrix} \vdots \\ \vdots \end{bmatrix}$  Note

16 templates in total are supported.

- 1. Select a page on the left, and perform one of the following operations to open the Save as Template window.
	- **-** On the menu bar, click **Content → Save as Template** .
	- **-** Right-click the page and select **Save as Template**.

## $\tilde{\mathbf{I}}$  Note

- Only content pages can be saved as templates.
- Pictures are not required in the thermal image object for saving the page as a template.
- **2.** Enter a name for the customized template.
- **3.** Click **Save** to save the selected page as a template.

## **Export Template**

Right-click the selected page on the left, and select **Export Template** to export the template file to the local PC. See details in *[Import Template](#page-54-0)* on how to import template files to the PC client.

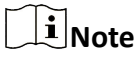

- Only content pages can be exported as templates.
- Pictures are not required in the thermal image object for exporting the page as a template.

## **9.3.8 Change Template**

You can preview the report rendered through the template. If you find the layout unsatisfactory, you can change the template in the page configuration panel on the right. You can change the template for the selected page or all pages.

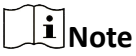

The template for the cover page, overview page, and appendix page cannot be changed.

### **Change Template for Selected Page**

#### **Steps**

- **1.** Select a page from the thumbnail panel and perform the one of following operations:
	- **-** Click **Change Template** under Page Layout in the page configuration panel on the right.
	- **-** Click **Content → Change Template** .
	- **-** Right-click the page and select **Change Template**.
- **2.** Select a suitable template to replace the one for the current page.

### **Change Template for All Pages**

On the tool bar, click  $\mathbb{E}$ , and select a suitable template to replace the one for all pages.

## **9.4 Export Report**

After editing and previewing the report file, you can export the report to the local PC for comparison, analysis, and summarization of temperature measurement statistics. You can perform operations including changing the report file name, changing the saving path, exporting the report as PDF or editable ODT file, and opening the folder of the exported file.

1. On the report editing page, perform one of the following operations to open the Export Report window.
- On the top right corner of the page, click **Export Report**.
- On the menu bar, click **File → Export Report** .
- 2. Select ODT or PDF as the file format, edit the file name, and configure the saving path.
- 3. Click **OK** to export the report.

# $\hat{I}$  Note

- In the prompt on export success, you can click **Open Folder** to view the exported report in the local PC or click OK to stay on the report editing page.
- You can edit the exported ODT file on Microsoft Word.

# **Chapter 10 Video Analysis**

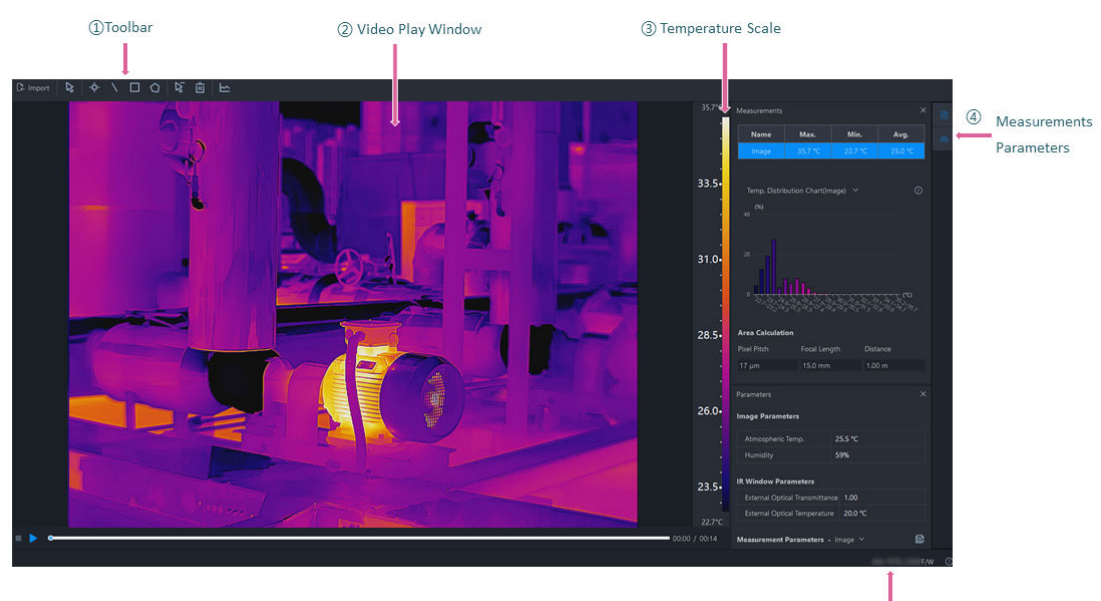

## **10.1 Navigation for Video Analysis Page**

5 Device Model / Serial No.

#### **Figure 10-1 Video Analysis Page**

①: Including measurement tools, importing radiometric videos, and viewing time-temperature curve.

➁: You can lay out measurement tool on the video image, and view measurement results immediately in the video image or in the Measurements pane.

➂: Changes with the temperature scale of the video image.

 $\Phi$ : After opening the pane, you can drag it to a position as needed.

- $\cdot$   $\blacksquare$  Measurements: View temperature measurement results of the whole image or of the selected measurement tool on the image.
- . Reflation Parameters: Configure temperature measurement parameters.

➄: The serial No. and the model of the device which captured the image.

## **10.2 Import and Play Video**

1. Perform one of the following operations to import a video:

- Click  $\Box$  on the navigation panel on the left to enter the Video Analysis page, and drag a local video file to this page.
- Click **our on the navigation panel on the left to enter the Video Analysis page, and click Import** to import a local video file to this page.

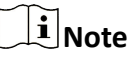

Only videos in RV format can be imported.

2. After the video is imported, you can click  $\blacktriangleright$  at the bottom to play the video, or click  $\text{II}$  to pause the video.

## **10.3 Measurement Tools**

#### **10.3.1 Add a Measurement Tool**

To measure a temperature, you can use one or more measurement tools (spot, line, etc.). When you add a measurement tool on the video image, the measured temperature will be displayed in the Measurements pane.

Do one of the following to select a measurement tool:

- In the menubar, click **Measurement** to select a measurement tool.
- In the toolbar, select a measurement tool.

The following is the description on how to add measurement tools in the toolbar:

#### **Spot**

Click  $\mathbf{E}$  to add a spot measurement tool to the location as needed on the video image. Double-click  $\Phi$  to add spots continuously on the video image.

#### **Line**

Click  $\setminus$ , and then draw a line for measurement on the video image.

#### **Area**

You can measure temperatures in areas by adding tools including rectangle, circle, ellipse, and polygon. You can draw different shapes according to the actual scenarios. For example, for an irregular area, you can select polygon measurement tool for measurement.

- Click  $\blacksquare$ , and left-click the mouse and drag to draw a rectangle.
- Click  $\odot$ , and left-click the mouse to draw the first line of the polygon, left click the mouse again to draw the next line. Right-click the mouse to finish. Up to 10 nodes are supported when drawing a polygon.

#### **10.3.2 Edit a Measurement Tool**

#### **Move a Measurement Tool**

In the toolbar, click  $\sqrt{2}$ , select a measurement tool on the video image and drag it to a new location.

#### **Resize a Measurement Tool**

- **1.** In the toolbar, click  $\sqrt{8}$ .
- **2.** Select a measurement tool on the video image.
- **3.** Drag the node on the tool to resize the tool.

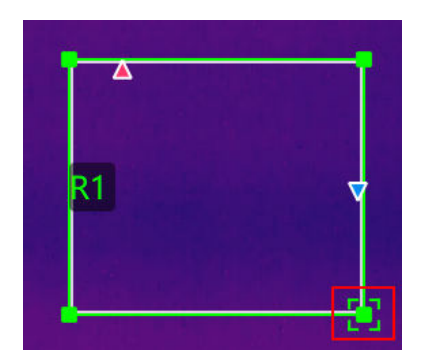

**Figure 10-2 Resizing a Measurement Tool**

#### **10.3.3 Delete a Measurement Tool**

# $\int$ **i** $\int$ Note

After deleting a measurement tool, if a delta calculation is related with the deleted tool, the delta will also be deleted.

#### **Delete One Measurement Tool**

- Click  $\sqrt{2}$  and select a measurement tool on the image to delete it.
- Select a measurement tool on the image, and in the menubar, click **Measurement → Delete Tool** .

#### **Clear All Measurement Tools**

- In the menubar, click **Measurement → Remove All Measurements** .
- $\cdot$  In the toolbar, click  $\blacksquare$  to clear all measurement tools.

#### **10.3.4 Set Measurement Parameters**

Different measurement parameters can be adjusted to obtain thermal images for better monitoring effect.

#### **Configure Measurement Parameters**

• On the right side of Image Analysis pane, click  $\vert$  to open the Parameters pane to configure measurement parameters or image parameters.

# $\mathbf{I}$  Note

- You can drag the window to the middle of the client for a convenient view. You can also click  $\triangleright$  to hide this window.
- For example, if you select the L1 measurement, the suffix of the parameter is L1. If you don't select any measurement, the parameter of the current image will be displayed.
- If you need to configure the parameters of the other measurement, select the measurement in the image, or select the measurement on the right side of the **Measurement Parameters**, and configure the parameters of the new selected measurement.
- If the measurement parameter is selected as Image, click  $\blacksquare$  to synchronize the measurement parameters of the image to all measurements of the current image.

#### **Measurement Parameters**

#### **Humidity**

Measure the moisture content in the air.

#### **External Optical Transmittance**

The transmission of any external lenses or windows used in front of the camera.

#### **External Optical Temperature**

The temperature of any external lenses or windows used in front of the camera.

#### **Emissivity**

Every object has emissivity, which can be affected by surface temperature, surface roughness, degree of oxidation, coating, etc.

#### **Distance**

The distance between the object and the thermal device.

#### **Reflected Temperature**

The reflected temperature will affect temperature measurement results.

#### **Alarm Type / Alarm Threshold**

When the max. temperature / avg. temperature / min. temperature is above or below the alarm threshold, the alarm will be triggered. The alarm measurement tool will be displayed in the alarm color. For details about temperature alarms analysis, refer to.

#### **10.3.5 Calculate Area**

Support calculate the area of the surface enclosed by area measurement tools (rectangle and polygon). The calculation is an estimate of the surface area based on the distance.

# $\widehat{\mathbf{h}}$  Note

Make sure you have added an area measurement tool to the image. For details about adding measurement tools, refer to

Select an area measurement tool on the video image. In the Measurements pane, click the value filed in **Area Calculation** to set the pixel pitch, the focal length, and the distance according to actual needs.

The calculated area is displayed at the bottom of the Measurements pane.

## **10.4 Temperature Alarm Analysis**

When the measurement results of a measurement tool is above or below the alarm threshold you set, the measurement tool will be displayed in the alarm color you set, so that you can easily analyze an abnormal temperature.

#### **10.4.1 Enable/Disable Alarm Analysis**

After enabled, when the measurement results of a measurement tool is above or below the alarm threshold you set, the measurement tool will be displayed in corresponding alarm color you set. At the same time, the measurement results of the measurement tool in the Measurements pane will be displayed in red.

#### **Steps**

- 1. Click  $\blacksquare$  to open the **Parameters** pane.
- **2.** In **Measurements Parameters**, select an alarm type in the drop-down list.

# **Note**

In the drop-down list, you can select **Disable** to disable this function.

**3.** Set the alarm threshold.

## **10.5 Temperature Curve**

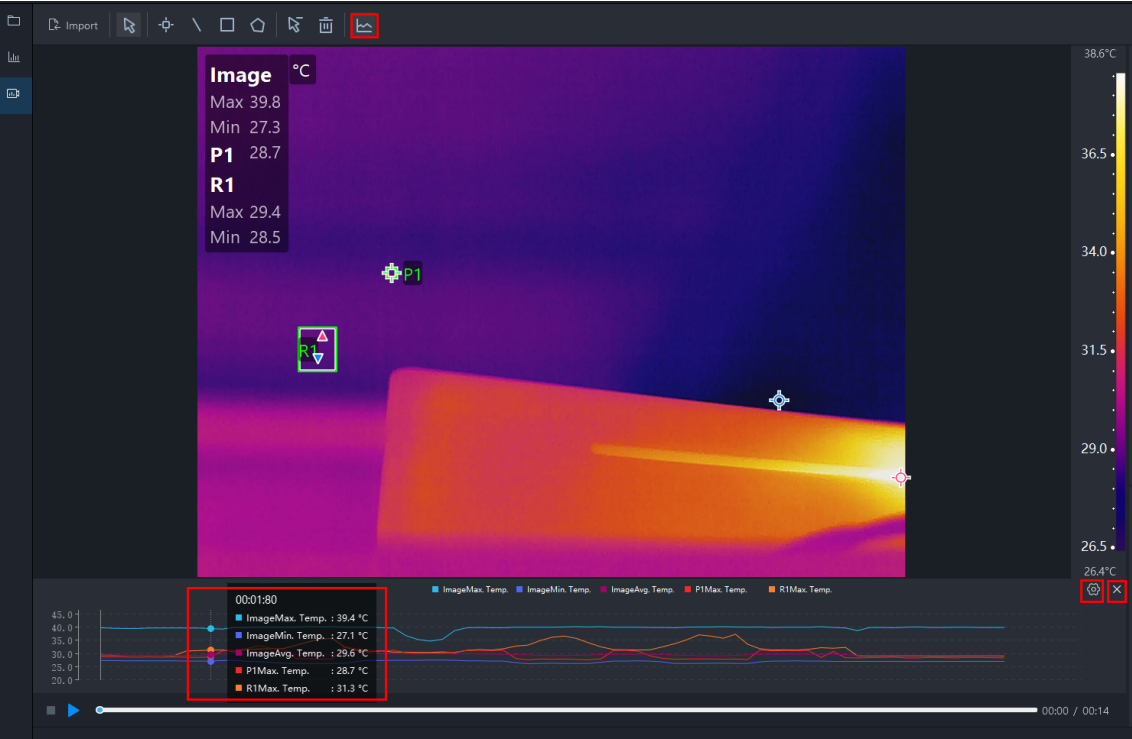

**Figure 10-3 Temperature Curve**

#### **10.5.1 Enable Temperature Curve**

#### **Steps**

- **1.** On the tool bar, click  $\leq$  to enable the temperature curve.
- **2.** Hover over the temperature curve and view the temperature of the image at different time.

#### **10.5.2 Configure Temperature Curve**

#### **Steps**

**1.** Click  $\circledcirc$  on the upper right corner of the temperature curve.

The temperature curve configuration window pops up.

**2.** Check the curve(s) to be displayed as needed (max. temperature, min. temperature, average temperature, or customized measurements).

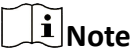

Maximum 6 curves can be displayed.

| Temperature Curve Configuration |                |            |            |            |  |
|---------------------------------|----------------|------------|------------|------------|--|
| Select Measurements (6/6)       |                |            |            |            |  |
|                                 | Measurements   | Max. Temp. | Min. Temp. | Avg. Temp. |  |
|                                 | Image          | ▽          |            | ▽          |  |
|                                 | P <sub>1</sub> | ✓          |            |            |  |
|                                 | L1             | ▽          | ▽          |            |  |
|                                 | R <sub>1</sub> | ▽          |            |            |  |
|                                 |                |            |            |            |  |
|                                 |                |            |            |            |  |
|                                 |                |            |            |            |  |
|                                 |                |            |            |            |  |
|                                 |                |            | OK         | Cancel     |  |

Figure 10-4 Temperature Curve Configuration

#### **3.** Click **OK**.

#### **10.5.3 Disable Temperature Curve**

Click  $\leq$  again or click  $\times$  on the upper right corner of the temperature curve to hide/close the temperature curve window.

## **10.6 Stop and Delete Video**

Click  $\blacksquare$  below the video to stop and delete the video.

#### $\widetilde{\mathbf{F}}$  Note

The video file is only deleted from the PC client, not from the local PC.

## **10.7 Exit Video Analysis**

Click different icons in the navigation bar on the left to switch to another page, or exit the PC client directly.

# **Chapter 11 UVC Analysis**

## **11.1 Connect Device**

Smartphone modules is an IR(Infrared) thermal imaging accessory with Type-C plug. After connecting the device, you can perform operations such as live view, image capturing, and temperature measurement.

After inserting smartphone module(s) into the PC, the device(s) will be detected. Click **Device: No device connected.** to select a device and click **Connect** to connect the device. If connected, the live view will display. During live view, if you switch to other pages, the live view will be stopped, and if you go back to UVC Analysis page, the device will be automatically connected and the live view will display.

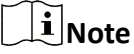

Click **Refresh** beside **Device: No device connected.** to refresh the list of devices that can be connected.

Click **Disconnect** to disconnect the device and the live view will be stopped.

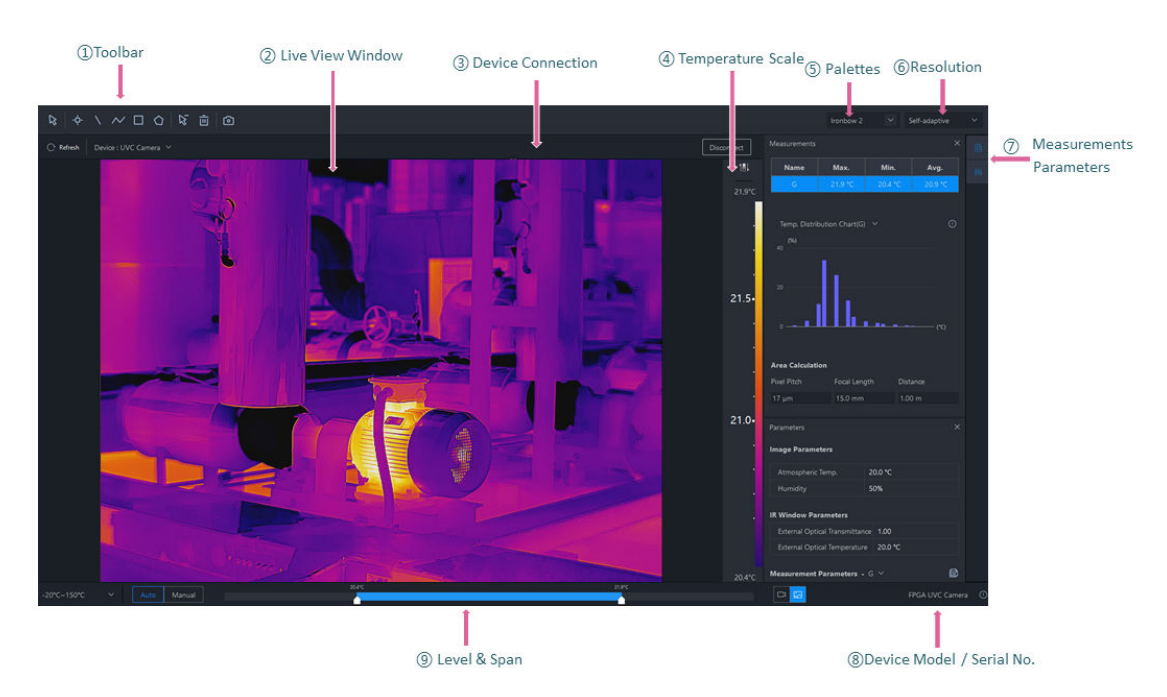

## **11.2 Navigation for UVC Analysis Page**

**Figure 11-1 UVC Analysis Page**

- ➀: Including measurement tools, image capturing, etc.
- ➁: Displays the live view. You can draw measurement tools in the window and view the
- temperature results overlaid on the image and displayed in the Measurements pane.
- ➂: Connect and disconnect a device, and refresh the device list.

➃: The temperature scale will change with the adjustment in Level & Span. Only when the Imaging Algorithm is linear, the scale mark will be displayed on the temperature scale. You can click Reverse Temperature Scale to reverse the temperature scale and the palette. This function is not available for Focus Mode Palettes and Color Alarms.

**(5): Select the palettes and image display mode.** 

- $\circ$ . Select the resolution of the live video.
- $(\mathcal{I})$ : After opening the pane, you can drag it to a position as needed.
- $\cdot$   $\blacksquare$  Measurements: View temperature measurement results of the whole image or of the selected measurement tool on the image.
- **A Parameters: Configure temperature measurement parameters.**

➇: The serial No. and the model of the device.

➈: You can adjust the temperature scale close to the temperature of the target in Manual/Auto mode.

## **11.3 Temperature Measurement Tools**

## **11.3.1 Add a Measurement Tool**

To measure a temperature, you can use one or more measurement tools (spot, polyline, etc.). When you add a measurement tool on the live video image, the measured temperature of every frame will be displayed in the right Measurements pane in real time.

Do one of the following to select a measurement tool:

- In the menubar, click **Measurement** to select a measurement tool.
- In the tooblar, select a measurement tool.

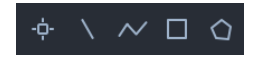

#### **Figure 11-2 Measurement Tool**

#### **Spot**

Click  $\frac{1}{\sqrt{2}}$  to add a spot measurement tool to the location as needed on the live video image. Double-click  $\ddot{\bullet}$  to add spots continuously on the live video image.

#### **Line**

Click  $\setminus$ , and then draw a line for measurement on the live video image.

#### **Polyline**

Click  $\sim$ , and then draw a polyline for measurement on the live video image. Up to 10 nodes are supported when drawing a polyline.

## **Area**

You can measure temperatures in areas by adding tools including rectangle and polygon. You can draw different shapes according to the actual scenarios. For example, for an irregular area, you can select polygon measurement tool for measurement.

- $\cdot$  Click  $\blacksquare$  and left-click the mouse to draw an area.
- Click  $\bigcirc$ , and left-click the mouse to draw the first line of the polygon, left click the mouse again to draw the next line. Right-click the mouse to finish. Up to 10 nodes are supported when drawing a polygon.

## **11.3.2 Edit a Measurement Tool**

#### **Move a Measurement Tool**

In the toolbar, click  $\triangleright$ , select a measurement tool on the live video and drag it to a new location.

#### **Resize a Measurement Tool**

- **1.** In the toolbar, click  $\sqrt{8}$ .
- **2.** Select a measurement tool on the image.
- **3.** Drag the node on the tool to resize the tool.

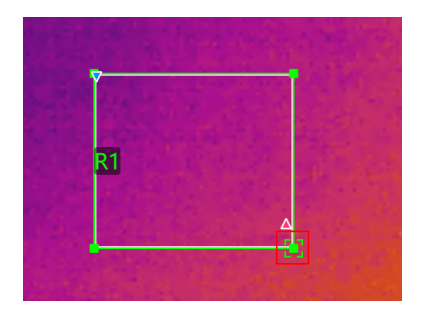

**Figure 11-3 Resize a Measurement Tool**

#### **11.3.3 Delete Measurement Tool**

You can delete measurement tools one by one and remove all measurement tools.

#### **Delete One Measurement Tool**

Click  $\triangleright$  and select a measurement tool on the live video to delete it.

#### **Clear All Measurement Tools**

In the toolbar, click  $\mathbf{r}$  to remove all measurement tools.

#### **11.3.4 Set Measurement Parameters**

You can set measurement parameters, including atmospheric temperature, humidity, and distance, for more accurate results. You can also set the alarm type and the alarm threshold. When the threshold is reached, the alarm will be triggered.

#### *Configure Measurement Parameters*

#### *Measurement Parameters*

#### **Configure Measurement Parameters**

On the right side of Image Analysis page, click  $\frac{1}{2}$  to open the Parameters pane to configure measurement parameters of tools or whole image.

## **Note**

- For example, if you select the L1 measurement on the live video image, the suffix of the parameter is L1. If you don't select any measurement, the suffix of the parameter is Image, which indicates the measurement parameters of the current image.
- If you need to configure the parameters of the other measurement, select the measurement in the live video image, or select the measurement in the drop-down list on the right side of the Measurement Parameters, and configure the parameters of the new selected measurement.
- If the measurement parameter is selected as Image, click  $\mathbf{B}$  to synchronize the measurement parameters of the image to all measurements of the current image.

#### **Measurement Parameters**

#### **Atmospheric Temperature**

It refers to the actual temperature of the measured environment.

#### **Humidity**

Measure the moisture content in the air.

#### **External Optical Transmittance**

The transmission of any external lenses or windows used in front of the camera.

#### **External Optical Temperature**

The temperature of any external lenses or windows used in front of the camera.

#### **Emissivity**

Every object has emissivity, which can be affected by surface temperature, surface roughness, degree of oxidation, coating, etc.

#### **Distance**

The distance between the object and the thermal device.

#### **Reflected Temperature**

The reflected temperature will affect temperature measurement results.

#### **Alarm Type/Threshold**

When the max. temperature / avg. temperature / min. temperature is above or below the alarm threshold, the alarm will be triggered. The alarm measurement tool will be displayed in the alarm color for further analysis. For details about temperature alarm analysis, refer to *Temperature Alarm Analysis* .

## **11.4 Temperature Alarm Analysis**

When the measurement results of a measurement tool is above or below the alarm threshold you set, the measurement tool will be displayed in red, so that you can easily analyze an abnormal temperature.

## **11.4.1 Enable/Disable Alarm Analysis**

After enabled, when the measurement results of a measurement tool is above or below the alarm threshold you set, the measurement tool on the image will be displayed in red. At the same time, the measurement tool and the results of the measurement tool in the Measurements pane will be displayed in red.

#### **Steps**

- 1. Click  $\blacksquare$  to open the **Parameters** pane.
- **2.** In **Measurement Parameters**, select an alarm type in the drop-down list.

**Note**

In the drop-down list, you can select **Disabled** to disable this function.

**3.** Set the alarm threshold.

# **11.5 Image Editing Tools**

You can edit images (via setting image display mode, palettes, etc) to make it easier to analyze the image.

## **11.5.1 Palettes**

Palette is a method to transform the display of images from black and white into colorful ones. Since human eyes are not sensitive to the resolution of black and white images, palette processing can transform different grey-scales in the black and white images into different colors according to

linear or nonlinear mapping function, thereby enhancing the recognizability of the image boundary, improving the capability of human eyes to identify details of the image and allowing users to obtain information hidden in the grey-scale image that cannot be directly observed by naked eyes. Palettes mode is the color displaying mode of the transformed image, which can be manually set on the client.

#### **Set Palettes**

#### **Palettes**

#### **Set Palettes**

In the upper-right corner of UVC Analysis page, select a palette type in Palettes in the drop-down list.

#### **Palettes**

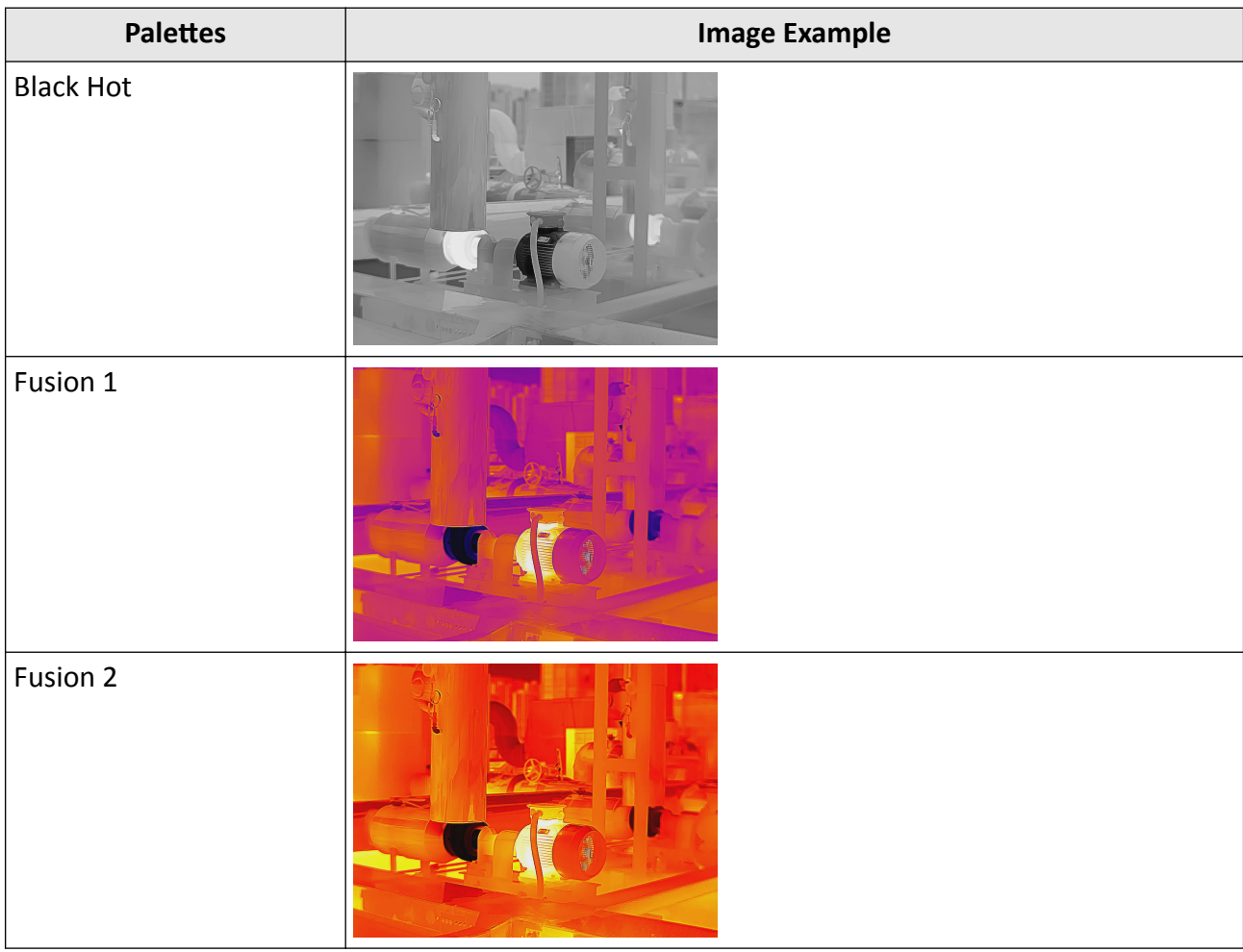

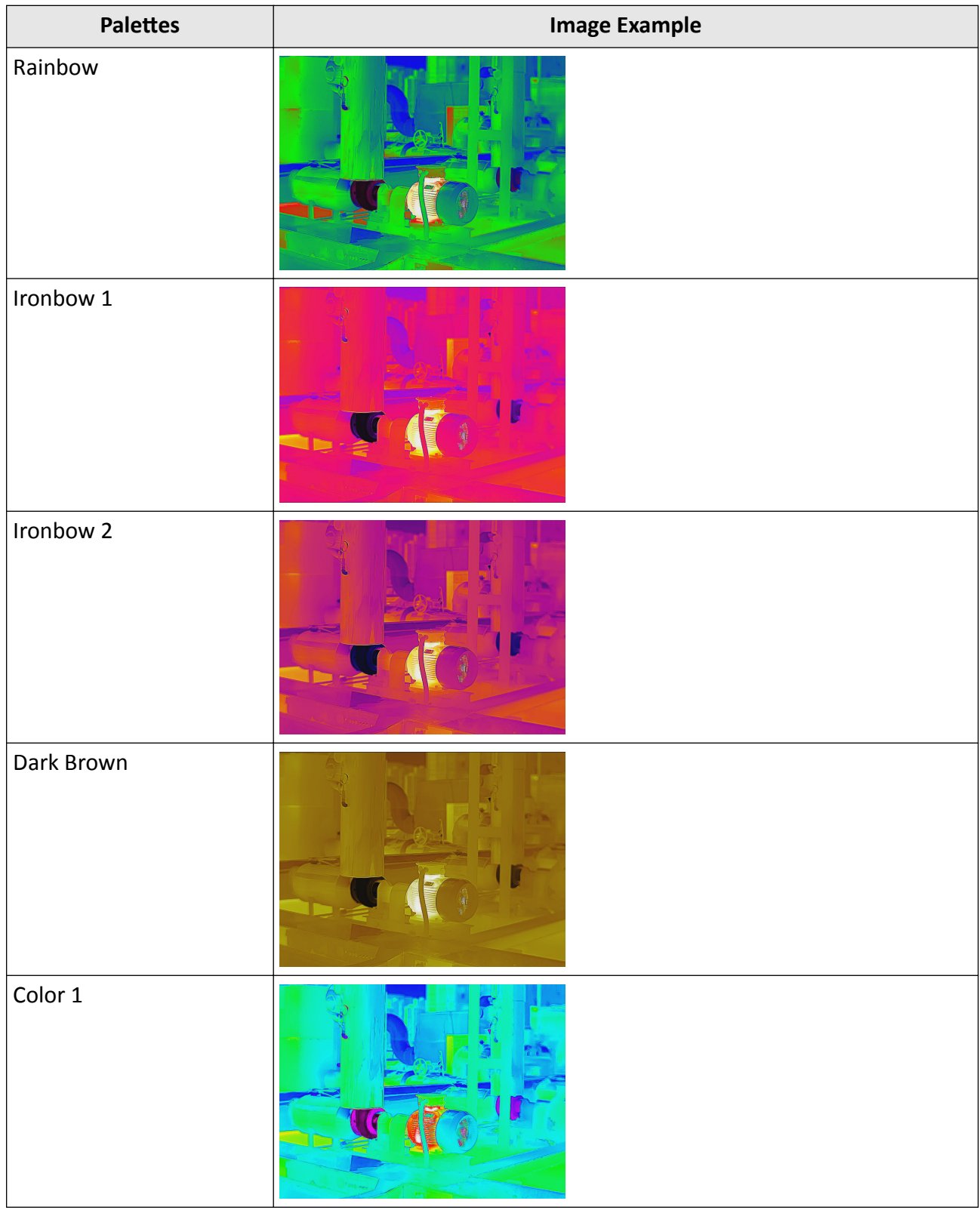

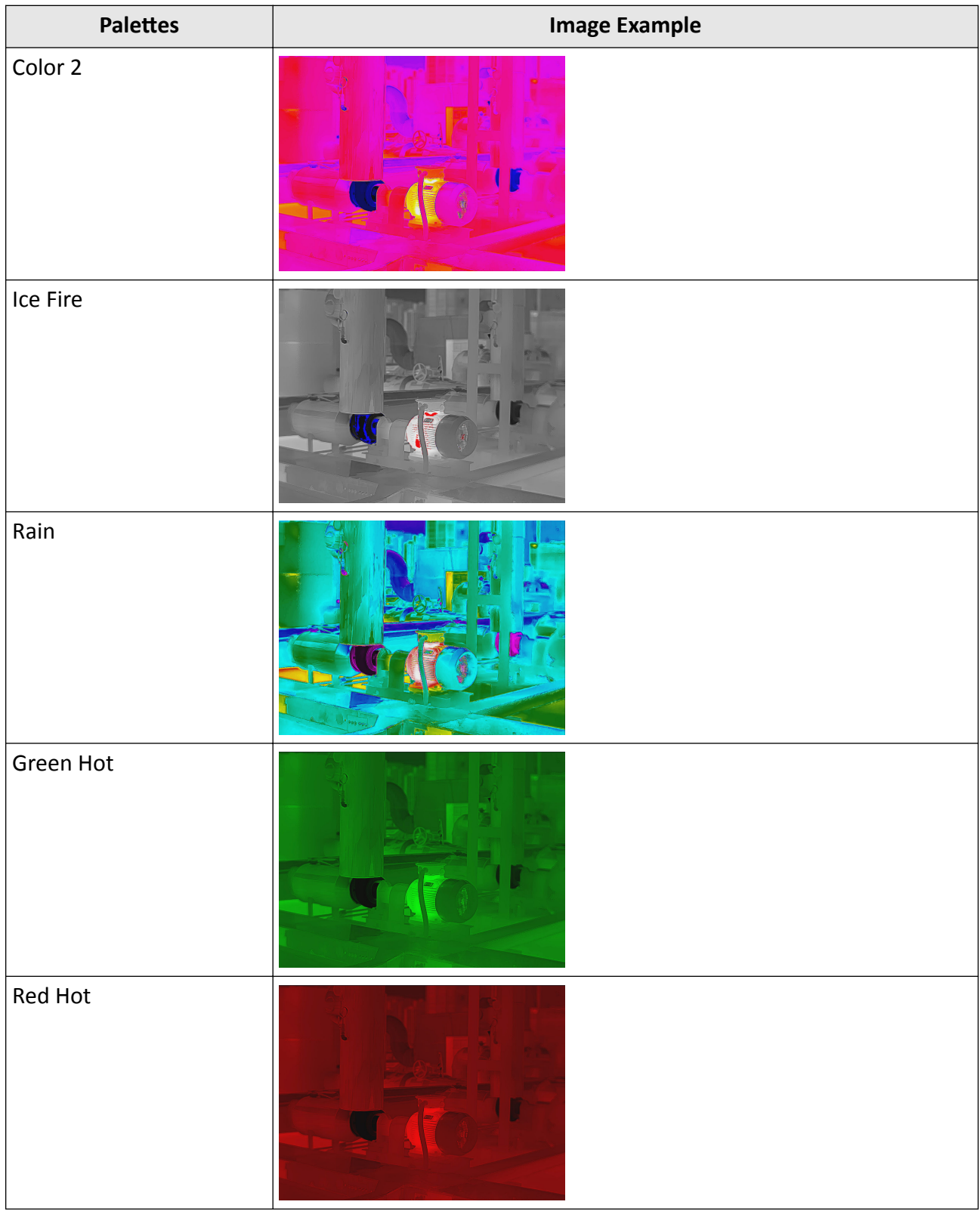

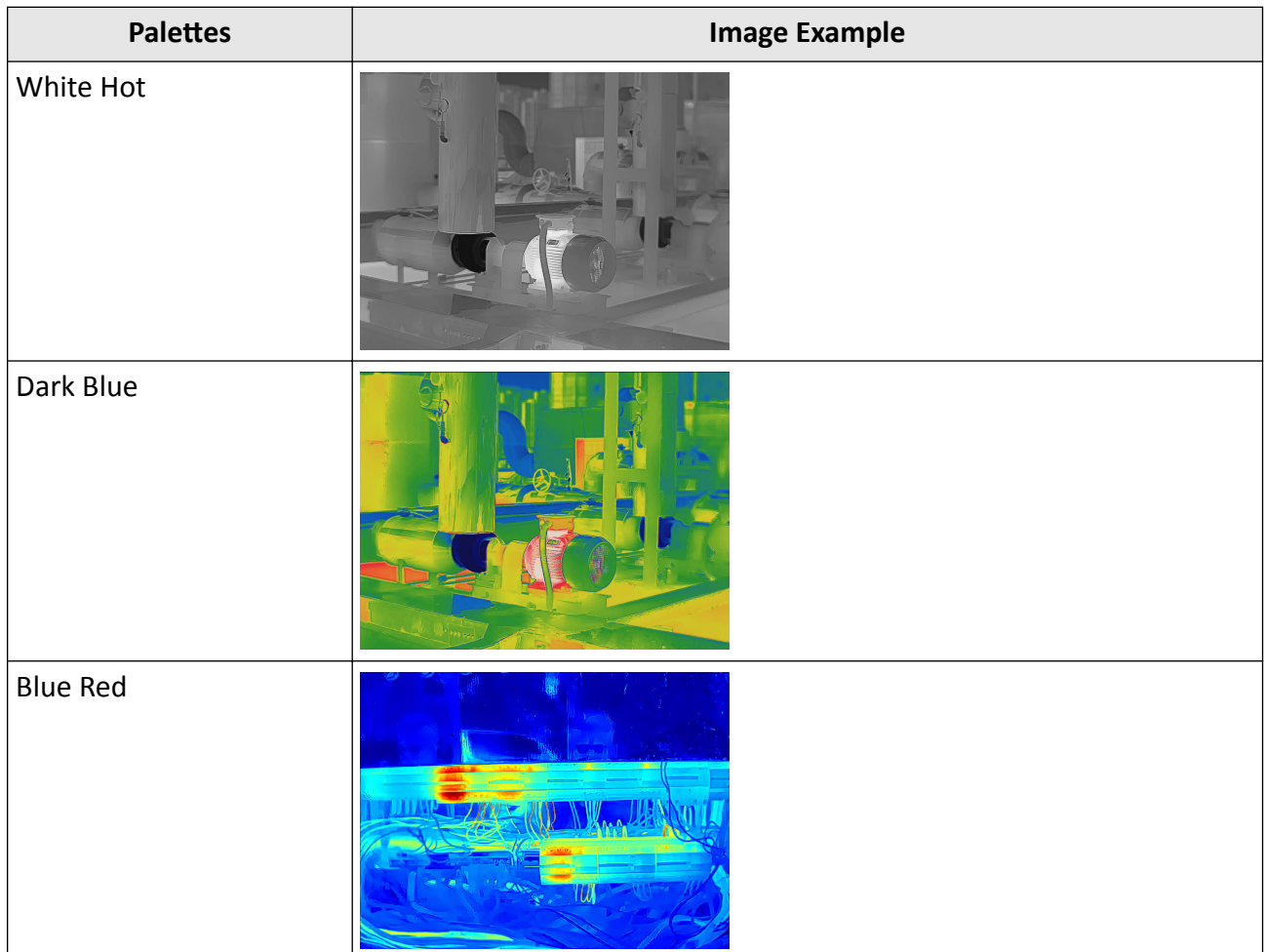

#### **11.5.2 Focus Mode Palettes**

Focus mode palettes allows to mark the targets of certain temperature range with fusion palettes and the others with white hot palettes.

#### **Set Focus Mode Palettes**

**Focus Mode Palettes** 

#### **Set Focus Mode Palettes**

1. In the upper-right corner of UVC Analysis page, select a palette type in Focus Mode Palettes in the drop-down list.

**2.** On the right side of the focus mode palette's name, set the temperature threshold or the temperature range. After the settings, when the temperature reaches the alarm limit, the object pixel in the image will be marked with a different color.

#### **Focus Mode Palettes**

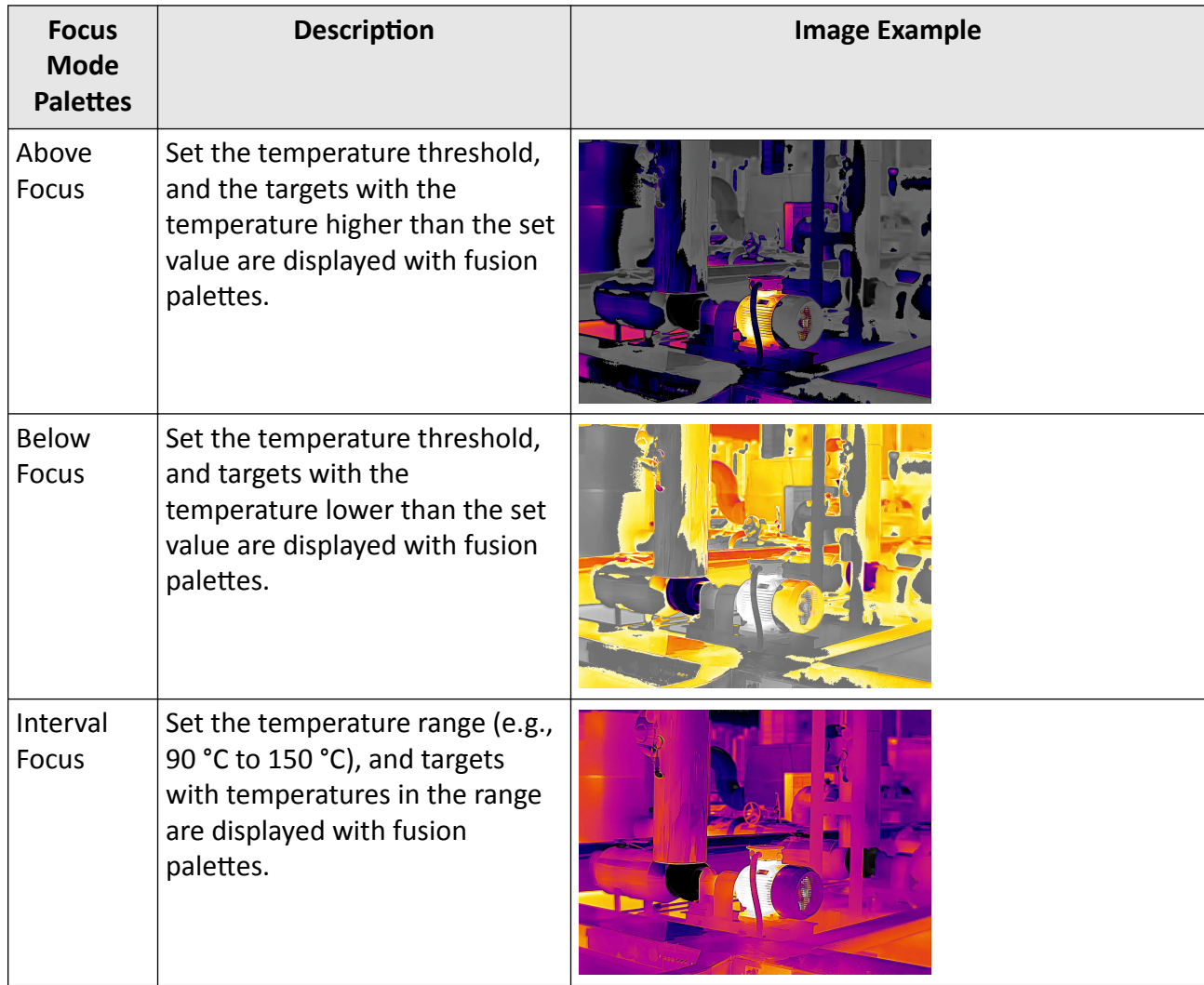

#### **11.5.3 Set Color Alarms**

Color alarms allow you to mark the targets of certain temperature range with a different color from the rest.

#### *[Set Color Alarms](#page-46-0)*

*[Color Alarms](#page-47-0)*

#### **Set Color Alarms**

1. In the upper-right corner of UVC Analysis page, select an alarm type in Palettes in the drop-down list.

**2.** On the right side of the alarm type's name, set the temperature threshold or the temperature range. After the settings, when the temperature reaches the alarm limit, the object pixel in the image will be marked with a different color.

#### **Color Alarms**

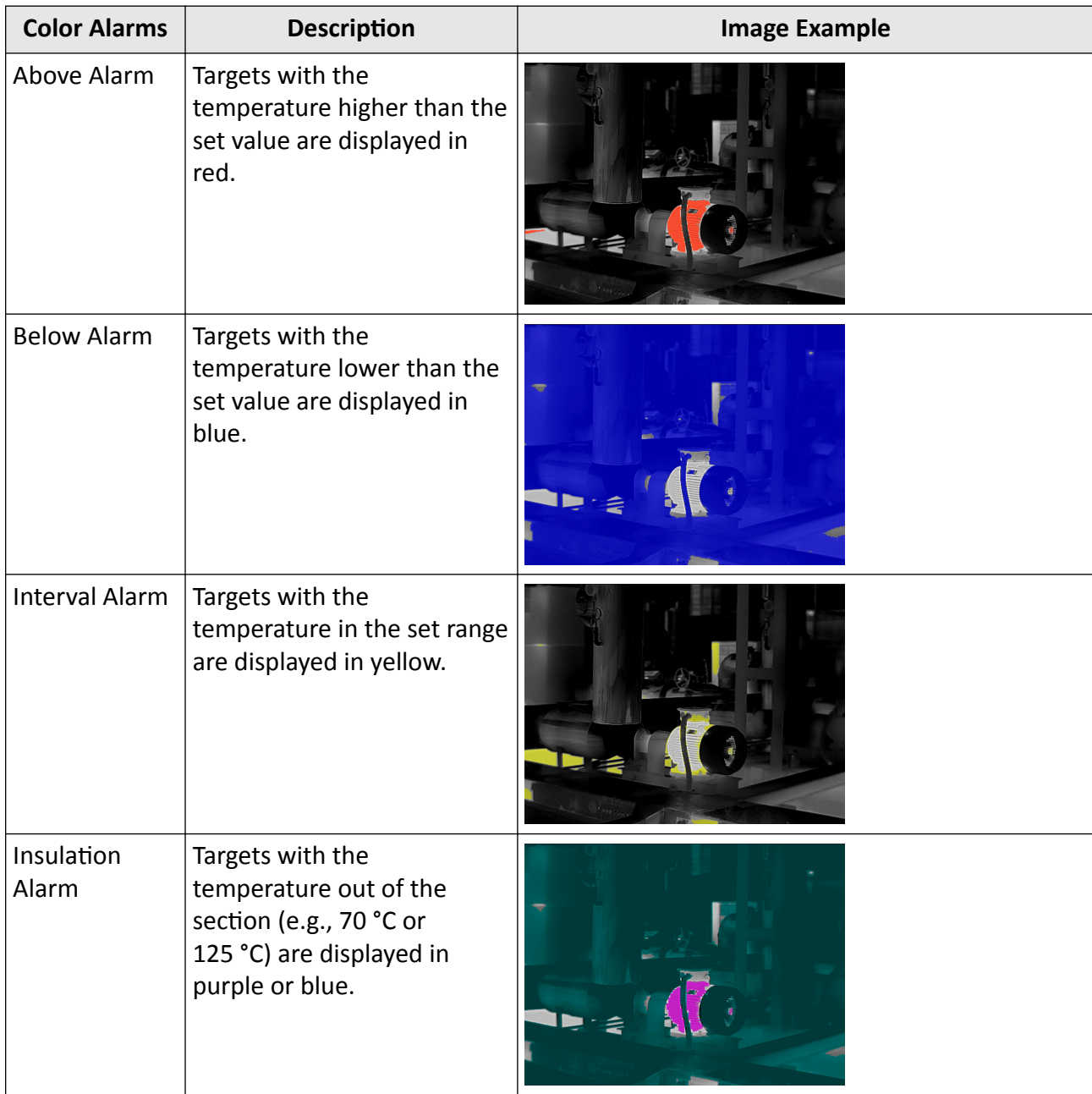

## **11.5.4 Set Live Video Resolution**

If the resolution of the live view does not meet your need, you can adjust the resolution.

In the top-right corner, select a resolution in the drop-down list. The original resolution is the resolution set on the connected device.

## **11.6 Level and Span**

Changing the temperature levels can makes it easier to analyze a temperature anomaly. There are three modes for adjusting the levels and span, including Auto and Manual. The following chapters will describe how to use these modes.

#### **11.6.1 Auto Level and Span**

In this mode, HIKMICRO Analyzer will automatically calculate the temperature scale for best contrast and brightness of the image.

#### **Steps**

1. At the bottom of the image, select Auto.

## **Note**

If the image effect in this mode does not meet you need, you can drag the sliders under the live view window or click **Manual** to manually adjust the temperature scale. For details, refer to *Manual Level & Span* .

#### **11.6.2 Manual Level & Span**

You can manually adjust the top and bottom levels in the temperature scale. If you change the temperature scale to values close to the temperatures of the object, it is easier to find an abnormal temperature.

#### **Steps**

 $\widetilde{\textbf{i}}$  Note

For description of temperature scale, refer to **[Table 11-1](#page-92-0)**.

1. At the bottom of the live view window, select **Manual**.

- **2.** Adjust the temperature scale.
	- **-** At the bottom of the image, drag the sliders to the left or to the right **the change the top and** bottom levels in the temperature scale.
	- **-** Move the cursor to the middle of the two sliders (the cursor turns to a hand shape icon  $\Box$ , and then drag the cursor to adjust its location to adjust the temperature scale.

# <span id="page-92-0"></span>**Note**

During adjusting, the top and bottom levels of the palette bar beside the image will change at the same time.

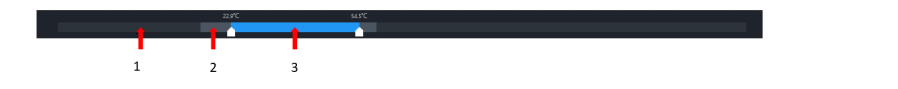

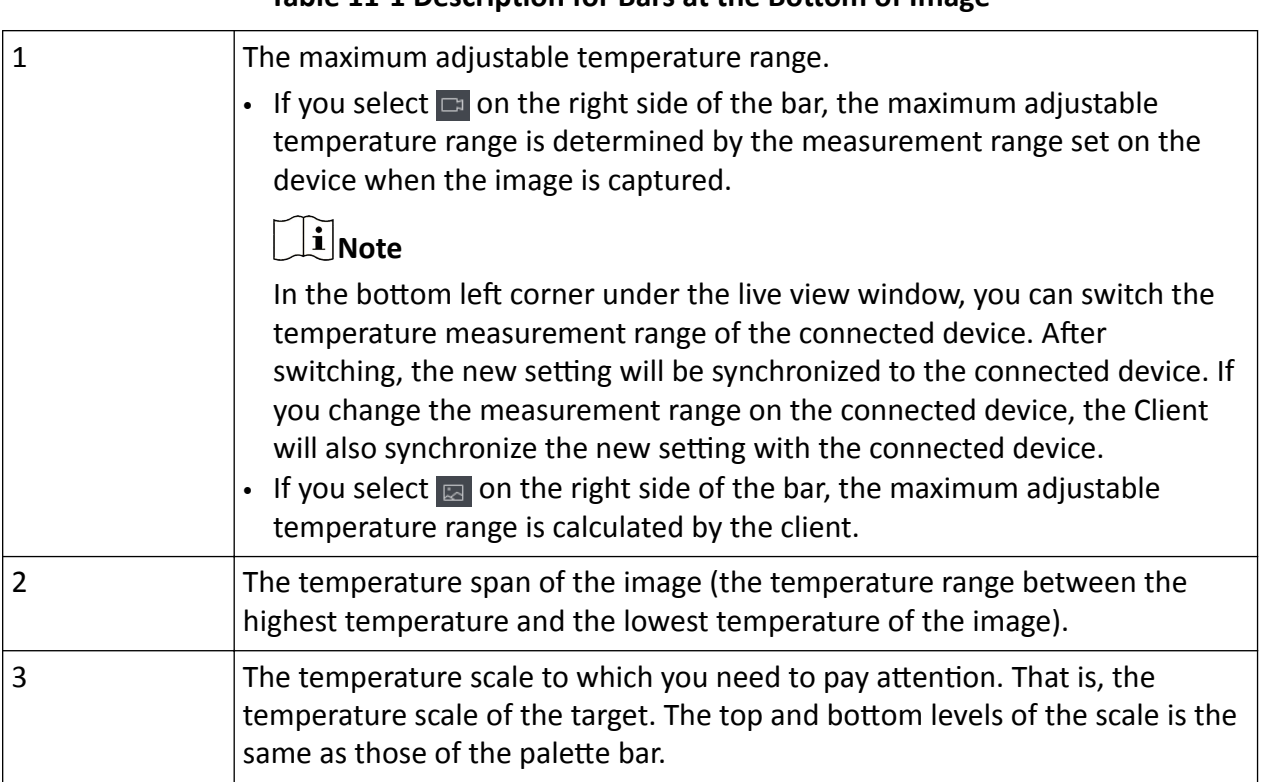

#### Table 11-1 Description for Bars at the Bottom of Image

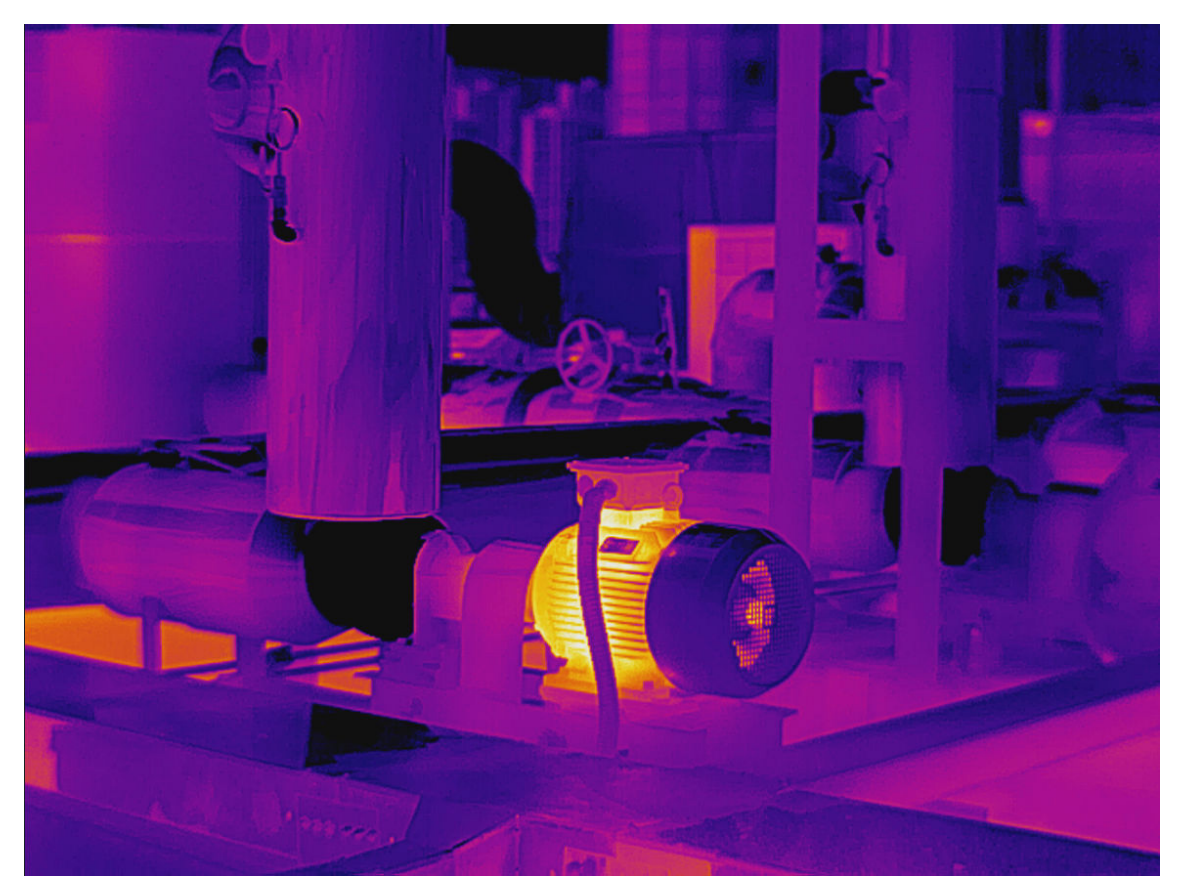

**Figure 11-4 Image Example (Manual)**

## **11.7 Capture an Image**

During live view, you can capture images and save them to the local PC.

In the toolbar, click  $\circ$  to capture images. The captured images will be saved in a default saving path. Go to Settings  $\rightarrow$  General . In Saving Path for Captured Picture to view the default saving path and edit it.

# $\widetilde{\mathbf{1}}$ Note

The resolution of the captured image is determined by the resolution on device.

#### **11.7.1 Set Information Overlaid on Image**

You can customize the information to be overlaid on an image when it is captured. The overlaid information is only displayed on the image which is captured and saved via the Client.

#### **Steps**

**1.** In the menubar, click Settings → Overlay Settings .

- 2. Enable Overlay Settings. This function is disabled by default.
- **3.** Check the information to be displayed on the captured image. You can preview the effect on the right.

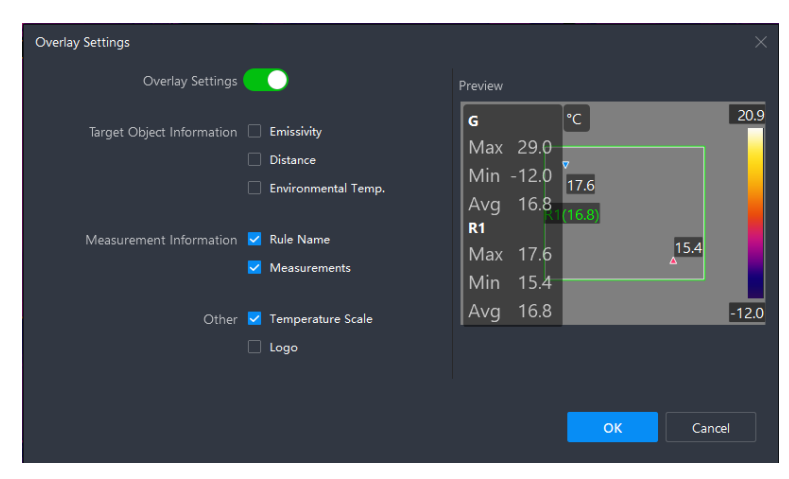

**Figure 11-5 Overlay Settings** 

**4.** Click **OK**.

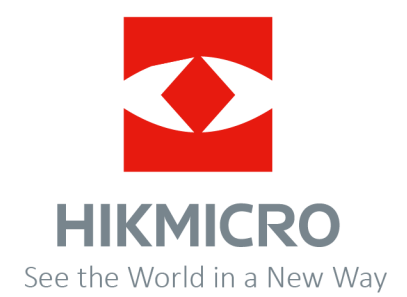